# **CS: Local Configuration Guide - Financial Aid**

This document contains the configuration decisions made and values to be used in deployment of the Financial Aid Module of Oracle's PeopleSoft Campus Solutions 9.2 application. As such, all additional documentation must be in agreement with the related items described herein. Should conflict arise with information contained in another document, the data in this document shall be considered valid and that of the other shall be deemed incorrect.

Any changes to the information in this document should be entered as dated additions. No information should be deleted once initial configuration has been completed.

The Financial Aid Configuration Guide explains necessary tables needed to set up an institution in the PeopleSoft system. The order of the configuration tables presented in this document adheres to the table setup sequence required to successfully set up all tables.

Financial Aid configuration is dependent upon Academic Structure setup being completed.

### Tables Contained within this Process

The tables in the chart below are configured using this guide. The chart below is being provided as a quick reference for listing the contents of the guide, as well as defining table ownership.

# Tables

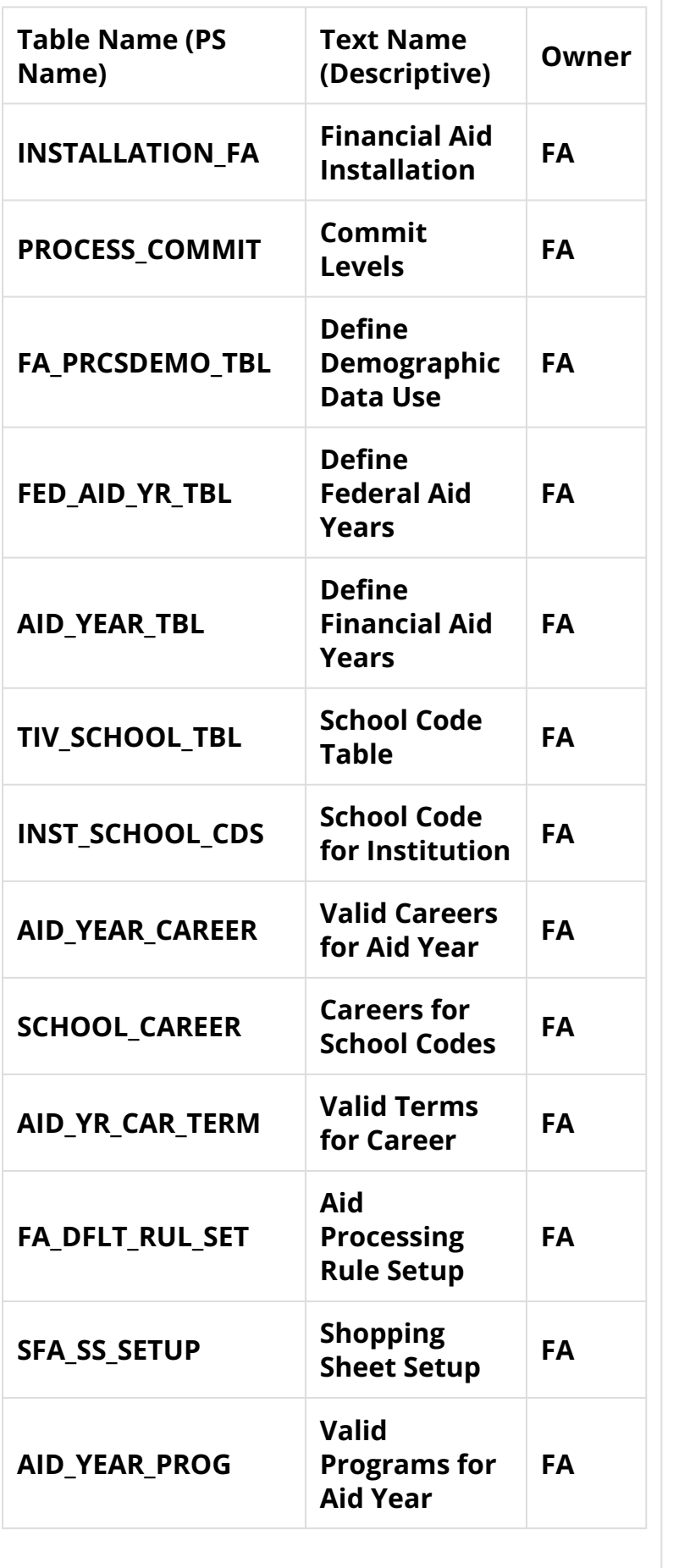

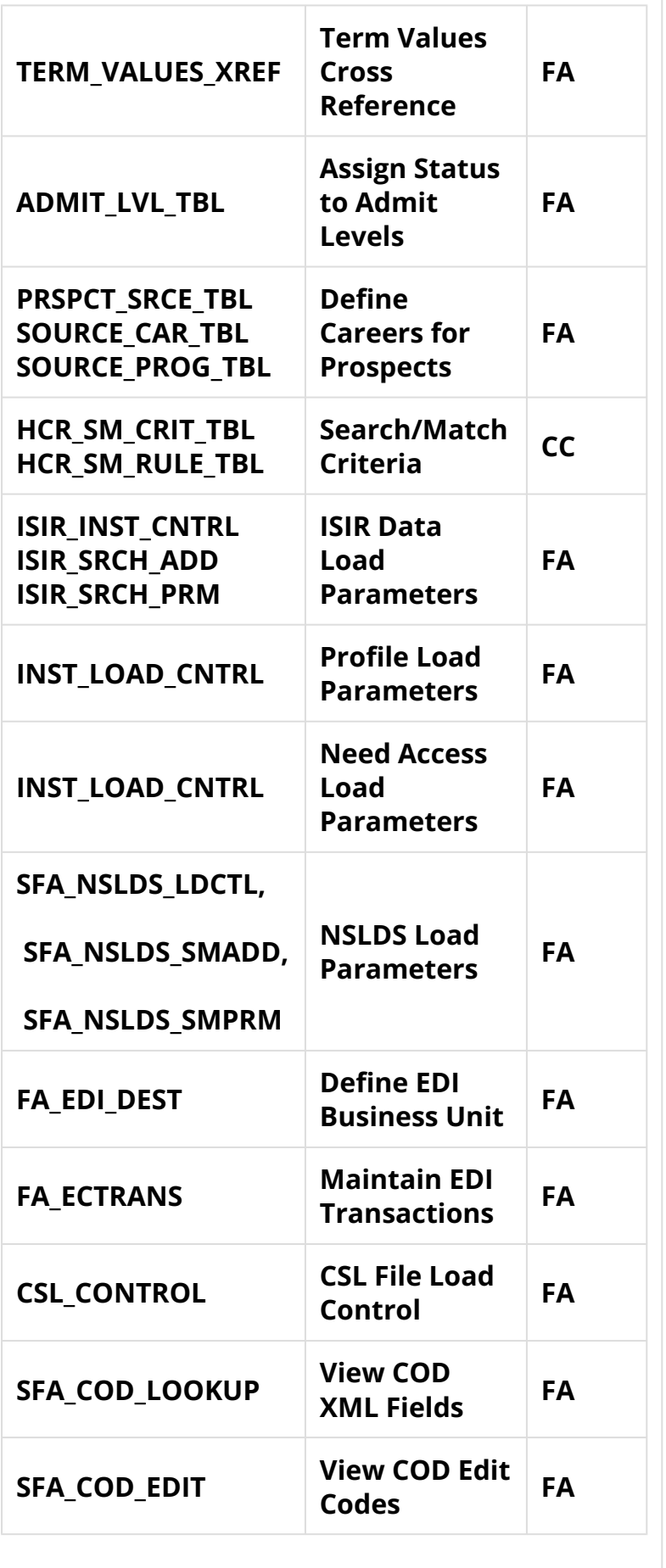

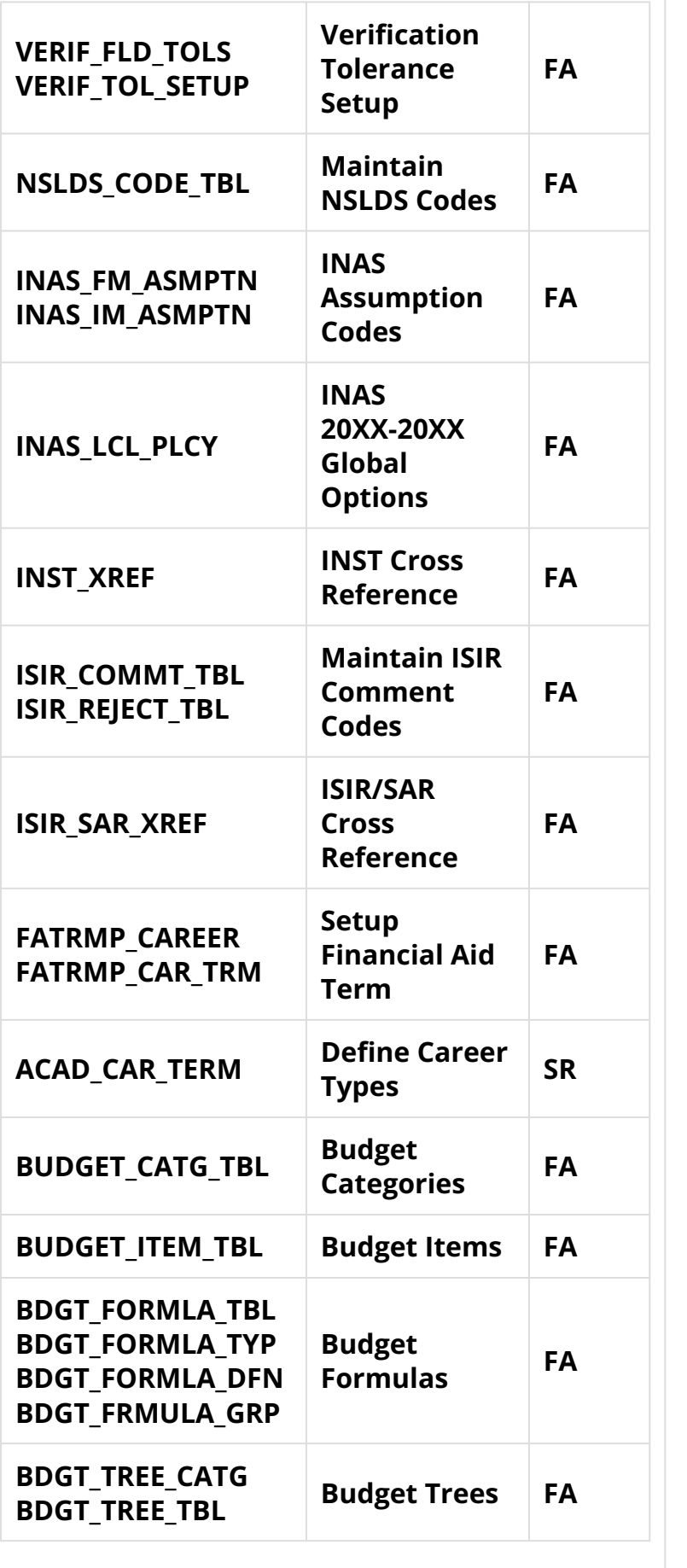

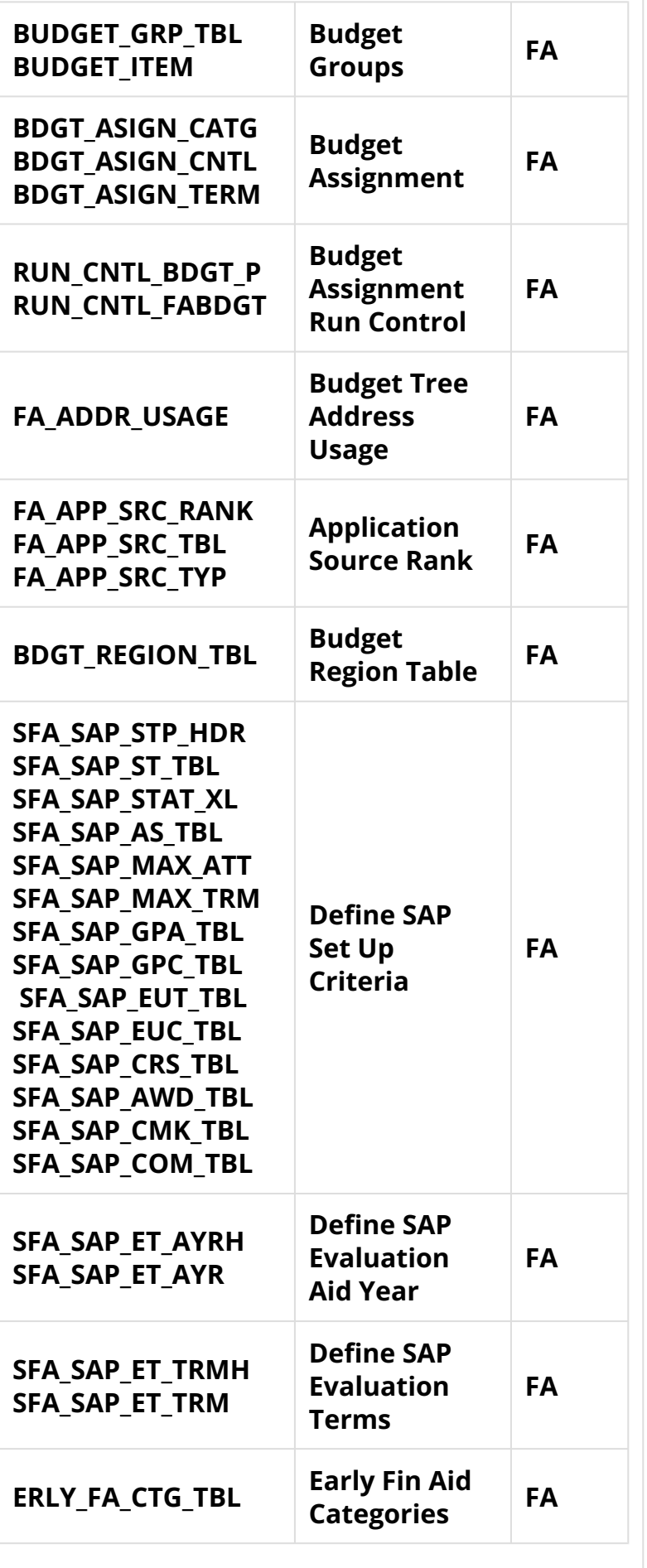

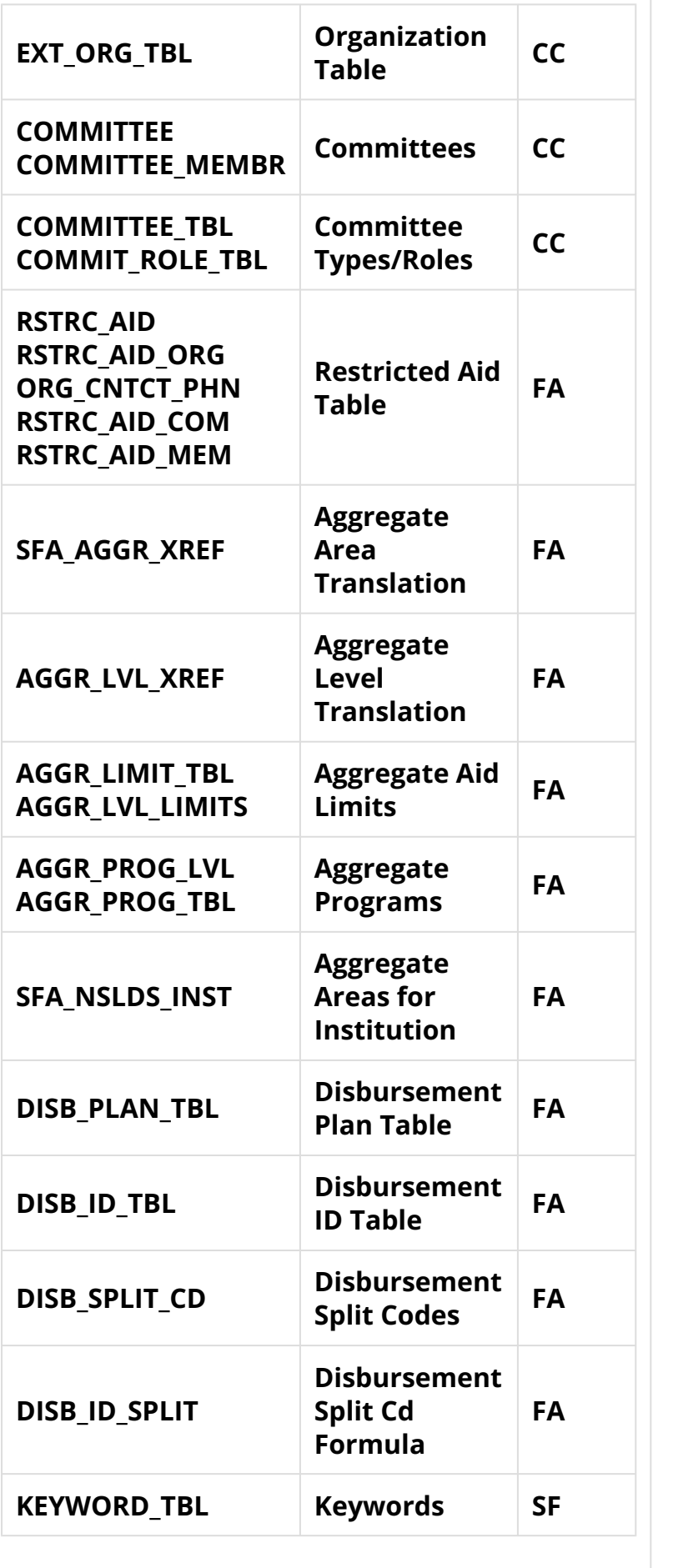

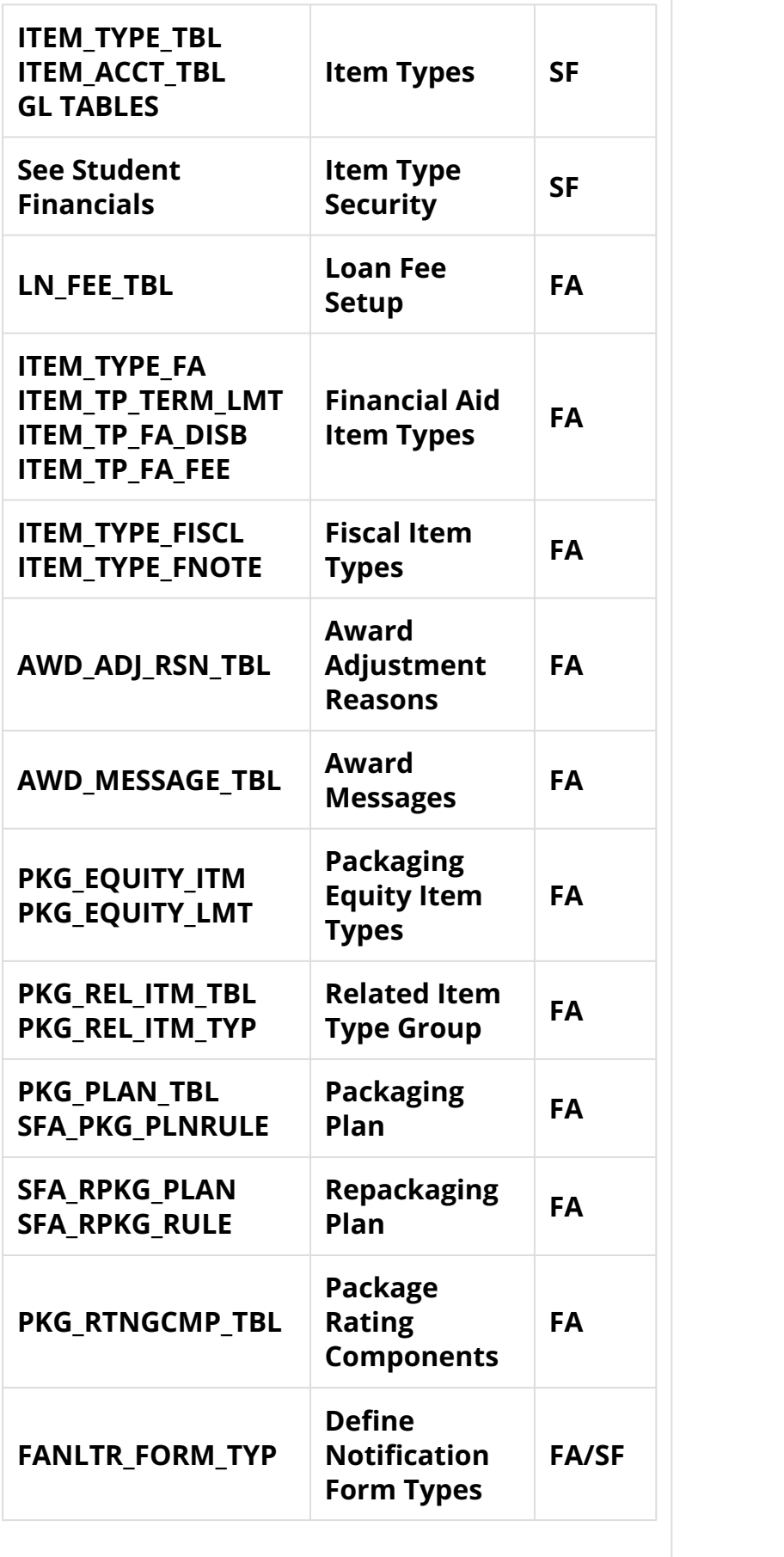

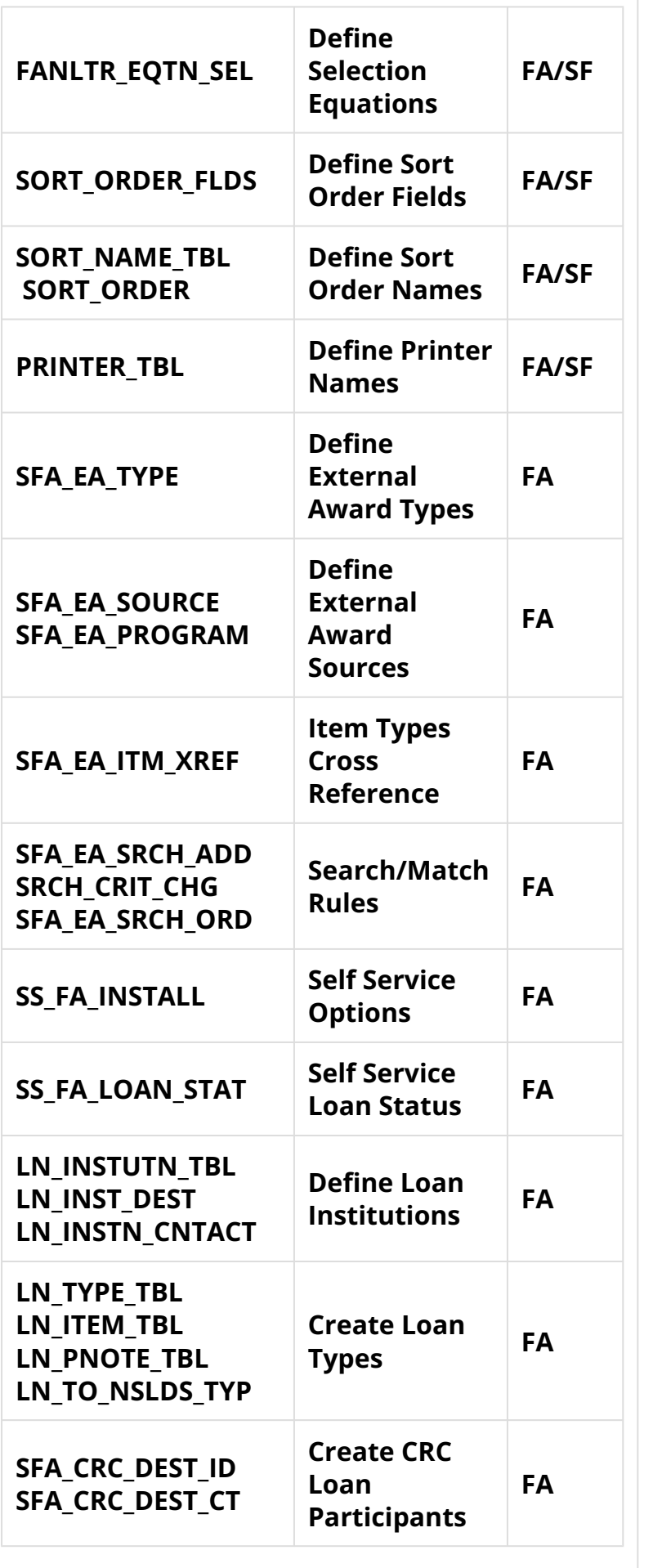

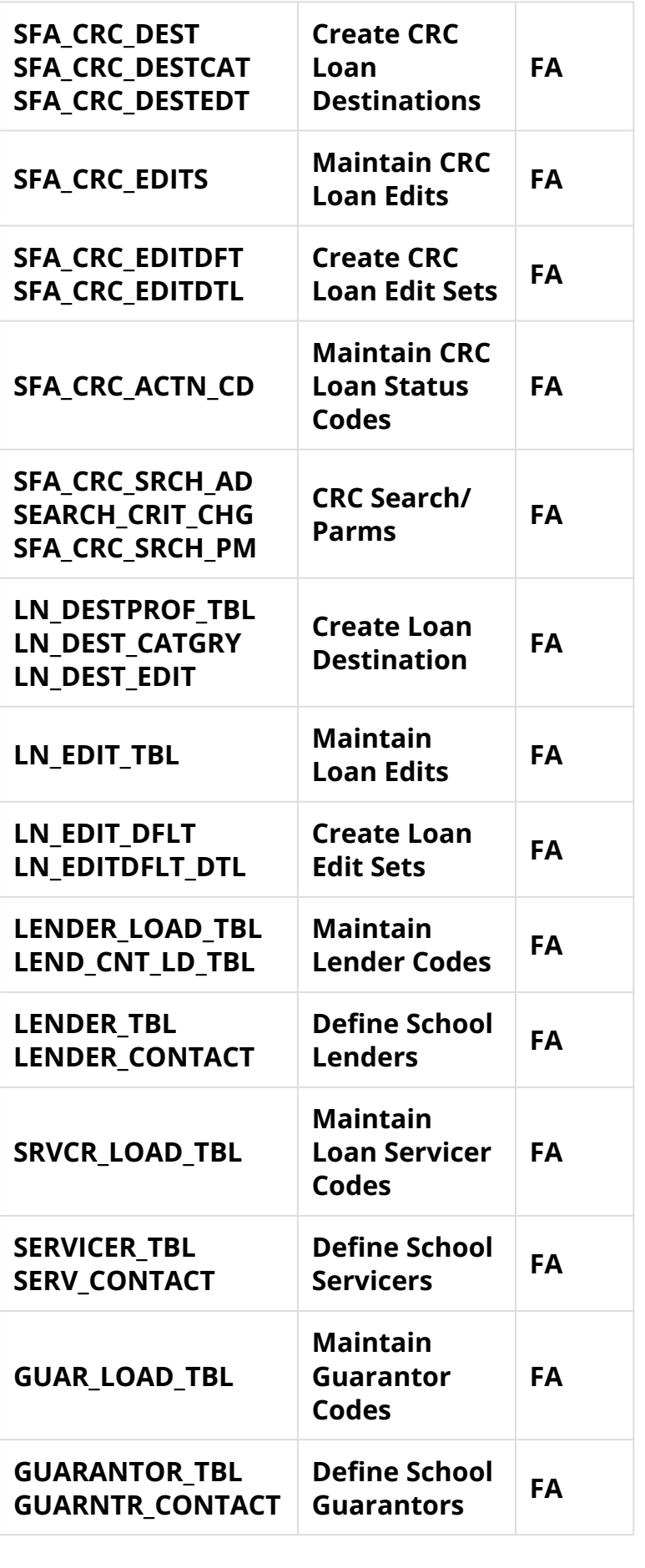

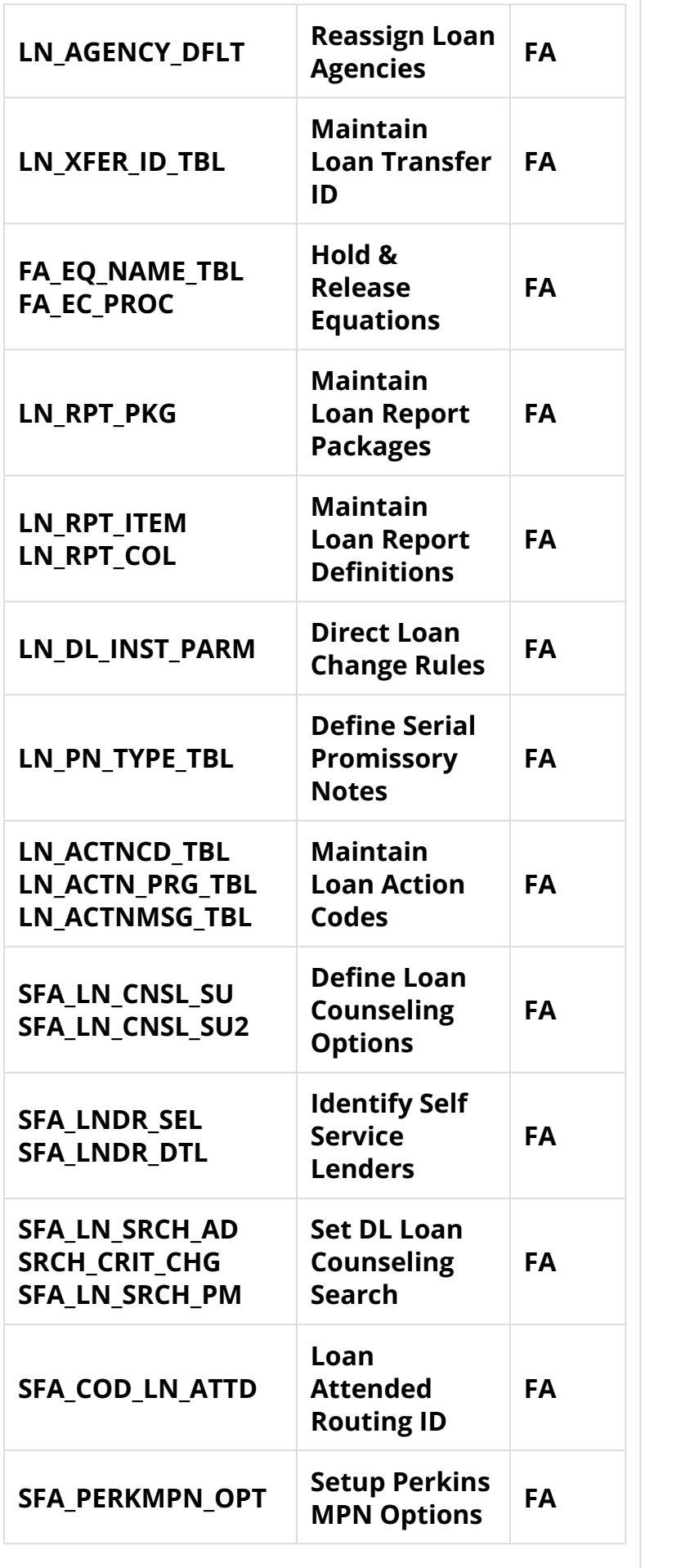

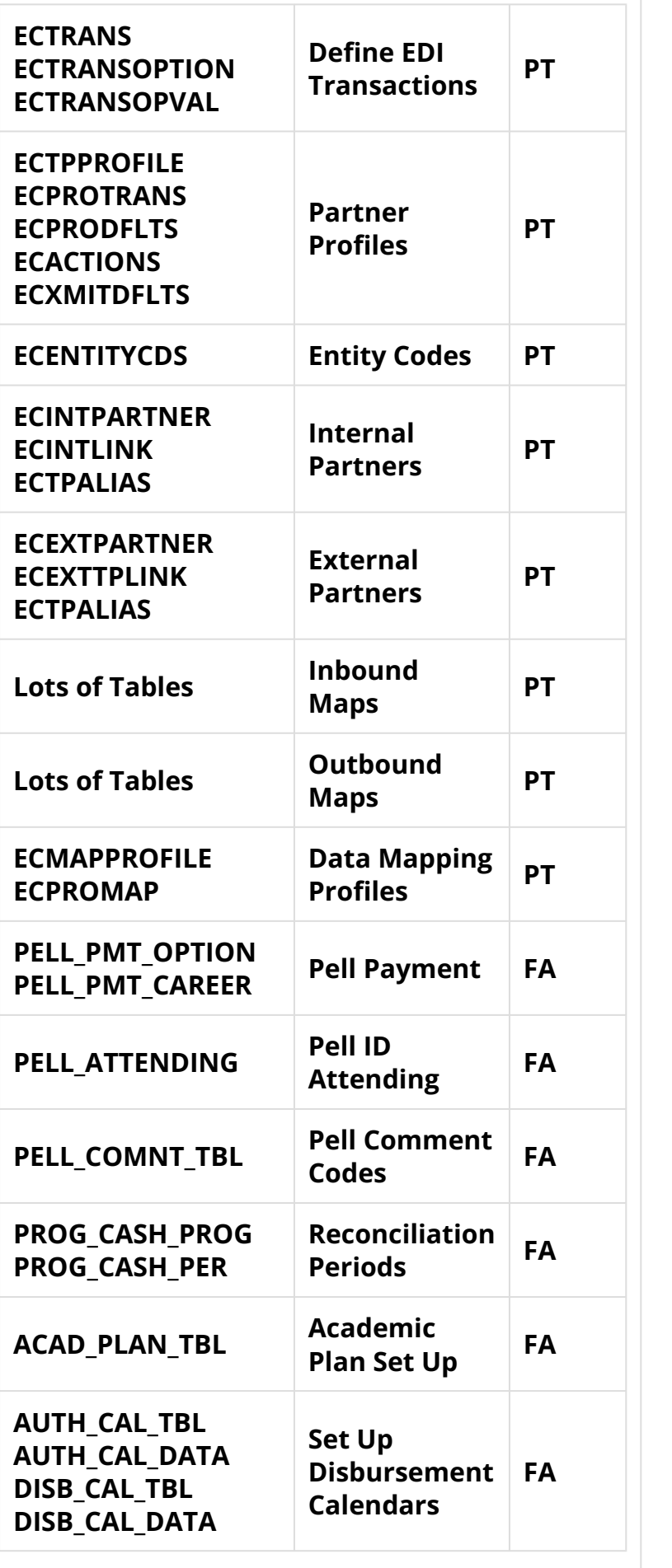

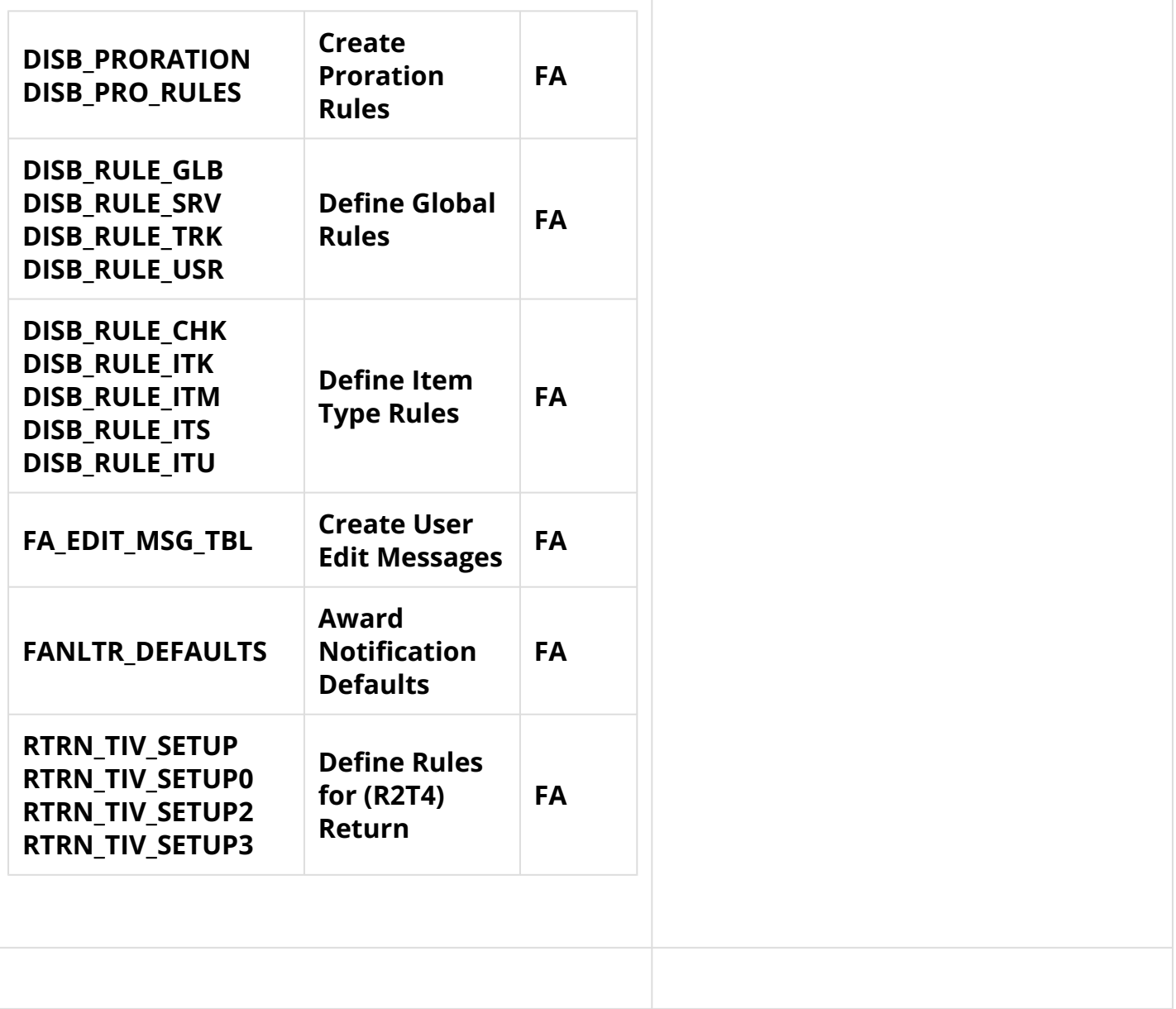

### Define Financial Aid Years

Define the valid financial aid years for the institution by associating a valid federal aid year with the academic year of your institution.

**Academic Year Start & End Dates -** Enter the dates that your institution's academic year begins and ends. Academic year start and end dates are reported on the Origination record to the COD system.

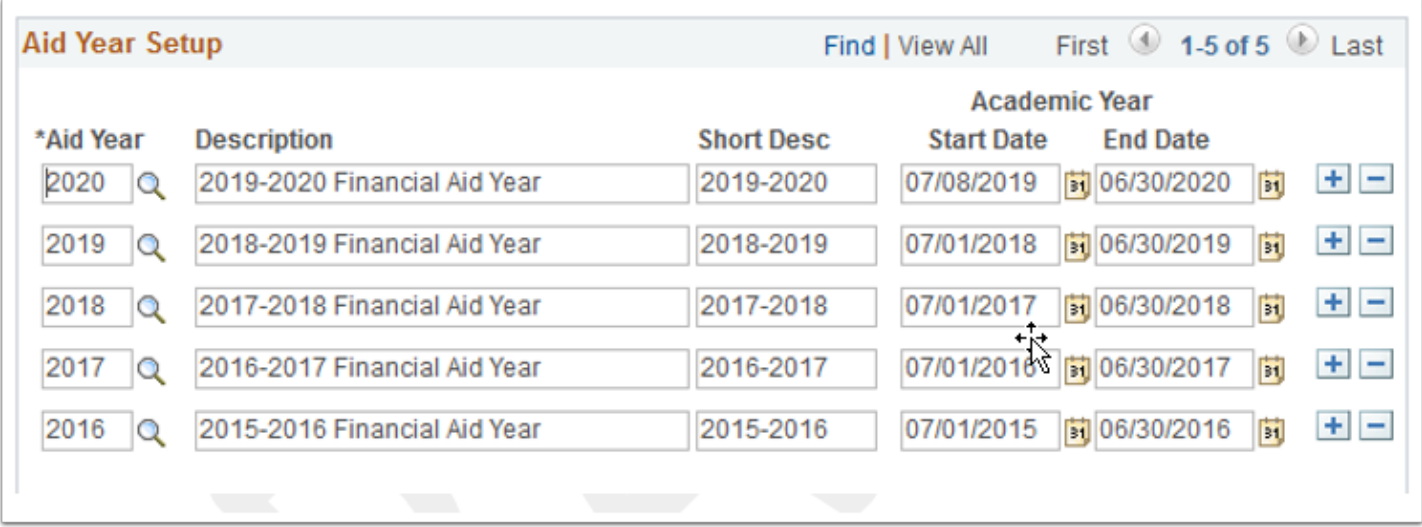

**Navigation:** Set Up SACR > Product Related > Financial Aid > Aid Year > Define Financial Aid Years

#### **Security:**

- ZC FA Local Configuration
- ZC SACR Config
- ZC SACR Financial Aid Config
- ZD SACR Financial Aid Config

**Menu:** DESIGN\_FINANCIAL\_AID1 **Component:** AID\_YEAR\_TABLE **Page:** Financial Aid Year **Action:** UD

# School Code for Institution

Link an aid year with the Department of Education Title IV school codes for your institution.

Using configured values.

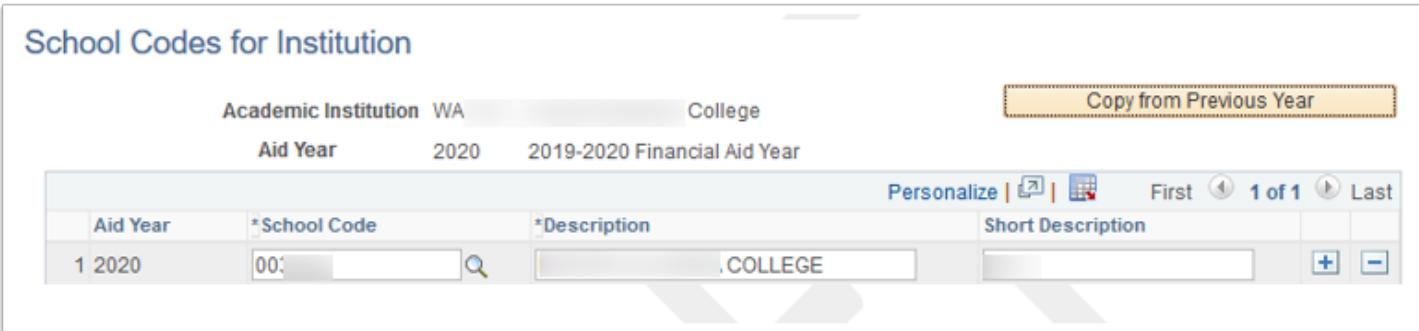

**Navigation:** Set Up SACR > Product Related > Financial Aid > Aid Year > School Codes for Institution

### **Security:**

- ZC FA Local Configuration
- ZC SACR Config
- ZC SACR Financial Aid Config
- ZD SACR Financial Aid Config

**Menu:** DESIGN\_FINANCIAL\_AID2 **Component:** INST\_SCHOOL\_CDS1 **Page:** School Codes for Institution **Action:** UD

# Valid Careers for Aid Year

Link the aid processing rule sets to the career level that differ from the installation default values.

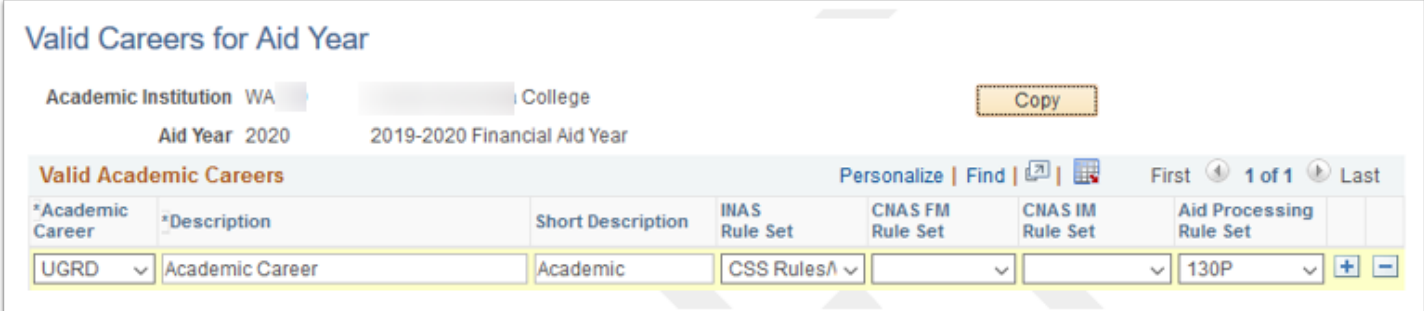

**Navigation:** Set Up SACR > Product Related > Financial Aid > Aid Year > Valid Careers for Aid Year

### **Security:**

- ZC FA Local Configuration
- ZC SACR Config
- ZC SACR Financial Aid Config
- ZD SACR Financial Aid Config

**Menu:** DESIGN\_FINANCIAL\_AID2 **Component:** AID\_YEAR\_CAREER **Page:** AID\_YEAR\_CAREER **Action:** UD

# Careers for School Codes

Associate the career with the schools codes for your institution. This configuration is utilized by aggregate aid processing to track a student's financial aid history at your institution at the career and school code level. This setup must be configured before you can create loan institution records setup.

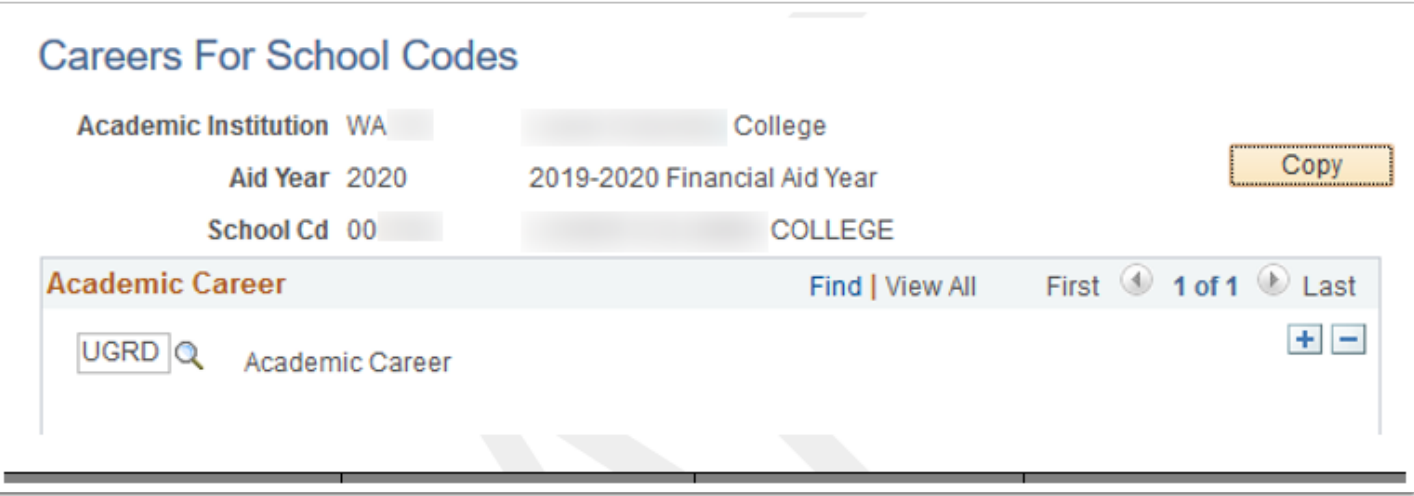

**Navigation:** Set Up SACR > Product Related > Financial Aid > Aid Year > Careers for School Codes

### **Security:**

- ZC FA Local Configuration
- ZC SACR Config
- ZC SACR Financial Aid Config
- ZD SACR Financial Aid Config

**Menu:** DESIGN\_FINANCIAL\_AID2 **Component:** AID\_YEAR\_CAREER **Page:** AID\_YEAR\_CAREER **Action:** UD

# Valid Terms for Career

Define eligible financial aid terms, academic and loan periods for careers.

For institutions whose financial aid year does not line up with the global federal aid year, please note that you can change the loan period start and end dates as well as the academic year start and end dates at a student's individual loan origination level with population update. Important note for summer trailer institutions and summer header institutions with cross-over period.

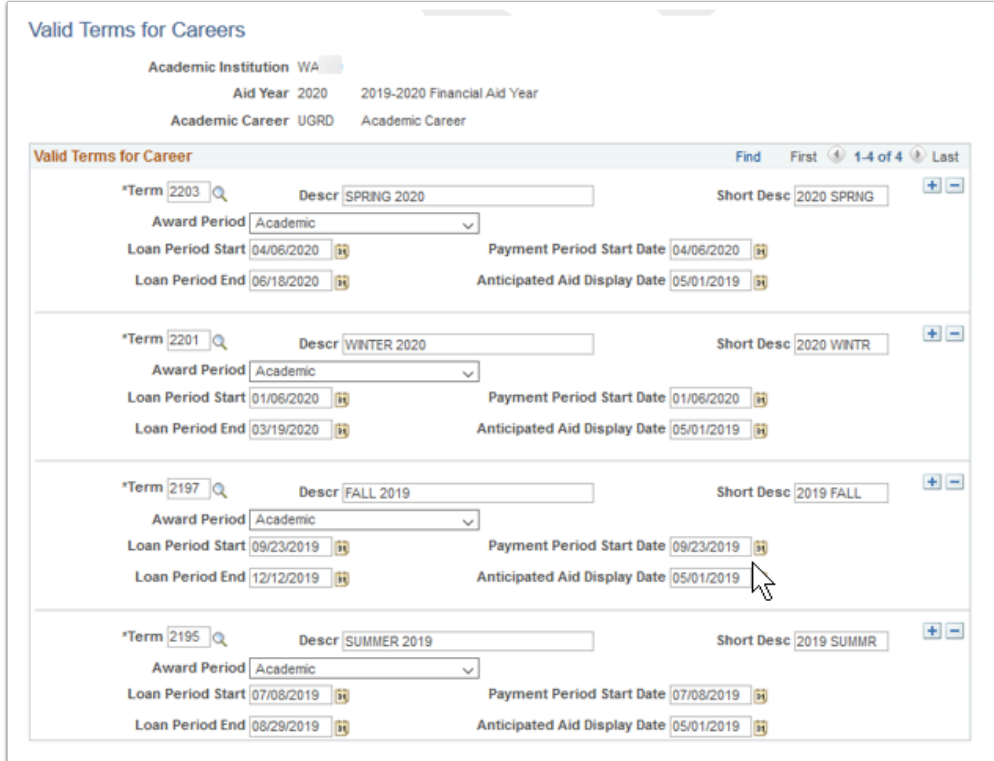

**Navigation:** Set Up SACR > Product Related > Financial Aid > Aid Year > Valid Terms for Career

#### **Security:**

- ZC FA Local Configuration
- ZC SACR Config
- ZC SACR Financial Aid Config
- ZD SACR Financial Aid Config

**Menu:** DESIGN\_FINANCIAL\_AID2 **Component:** AID\_YR\_CAR\_TERM **Page:** Valid Terms for Careers **Action:** UD

### Aid Processing Rule Setup

Financial Aid provides additional flexibility in creating aid processing defaults. If certain careers or programs require default values that vary from the installation defaults, you can establish aid processing rule sets at either a career-specific or program-specific level to define alternate values for selected defaults. These default options include:

Academic and nonstandard base weeks.

Pell Grant eligibility calculation criteria.

Packaging data source defaults.

Pell number of terms.

The aid processing rule set can then be associated with the career that varies from the installation defaults, or the program that varies from both the career and installation defaults.

Set up aid processing rule sets only for those combinations of aid year and career that differ from each other and from your installation defaults and for those combinations of aid year and program that differ from each other, from the associated career level defaults, and from your installation defaults.

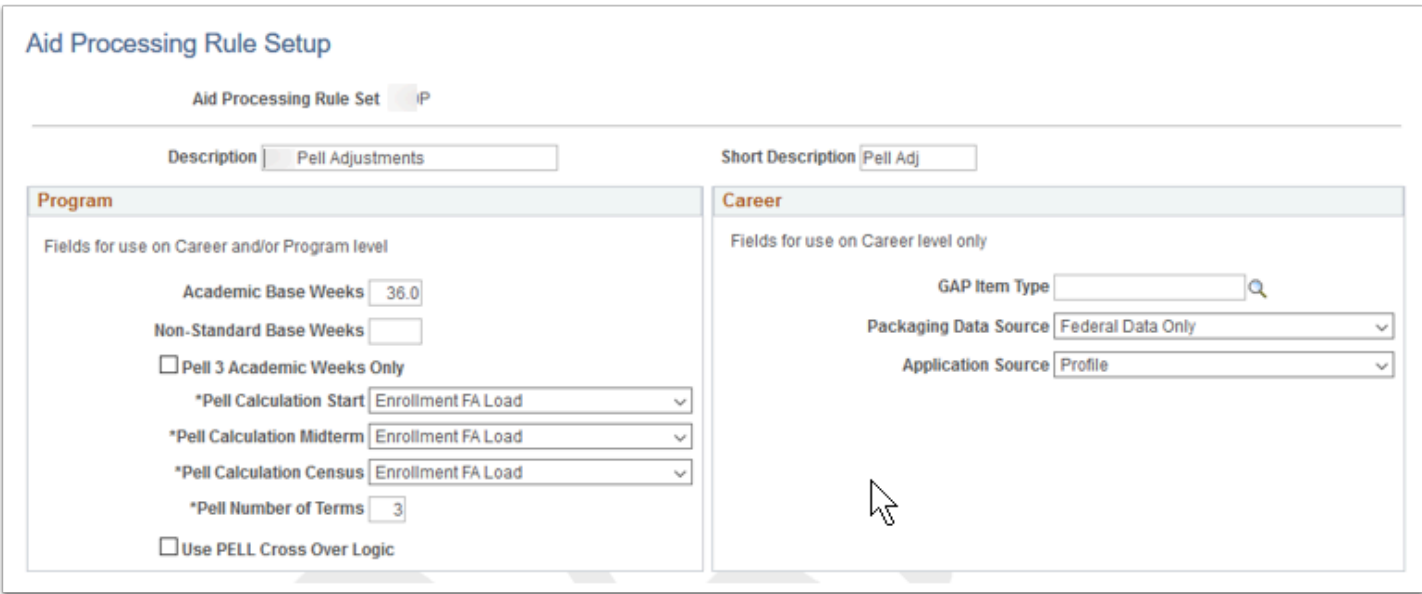

**Navigation:** Set Up SACR > Product Related > Financial Aid > Aid Year > Aid Processing Rule Setup

#### **Security:**

- ZC FA Local Configuration
- ZC SACR Config
- ZC SACR Financial Aid Config
- ZD SACR Financial Aid Config

**Menu:** DESIGN\_FINANCIAL\_AID1 **Component:** FA\_DFLT\_RULE\_SET **Page:** FA\_DFLT\_RULE\_SET **Action:** UD

### Campus OPEID Codes

A school code is assigned to each institution participating with the Department of Education and is used as an identification code during Electronic Data Exchange (EDE). In addition to its use in EDE processing, the Title IV school code is used to track a student's aggregate aid history. Use this page to set up campus OPEID codes and defaults.

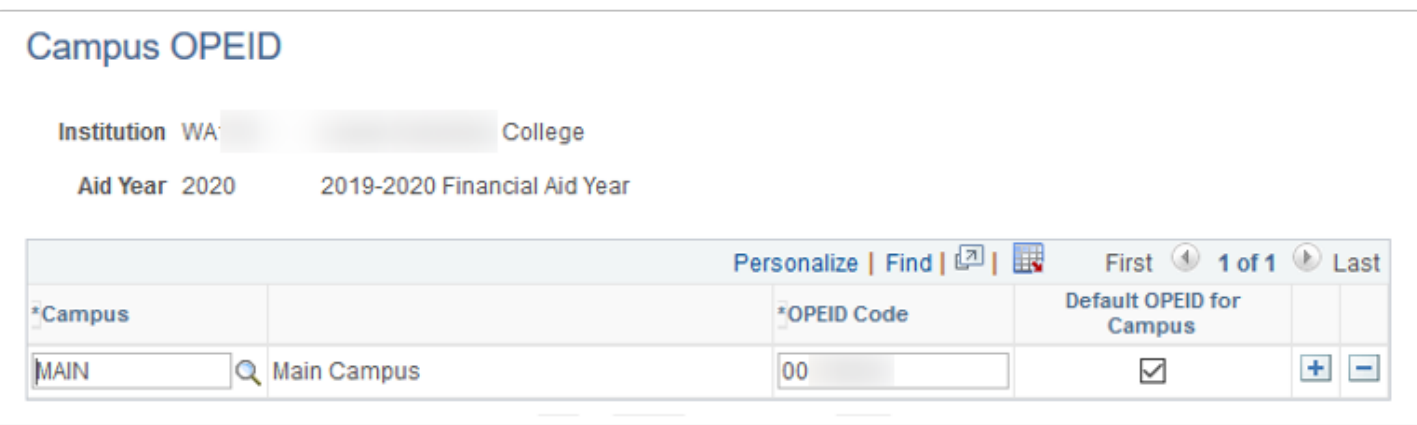

**Navigation:** Set Up SACR > Product Related > Financial Aid > Aid Year > Campus OPEID Codes

### **Security:**

- ZC FA Local Configuration
- ZC SACR Config
- ZC SACR Financial Aid Config
- ZD SACR Financial Aid Config

**Menu:** DESIGN\_FINANCIAL\_AID1 **Component:** SFA\_COD\_CAMP\_OPEID **Page:** Campus OPEID **Action:** A/UD

# College Financing Plan (Shopping Sheet) Setup

The College Financing Plan is a consumer tool created by the United States Department of Education (ED). The format is prescribed by an ED-issued template, which this feature of the system uses without modification. The College Financing Plan is designed to provide a standardized award letter allowing students to easily compare financial aid packages and make informed decisions on where to attend college. According to ED, it can be used with or in lieu of a financial aid award letter. The configuration for College Financing Plan groups control what institution and student data is used when the College Financing Plan is generated for the student.

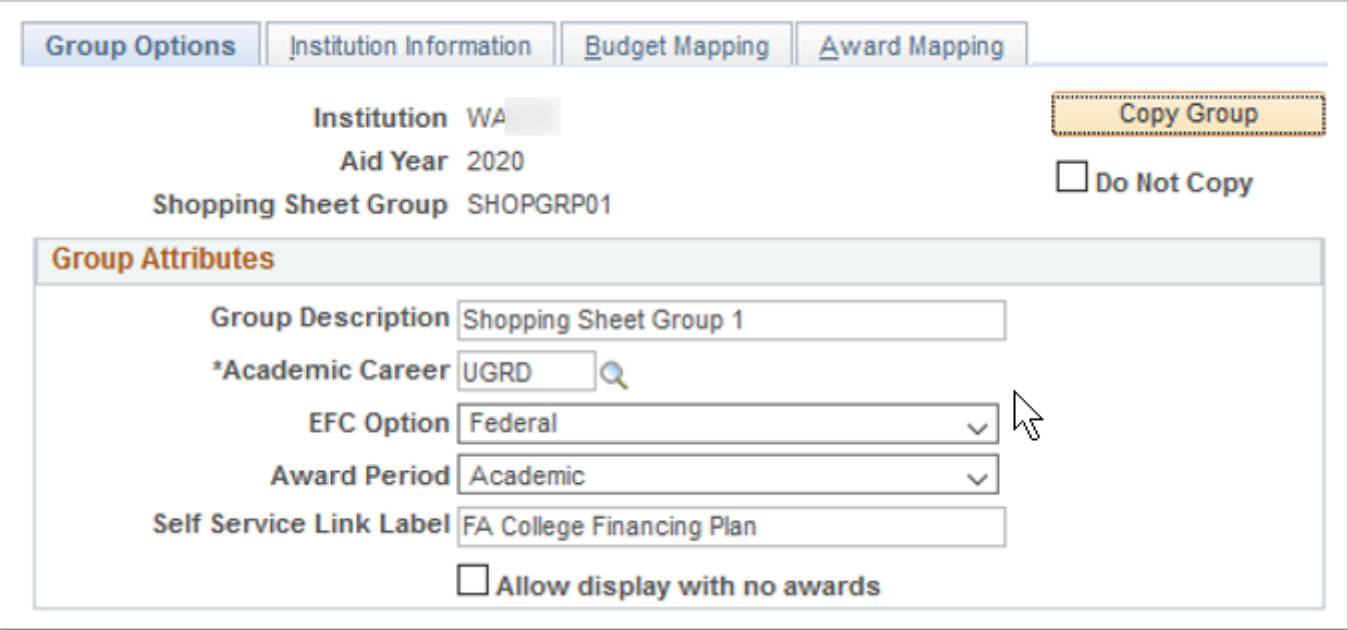

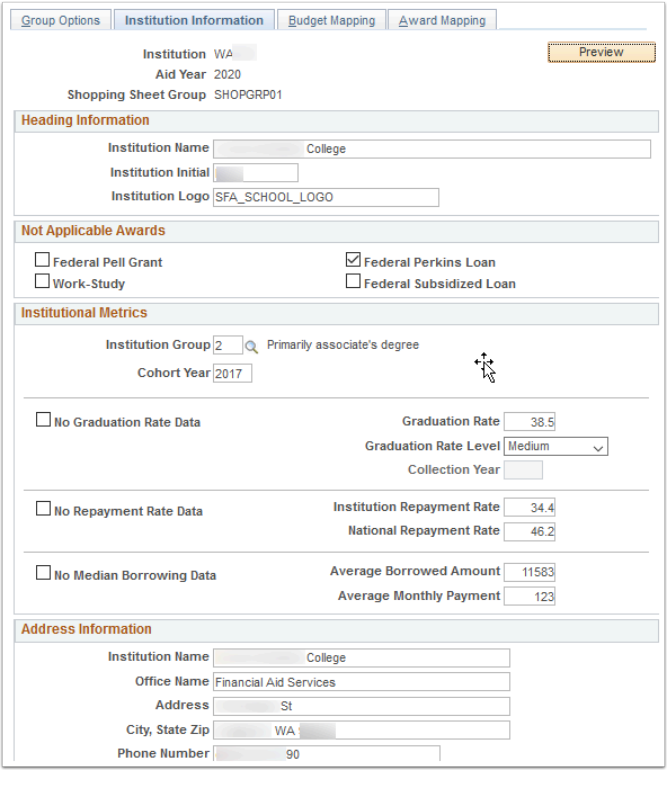

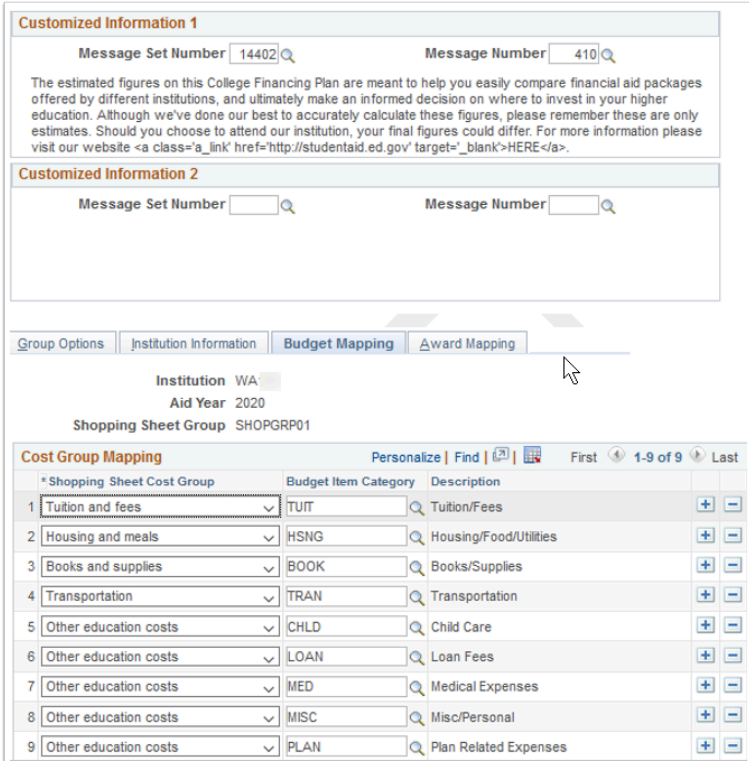

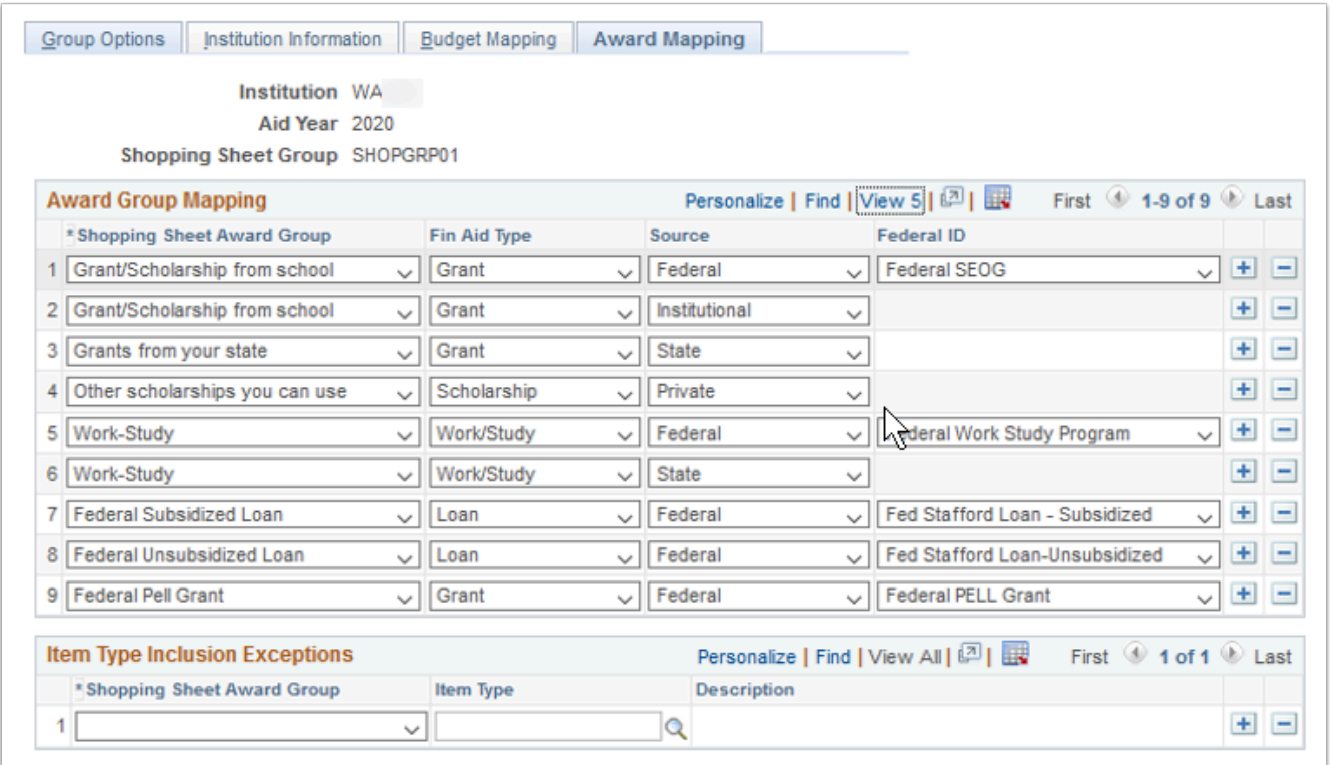

### **Navigation:** Set Up SACR > Product Related > Financial Aid > Shopping Sheet Setup

### **Security:**

- ZC FA Local Configuration
- ZC SACR Config
- ZC SACR Financial Aid Config

• ZD SACR Financial Aid Config

**Menu:** DESIGN\_FINANCIAL\_AID2 **Component:** SFA\_SS\_SETUP **Page:** Group Options, Institution Info, Budget Mapping, Award Mapping **Action:** A/UD

### INAS Assumption Codes

INAS assumption codes are provided by the College Board and are based on CPS (central processing system) and delivered with the Financial Aid system.

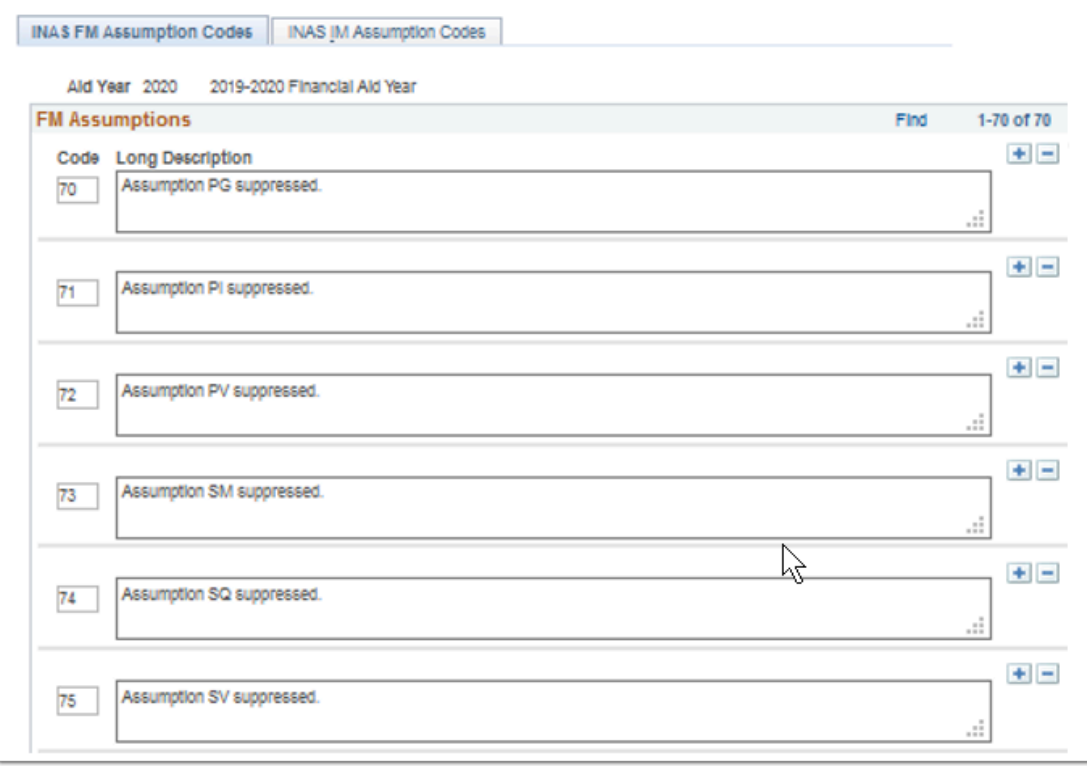

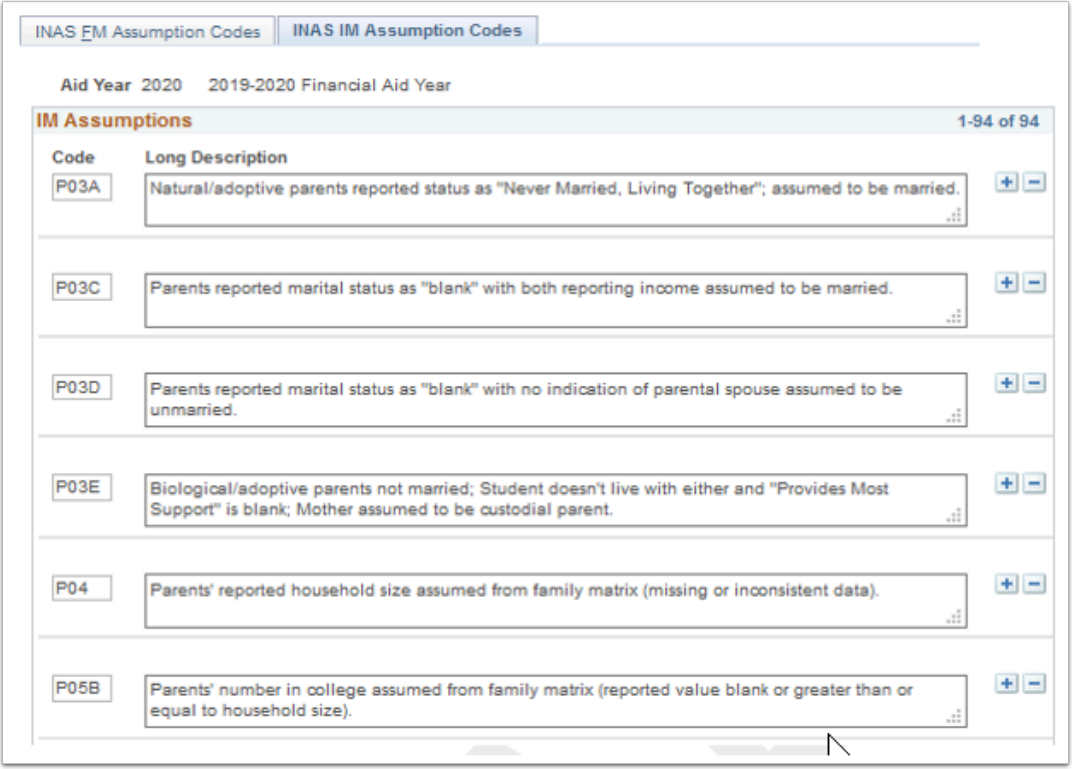

**Navigation:** Set Up SACR > Product Related > Financial Aid > Application Processing > INAS Assumption Codes

#### **Security:**

- ZC FA Local Configuration
- ZC SACR Config
- ZC SACR Financial Aid Config
- ZD SACR Financial Aid Config

**Menu:** DESIGN\_FINANCIAL\_AID1 **Component:** INAS\_ASMPTN\_CODES **Page:** INAS\_FM\_ASMPTN **Action:** V

### INAS 20xx-20xx Global Options

Delivered Oracle values for processing each aid year. Institutions will need to select INAS Rule/ Values prior to running the Calc INAS process.

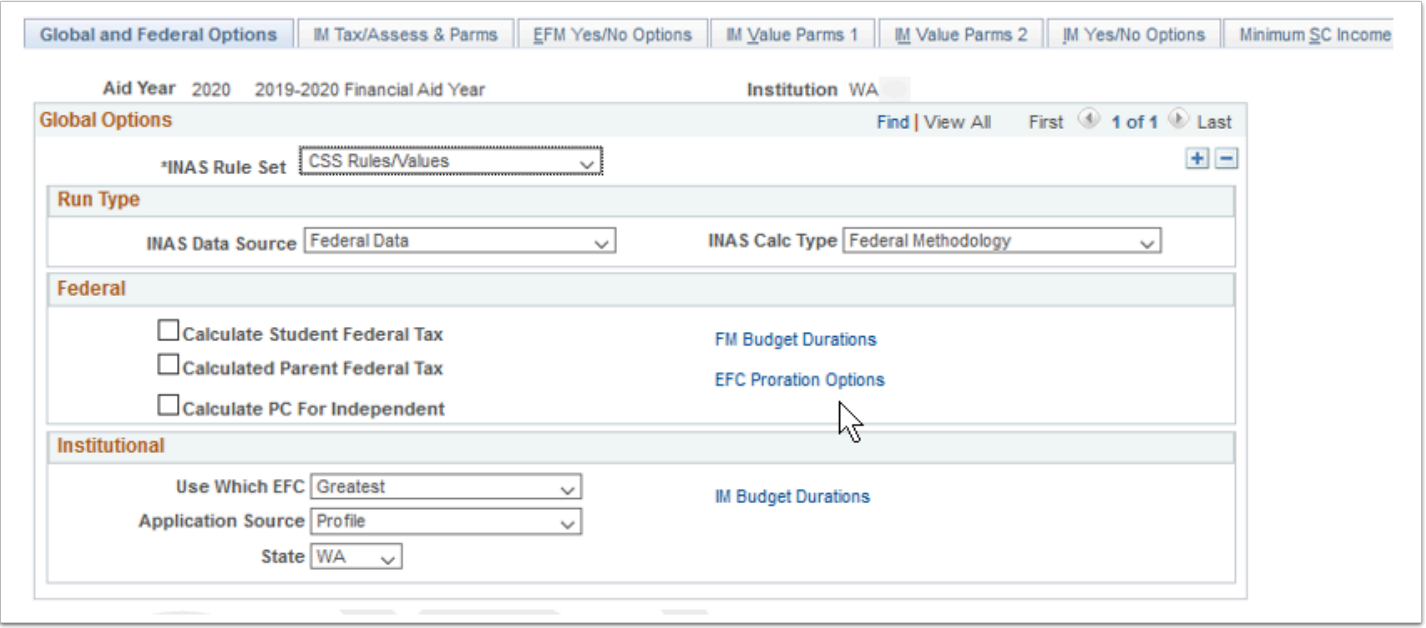

**Navigation:** Set Up SACR > Product Related > Financial Aid > Application Processing > INAS 20xx-20xx Global Options

#### **Security:**

- ZC FA Local Configuration
- ZC SACR Financial Aid Config
- ZD SACR Financial Aid Config

**Menu:** MANAGE\_NEED\_ANALYSIS **Component:** LOCAL\_POLICY\_PT\_19 (Values can vary by Aid Year) Page: INAS LCL PLCY1 05 **Action:** V/UD

### Institutional Cross Reference

This configuration is delivered by Oracle in the annual regulatory releases. Several background processes and online pages use this table to link the institutional application field number and record field number to the table and column name in the Campus Solutions database. It crossreferences the field name and description to the institutional record field number.

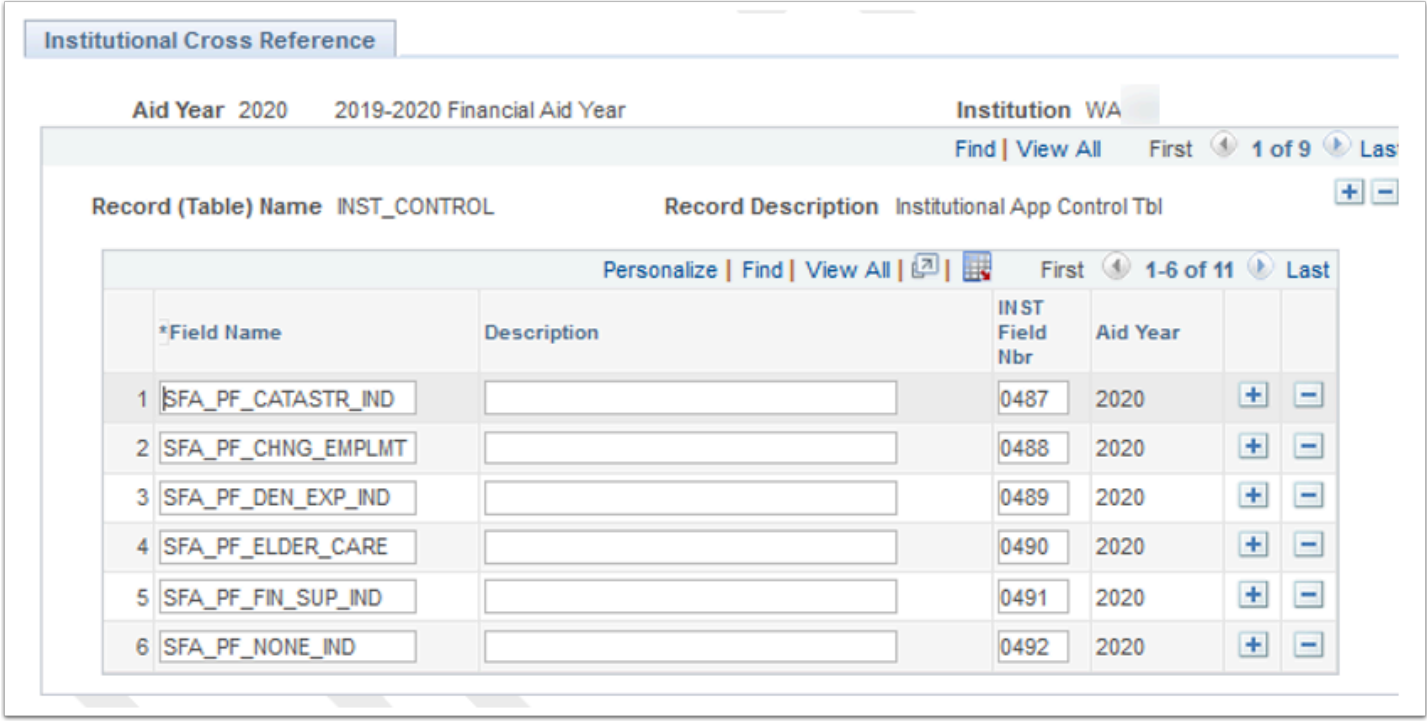

**Navigation:** Set Up SACR > Product Related > Financial Aid > Application Processing > Institutional Cross Reference

#### **Security:**

- ZC FA Local Configuration
- ZC SACR Config
- ZC SACR Financial Aid Config
- ZD SACR Financial Aid Config

**Menu:** DESIGN\_FINANCIAL\_AID1 **Component:** INST\_XREF **Page:** INST\_XREF **Action:** V

### Define Rules for Return

Define Title IV funds financial aid item types for return of funds calculation. Set up institutional charges and the appropriate charge category and define the charges to be used in the calculation. For example, you can use actual charges, such as tuition and fees, that are charged to the student from Campus Solutions Student Financials or you can use the default budget item values.

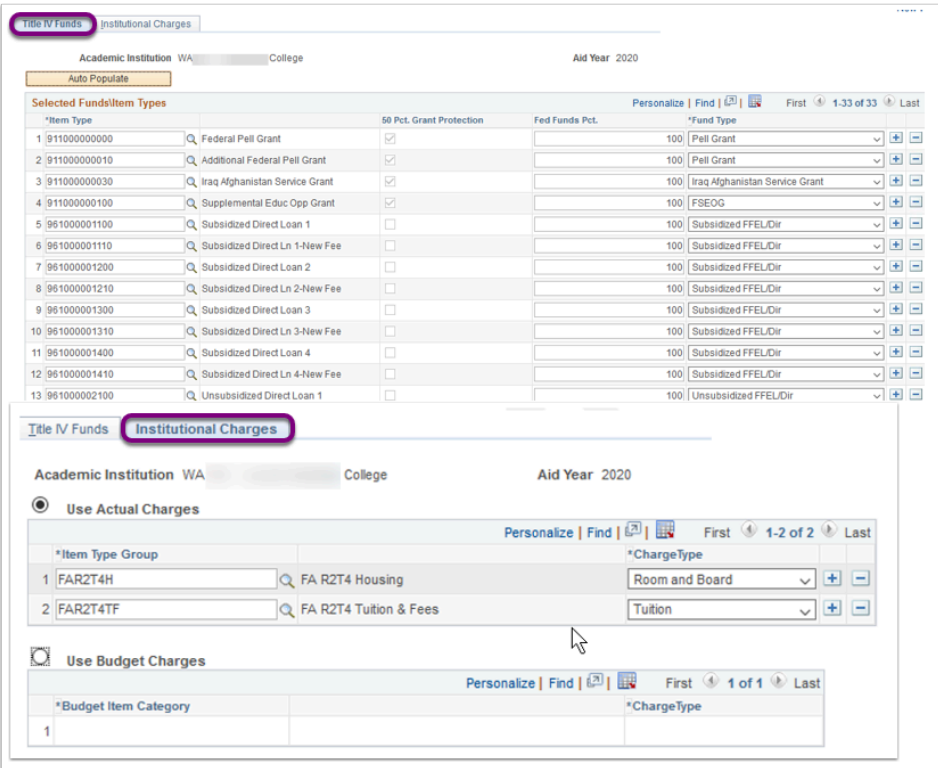

**Navigation:** Set Up SACR > Product Related > Financial Aid > Application Processing > Define Rules for Return

#### **Security:**

- ZC FA Local Configuration
- ZC SACR Config
- ZC SACR Financial Aid Config
- ZD SACR Financial Aid Config

**Menu:** DESIGN\_FINANCIAL\_AID1 **Component:** RTRN\_TIV\_FND\_SETUP **Page:** RTRN\_TIV\_FND\_SETUP **Action:** V

### Set Up FA Term

Define the valid terms that can be used for building financial aid term records. Enter the FA Census Dt to be the day after the source Census Dt in order to include the source Census Dt in the window.

If the far-left checkbox is checked, the term is used in the automatic financial aid term build process when building terms in projection. FA census date must be entered as the census date plus 1 so the actual census date cutoff will come at the end of the day.

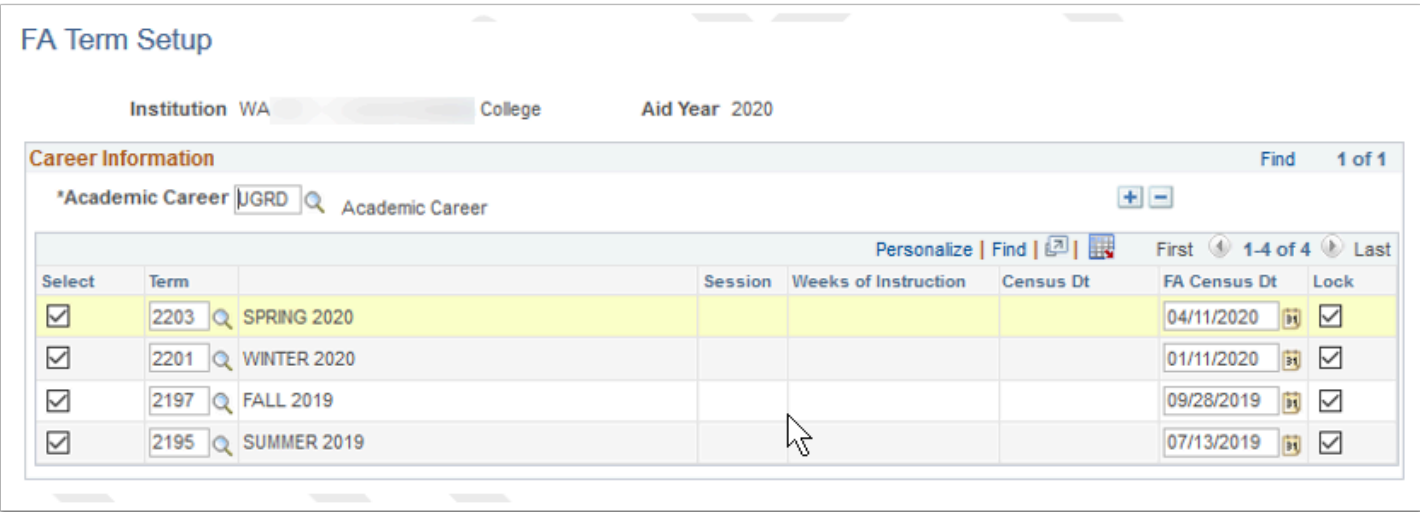

**Navigation:** Set Up SACR > Product Related > Financial Aid > Financial Aid Term > Setup Financial Aid Term

#### **Security:**

- ZC FA Local Configuration
- ZC SACR Config
- ZC SACR Financial Aid Config

**Menu:** DESIGN\_FINANCIAL\_AID1 **Component:** FA\_TERM\_SETUP **Page:** FA Term Setup **Action:** UD/DA

# Financial Aid Career Type

Associates each of your academic careers with a financial aid career type. Please note: If you do not assign financial aid career types, the system associates all academic careers with the Undergraduate career type by default and combines statistics for all your academic careers.

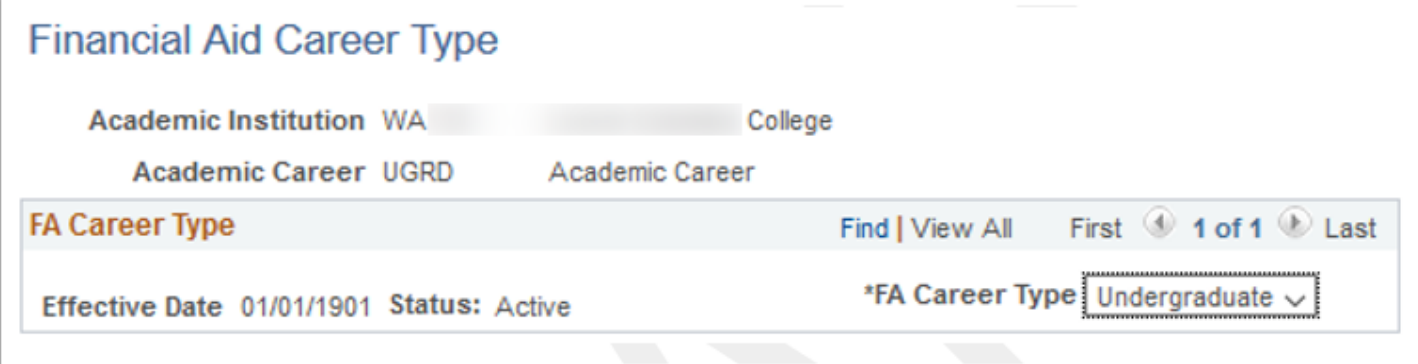

**Navigation:** Set Up SACR > Product Related > Financial Aid > Financial Aid Term > Define Career Types

#### **Security:**

- ZC FA Local Configuration
- ZC SACR Config
- ZC SACR Financial Aid Config

**Menu:** DESIGN\_FINANCIAL\_AID1 **Component:** CAREER\_TYPE **Page:** CAREER\_TYPE **Action:** UD/DA

# Budget Categories

At the beginning of the aid-processing year, you create budgets that detail the cost of attendance (COA) for each term a student is enrolled. The COA is an estimate of a student's educational expenses for the period of enrollment. The budget helps establish a student's need (COA minus the student's expected family contribution), which permits the financial aid office to award need-based aid. To create budgets, you first create budget categoriesbudget components such as tuition, housing, books, transportation, and fees. Then you create individual budget items within each category.

Define the budget components that make up the federal, Pell, or institutional budget. Using configured values.

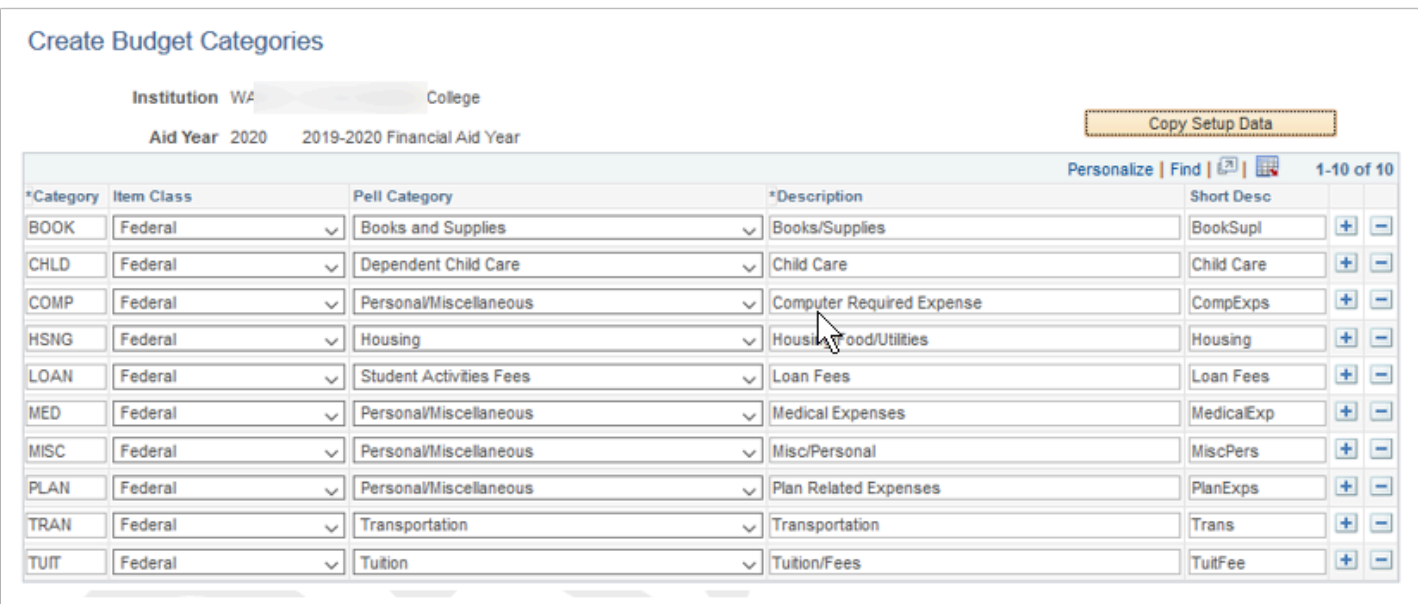

**Navigation:** Set Up SACR > Product Related > Financial Aid > Budgets > Budget Categories **Security:** 

• ZC FA Local Configuration

- ZC SACR Config
- ZC SACR Financial Aid Config
- ZD SACR Financial Aid Config

**Menu:** DESIGN\_FINANCIAL\_AID1 **Component:** BUDGET\_CATG\_TBL **Page:** Create Budget Categories **Action:** UD

### Budget Items

Budget items have different budget amounts to account for different student needs. For example, within the housing budget category, you might have budget items for students living with parents or relatives, living on campus, and living off campus. The amount for each item might differ depending on whether the student is enrolled part time or full time. Define budget items, term amounts, and Pell annual amounts by budget category.

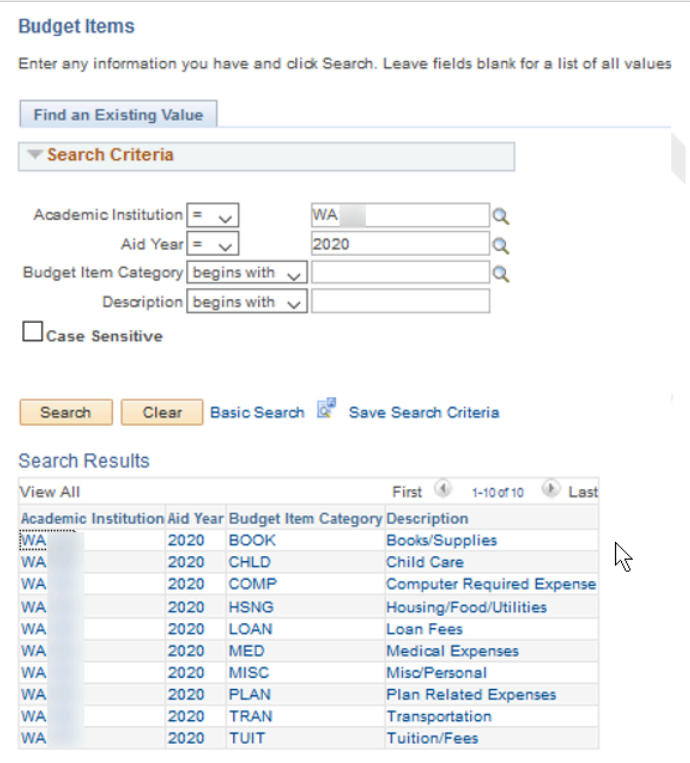

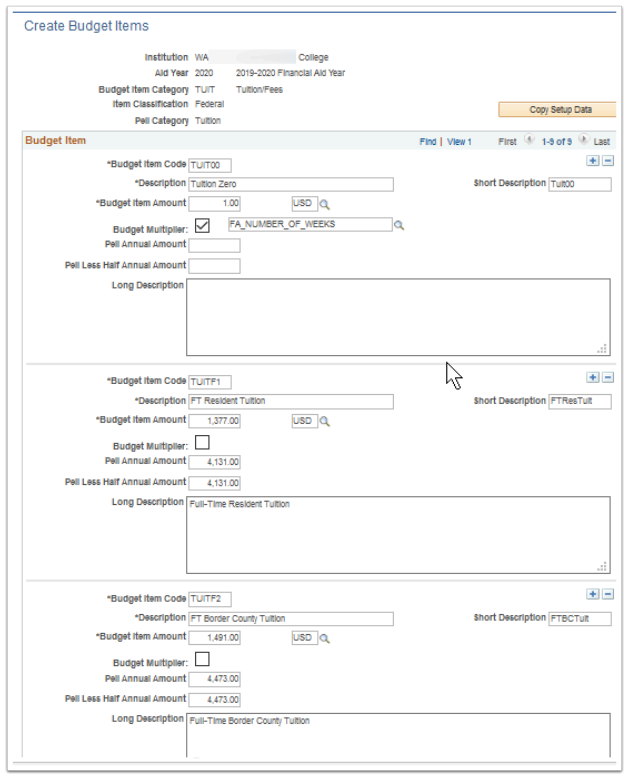

**Navigation:** Set Up SACR > Product Related > Financial Aid > Budgets > Budget Items

#### **Security:**

- ZC FA Local Configuration
- ZC SACR Config
- ZC SACR Financial Aid Config
- ZD SACR Financial Aid Config

**Menu:** DESIGN\_FINANCIAL\_AID1 **Component:** BUDGET\_ITEM\_TABLE **Page:** Create Budget Items **Action:** UD

### Budget Formulas

After you define budget items, you define criteria for determining which budget item within a budget category a student is assigned using budget formulas.

Define assignment rules for each budget item which are used to calculate the student's budget.

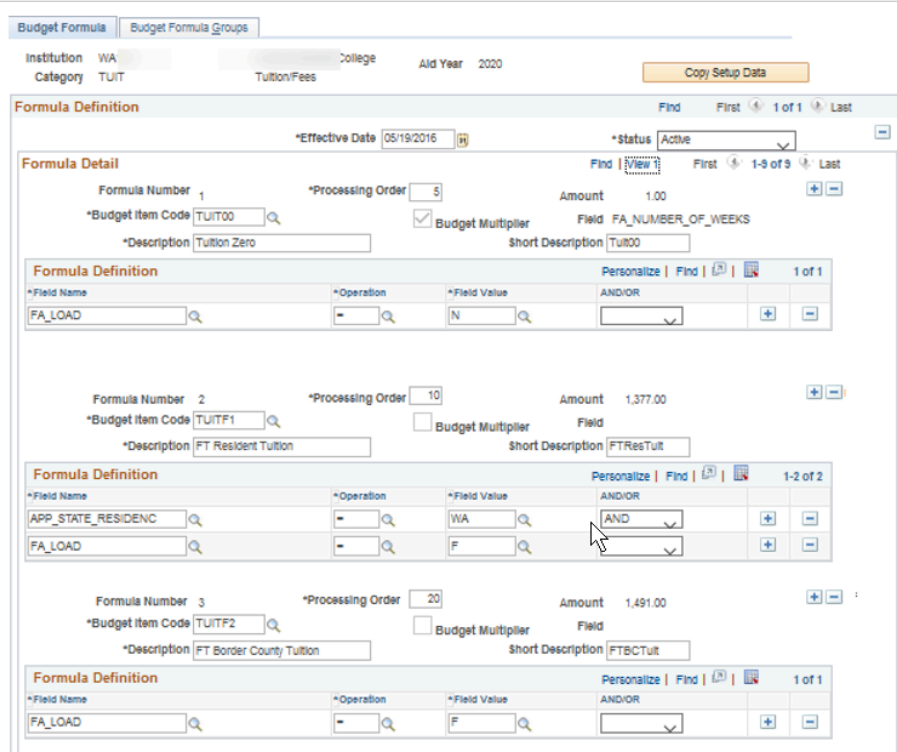

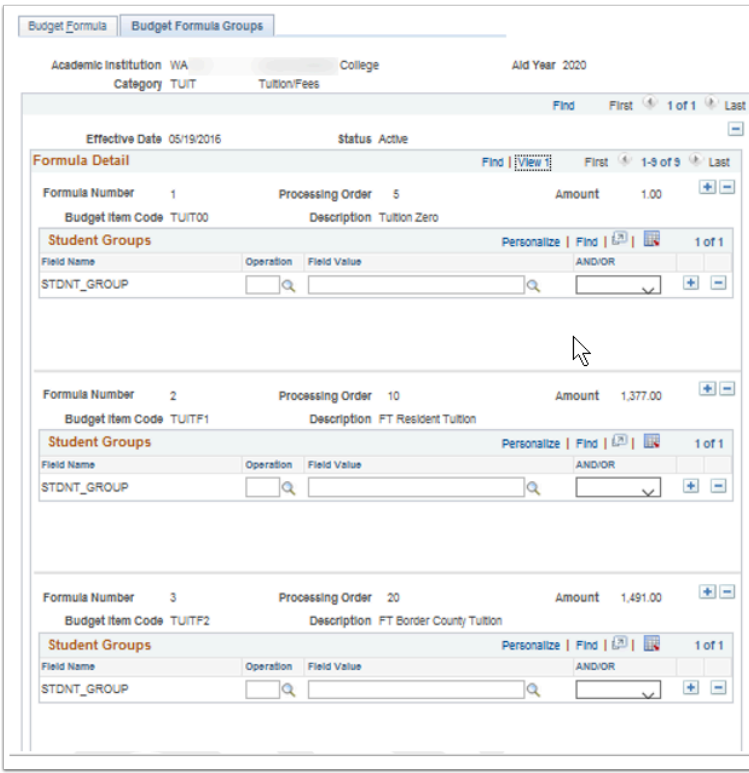

**Navigation:** Set Up SACR > Product Related > Financial Aid > Budgets > Budget Formulas

### **Security:**

- ZC FA Local Configuration
- ZC SACR Config
- ZC SACR Financial Aid Config

• ZD SACR Financial Aid Config

**Menu:** DESIGN\_FINANCIAL\_AID1 **Component:** BUDGET\_FORMULA **Page:** Budget Formulas **Action:** A/UD/DA/C

### Budget Groups

A generic budget group code is created for each term in the aid year. By using the batch budget process when budgeting students, creating budget groups without specifying categories, item types, or amounts allows the budget group code to act as a template during background budget assignment. Based on the budget formulas for which the student qualifies and the budget assignment table, the system automatically builds a budget for the student.

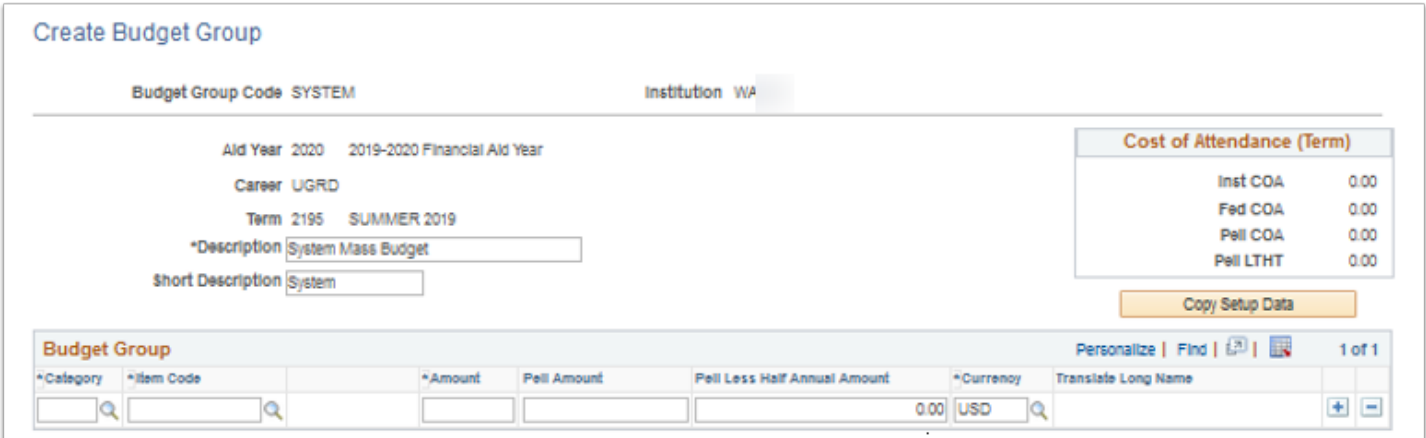

**Navigation:** Set Up SACR > Product Related > Financial Aid > Budgets > Budget Groups

#### **Security:**

- ZC FA Local Configuration
- ZC SACR Config
- ZC SACR Financial Aid Config
- ZD SACR Financial Aid Config

**Menu:** DESIGN\_FINANCIAL\_AID1 **Component:** BUDGET\_GROUP\_TABLE Page: BUDGET GROUP TABLE **Action:** A/UD/DA/C

### Budget Assignment

After you establish your institution's budget categories, budget items, budget formulas, and budget groups, the budget assignment brings int all together so that you can use online or

batch background budget assignment. In budget assignment, the following 3 steps are completed:

- 1. Specify the careers for which you want to assign budgets.
- 2. List the budget categories that should be used to create a term budget for each term.
- 3. Specify the academic careers and terms to which you want to assign budgets during background budget assignment.

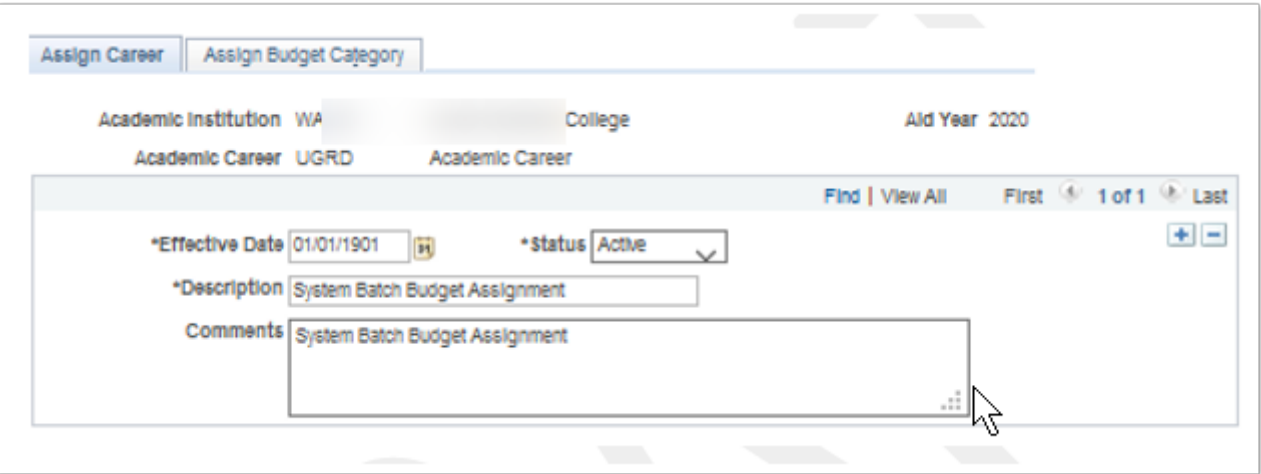

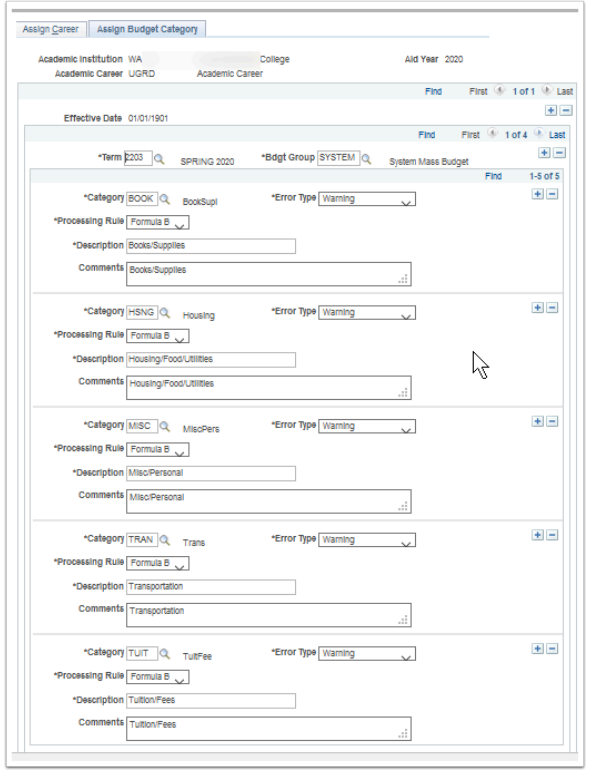

**Navigation:** Set Up SACR > Product Related > Financial Aid > Budgets > Budget Assignment

#### **Security:**

- ZC FA Local Configuration
- ZC SACR Config
- ZC SACR Financial Aid Config

• ZD SACR Financial Aid Config

**Menu:** DESIGN\_FINANCIAL\_AID1 **Component:** BUDGET\_ASSIGNMENT **Page:** Assign Career Assign Budget Category **Action:** A/UD/DA/C

### Aggregate Aid Limit

To ensure that a student does not exceed annual and lifetime limits for certain award programs, it is critical that the system maintain and assess a complete aid history when determining aid eligibility. The system provides several setup options and methods to maintain aggregate or history aid to ensure that eligibility requirements and award limits are followed.

Create aggregate aid limits for annual and aggregate aid limits to meet your business processing rules.

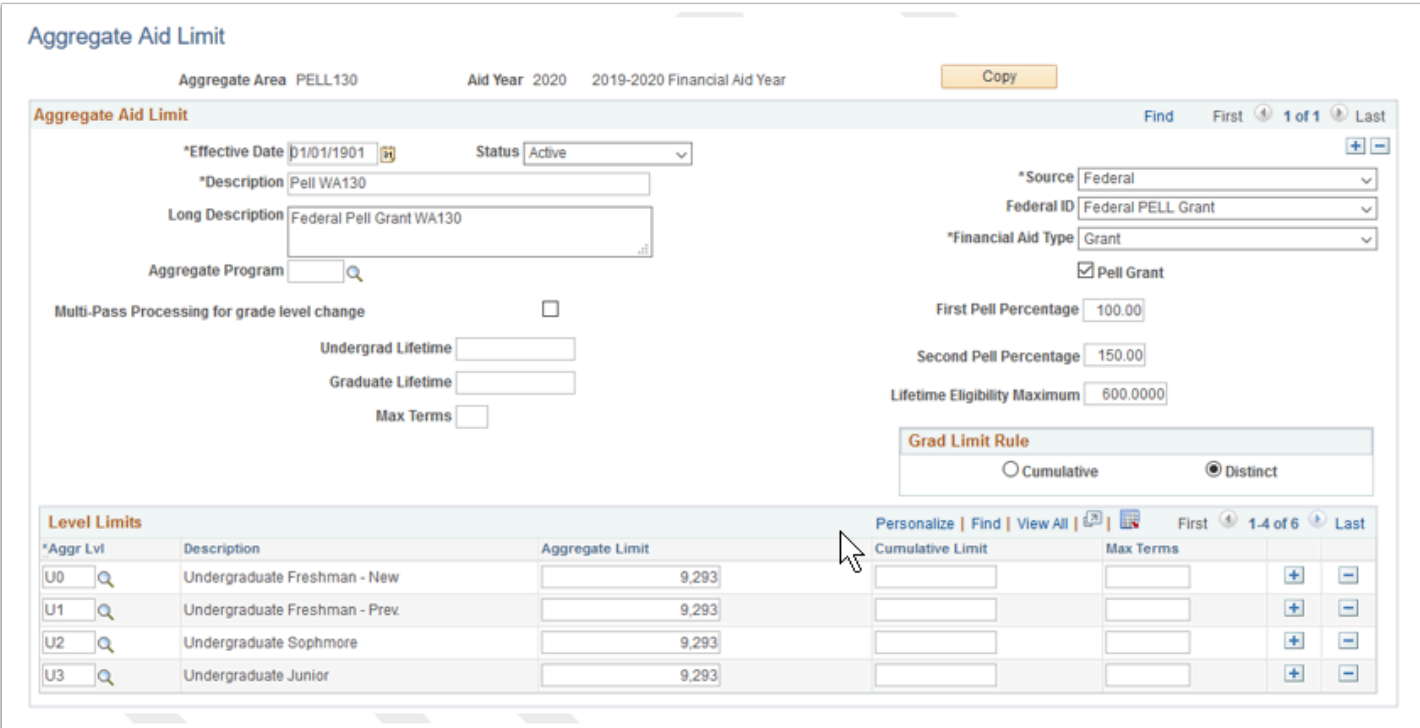

**Navigation:** Set Up SACR > Product Related > Financial Aid > Awards > Aggregate Aid Limits

#### **Security:**

- ZC FA Local Configuration
- ZC SACR Config
- ZC SACR Financial Aid Config
- ZD SACR Financial Aid Config

**Menu:** DESIGN\_FINANCIAL\_AID1 **Component:** AGGR\_AID\_TBL

## Aggregate Areas for Institution

Identify aggregate areas to be evaluated for an institution during the NSLDS Push Data process. Using configured values.

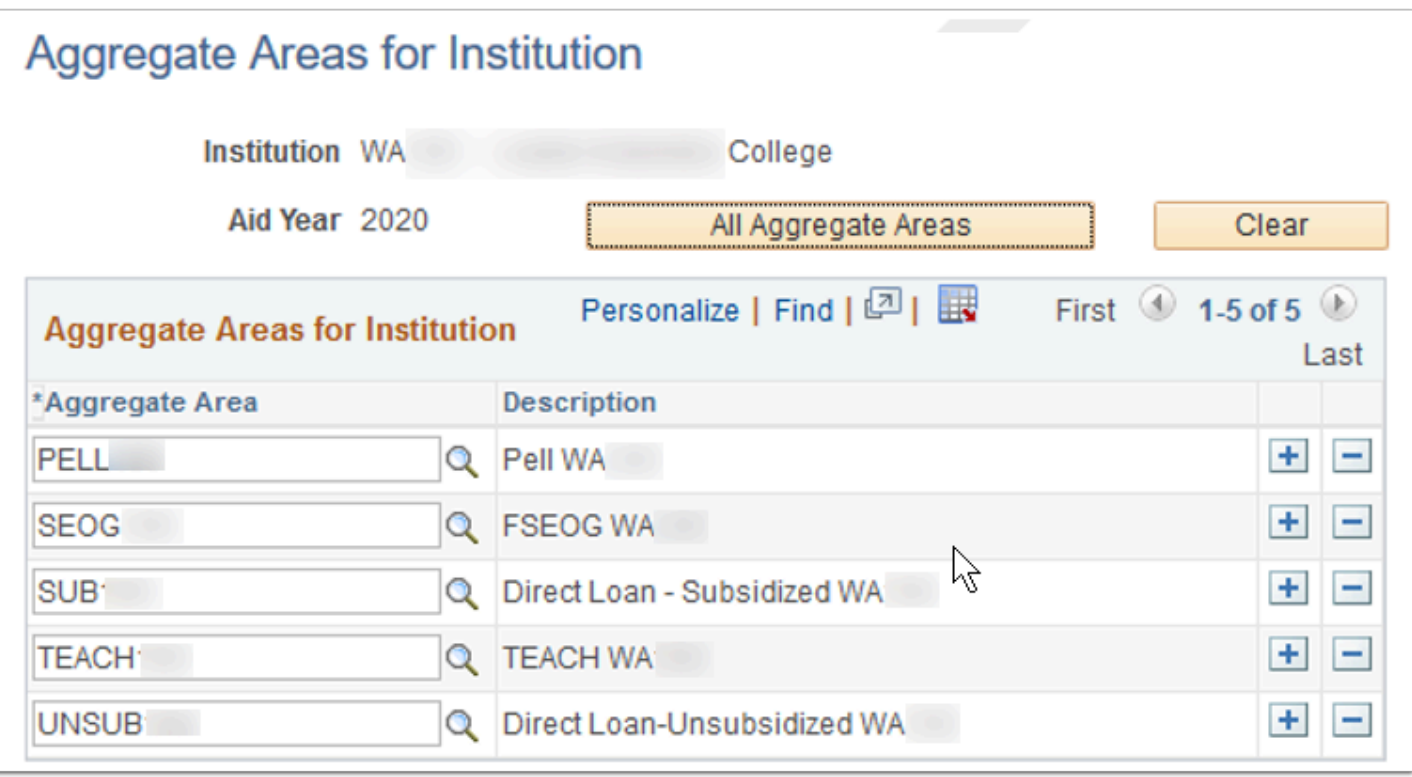

**Navigation:** Set Up SACR > Product Related > Financial Aid > Awards > Aggregate Area for Institution

#### **Security:**

- ZC FA Local Configuration
- ZC SACR Config
- ZC SACR Financial Aid Config
- ZD SACR Financial Aid Config

**Menu:** DESIGN\_FINANCIAL\_AID1 **Component:** SFA\_NSLDS\_AGG\_INST **Page:** SFA\_NSLDS\_AGG\_INST **Action:** A/UD/DA/C

### Aggregate Programs

Establish aggregate aid program limits for Stafford programs for Direct Lending.

### Using configured values.

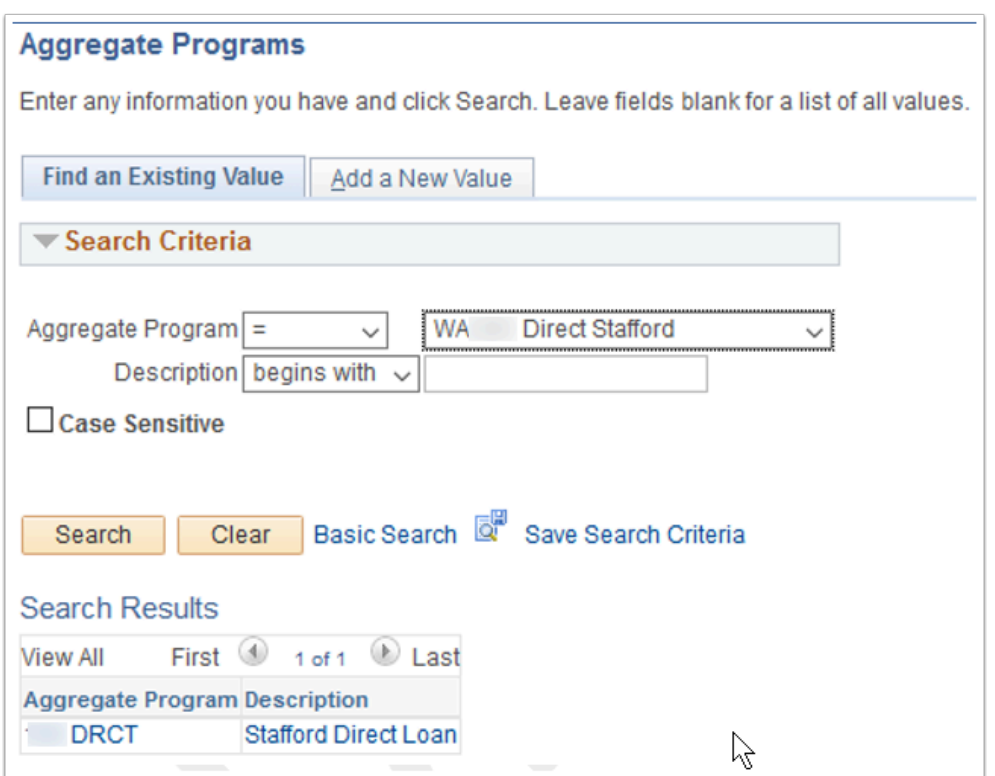

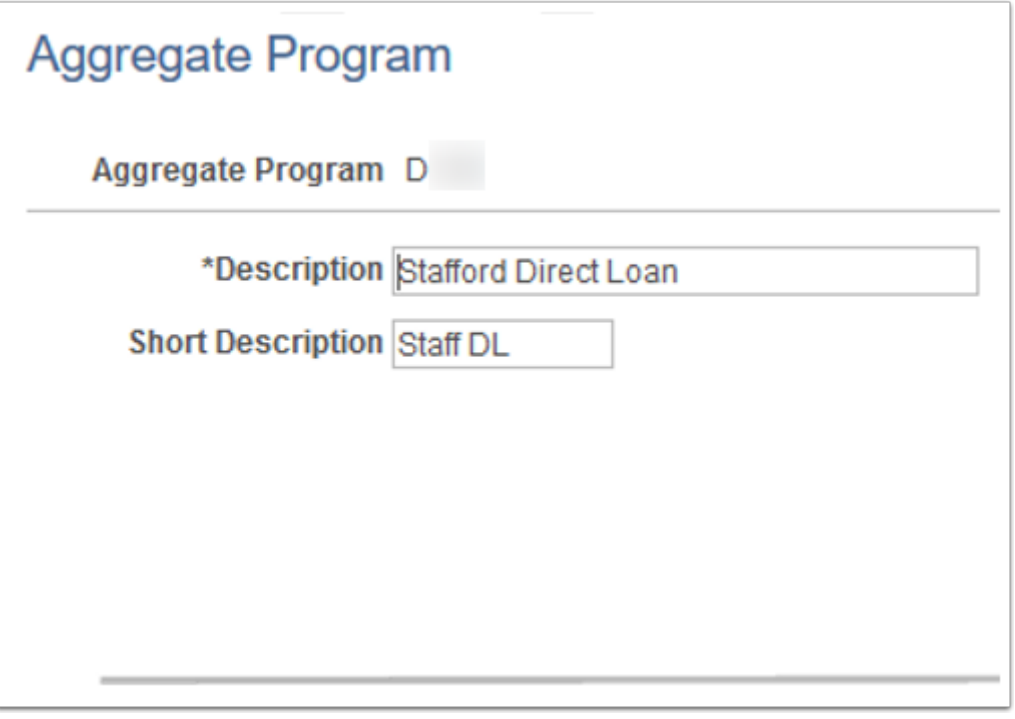

**Navigation:** Set Up SACR > Product Related > Financial Aid > Awards > Aggregate Programs

### **Security:**

- ZC FA Local Configuration
- ZC SACR Config
- ZC SACR Financial Aid Config
• ZD SACR Financial Aid Config

**Menu:** DESIGN\_FINANCIAL\_AID1 **Component:** AGGR\_PROG\_TABLE **Page:** AGGR\_PROG\_TABLE **Action:** A/UD/DA/C

### Disbursement Plan

Financial aid funds are awarded to students based on an annual or aid year amount, but you would rarely deliver these funds to students in one lump sum, unless the student is in attendance for only one term. Disbursement plans specify when and how much of a particular award to disburse, by term, to the student's account in Student Financials. Disbursement plans are established at the academic career level for each aid year. Disbursement plans are high level structural schemes possible within an academic career.

Using configured values.

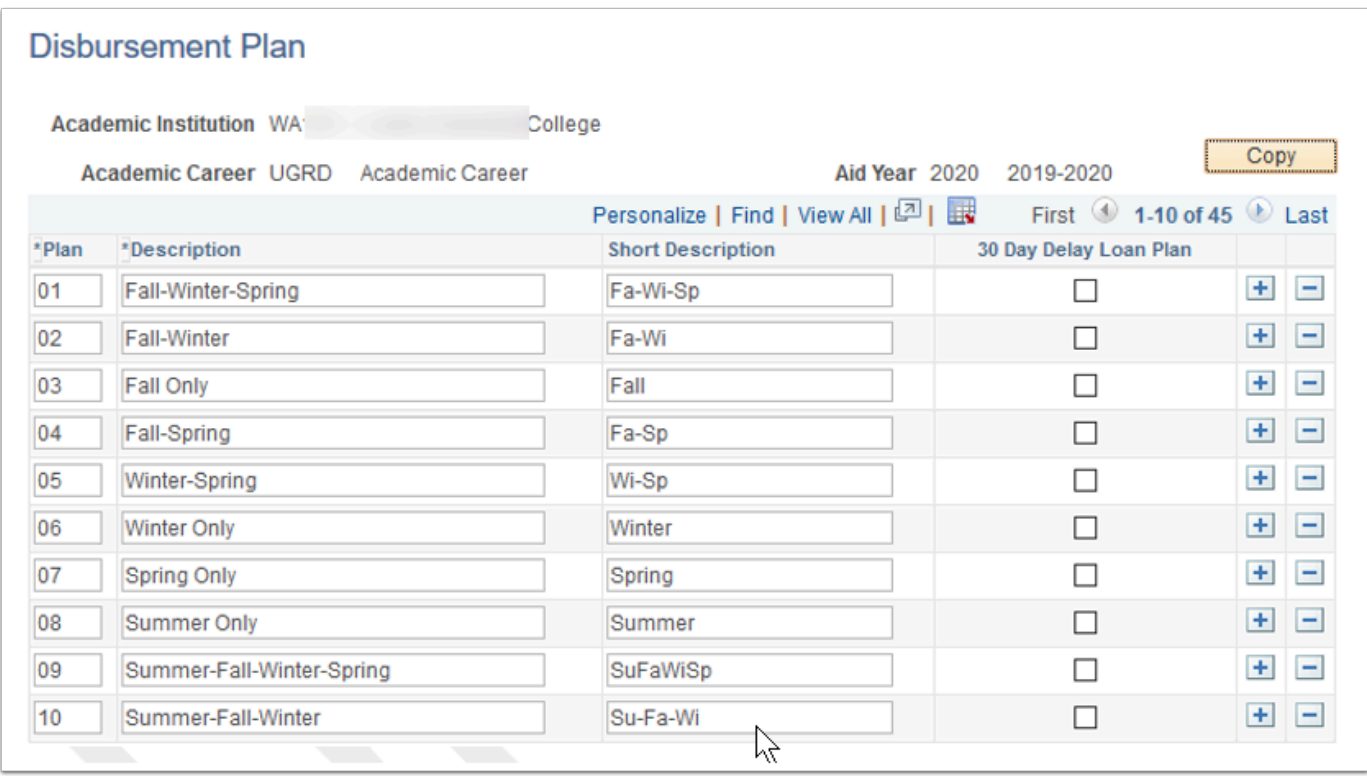

**Navigation:** Set Up SACR > Product Related > Financial Aid > Awards > Disbursement Plan Table

- ZC FA Local Configuration
- ZC SACR Config
- ZC SACR Financial Aid Config
- ZD SACR Financial Aid Config

**Menu:** DESIGN\_FINANCIAL\_AID1 **Component:** DISBURSE\_PLAN\_TBL **Page:** DISBURSE\_PLAN\_TBL **Action:** A/UD/DA/C

# Disbursement ID

Disbursement IDs and terms for each disbursement is associated with the disbursement plan. Disbursement IDs identify all the possible target disbursement dates within a specific period.

Using configured values.

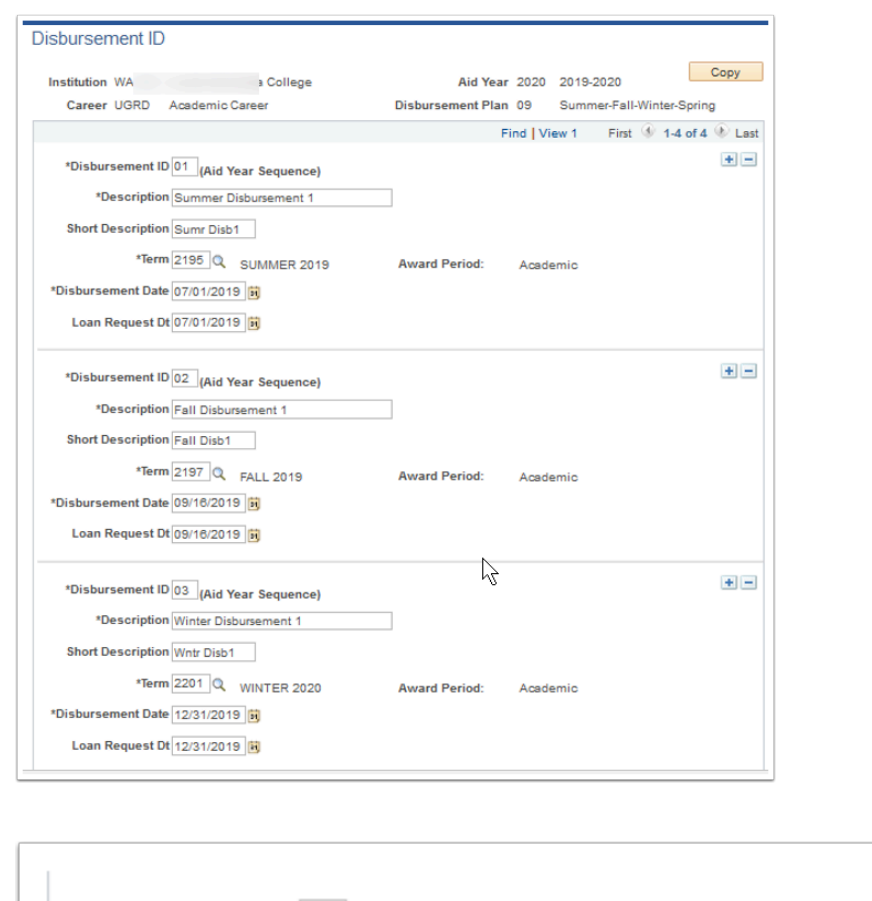

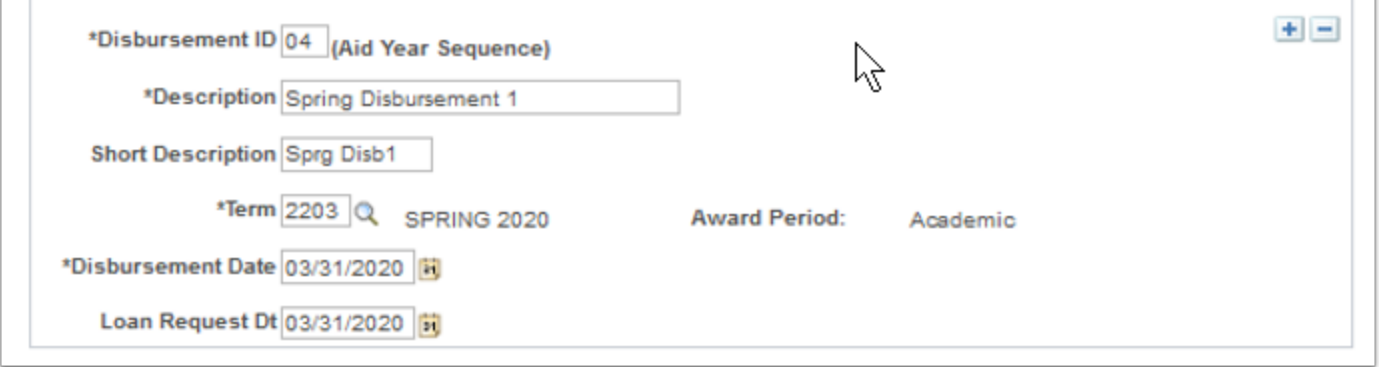

### **Navigation:** Set Up SACR > Product Related > Financial Aid > Awards > Disbursement ID Table **Security:**

- ZC FA Local Configuration
- ZC SACR Config
- ZC SACR Financial Aid Config
- ZD SACR Financial Aid Config

**Menu:** DESIGN\_FINANCIAL\_AID1 **Component:** DISBURSE\_ID\_TBL **Page:** DISBURSE\_ID\_TBL **Action:** A/UD/DA/C

# Disbursement Split Code

Disbursement split codes are created to provide a label to the various patterns of disbursement IDs. For example, equal disbursement across terms, or fall only disbursement.

Using configured values.

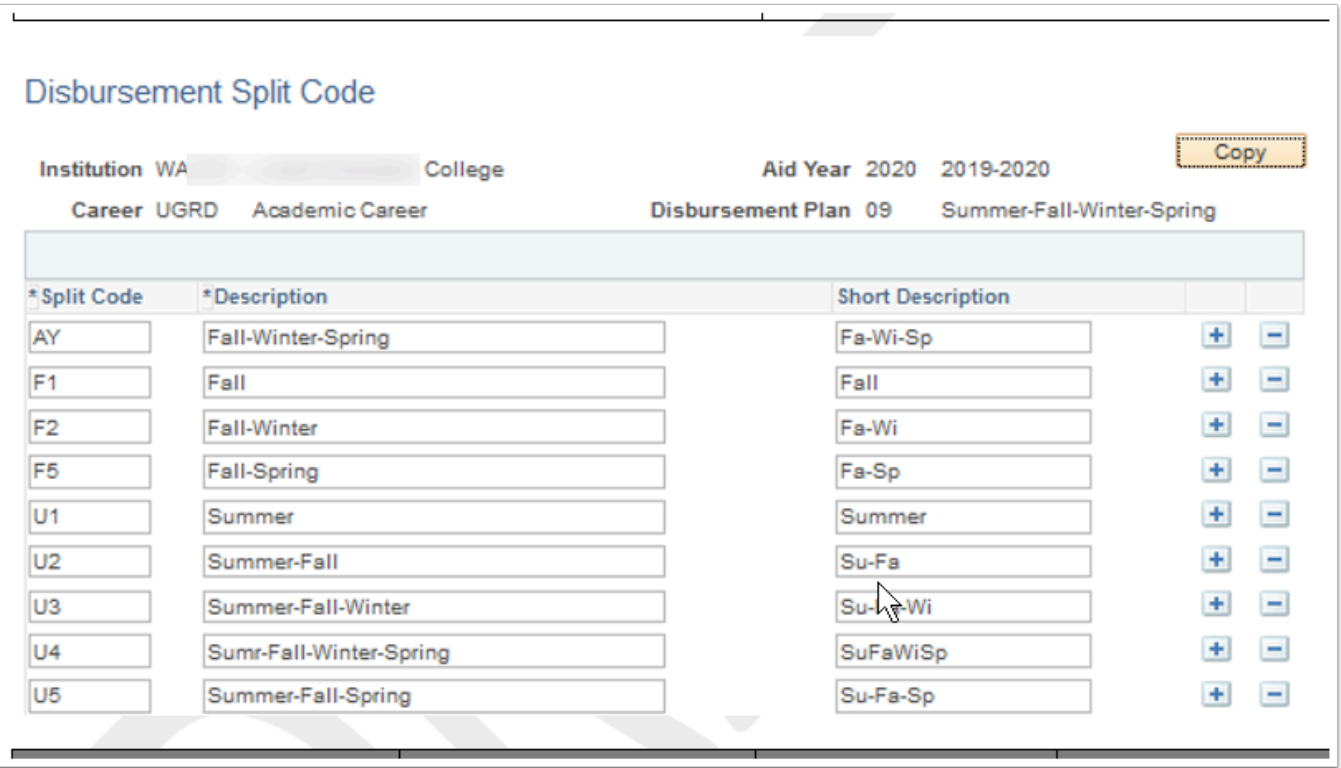

**Navigation:** Set Up SACR > Product Related > Financial Aid > Awards > Disbursement Split Codes

- ZC FA Local Configuration
- ZC SACR Config
- ZC SACR Financial Aid Config
- ZD SACR Financial Aid Config

**Menu:** DESIGN\_FINANCIAL\_AID1 **Component:** DISB\_SPLIT\_CD **Page:** DISB\_SPLIT\_CD **Action:** A/UD/DA/C

# Disbursement Split CD Formula

This setup provides the specific percentage distribution to each disbursement ID created within a disbursement plan.

Using configured values.

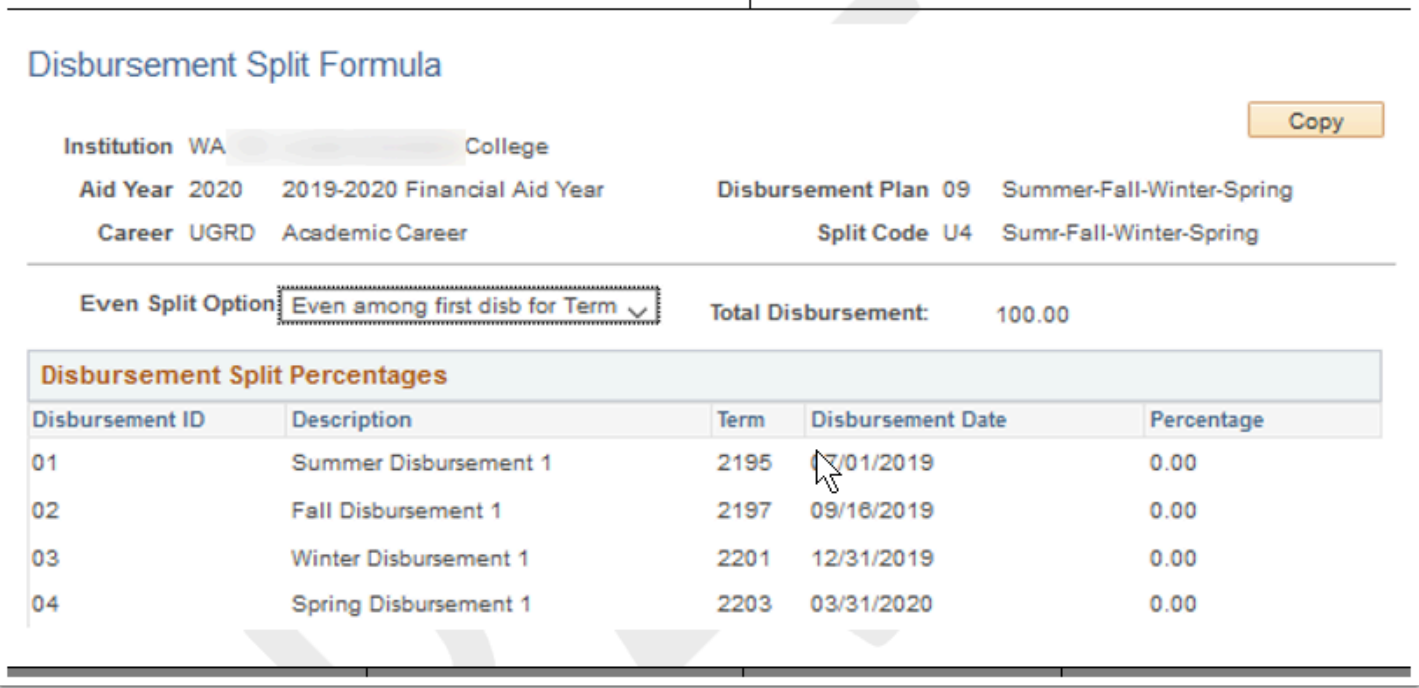

**Navigation:** Set Up SACR > Product Related > Financial Aid > Awards > Disbursement Split Cd Formula

#### **Security:**

- ZC FA Local Configuration
- ZC SACR Config
- ZC SACR Financial Aid Config
- ZD SACR Financial Aid Config

**Menu: DESIGN\_FINANCIAL\_AID1 Component:** DISB\_ID\_SPLIT **Page: DISB\_ID\_SPLIT Action:** A/UD/DA/C

# Financial Aid Item Types

Before configuring Financial Aid item types, Student Financials must first create and define item types as financial aid item types for use in awarding various sources of funds. Financial aid item type configuration allows you to specify if the item type is Federal, State, Private, Institutional, or other. Item types specified under the Federal type will automatically be evaluated against delivered Federal processing rules when awarding for example, aggregate aid limits, Pell eligibility, etc.

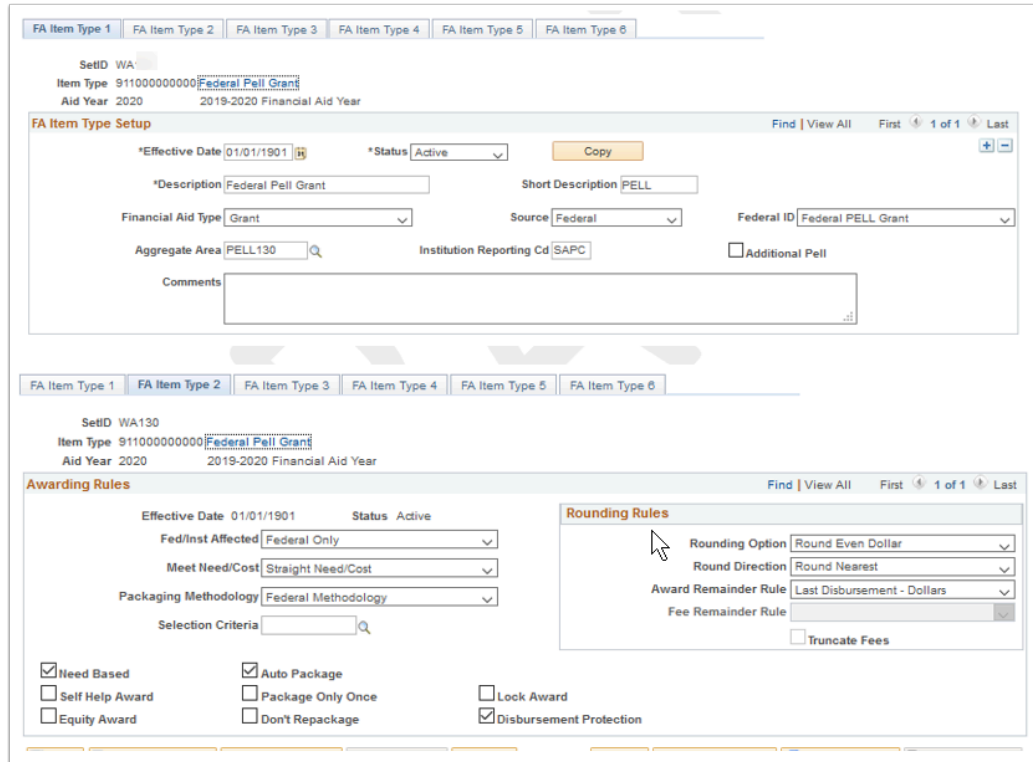

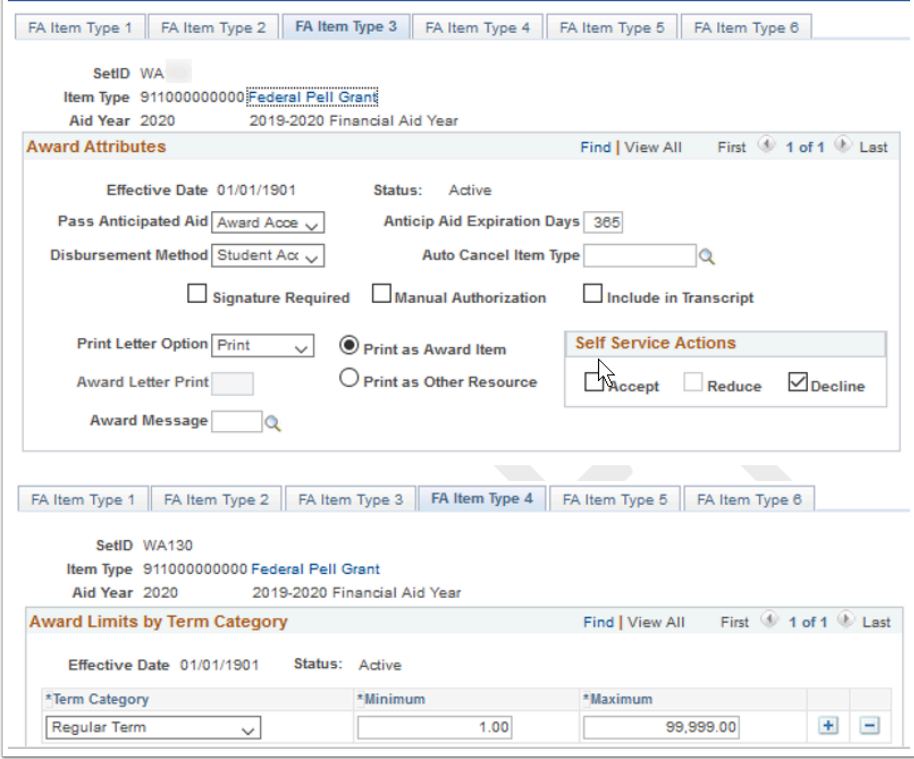

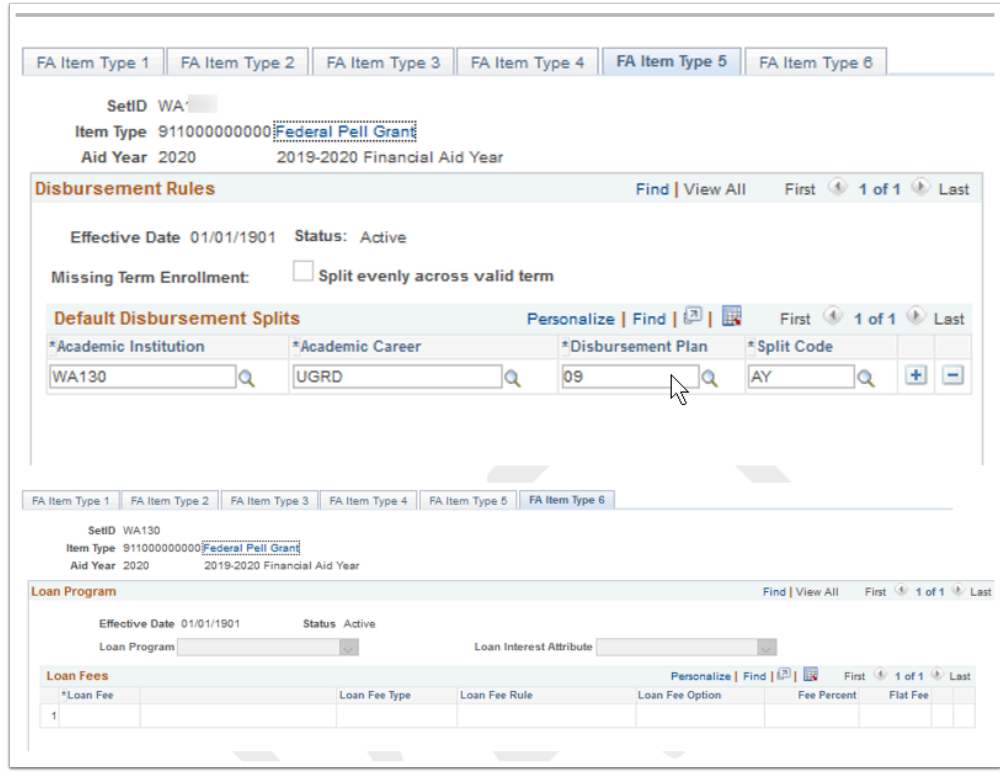

**Navigation:** Set Up SACR > Product Related > Financial Aid > Awards > Financial Aid Item Types

- ZC FA Local Configuration
- ZC SACR Config
- ZC SACR Financial Aid Config

• ZD SACR Financial Aid Config

**Menu:** DESIGN\_FINANCIAL\_AID1 **Component:** FINANCIAL\_AID\_ITEM **Page:** FA Item Type 1-6 **Action:** A/UD/DA/C

# Fiscal Item Types

Assign fiscal limits to financial aid item types. Define the maximum amount of money that can be offered, accepted, and disbursed for a financial aid item type.

For your institution specific item type fiscal configuration, run query: CTC\_FA\_LC\_AYRO\_FISCAL\_ITEMTYPE.

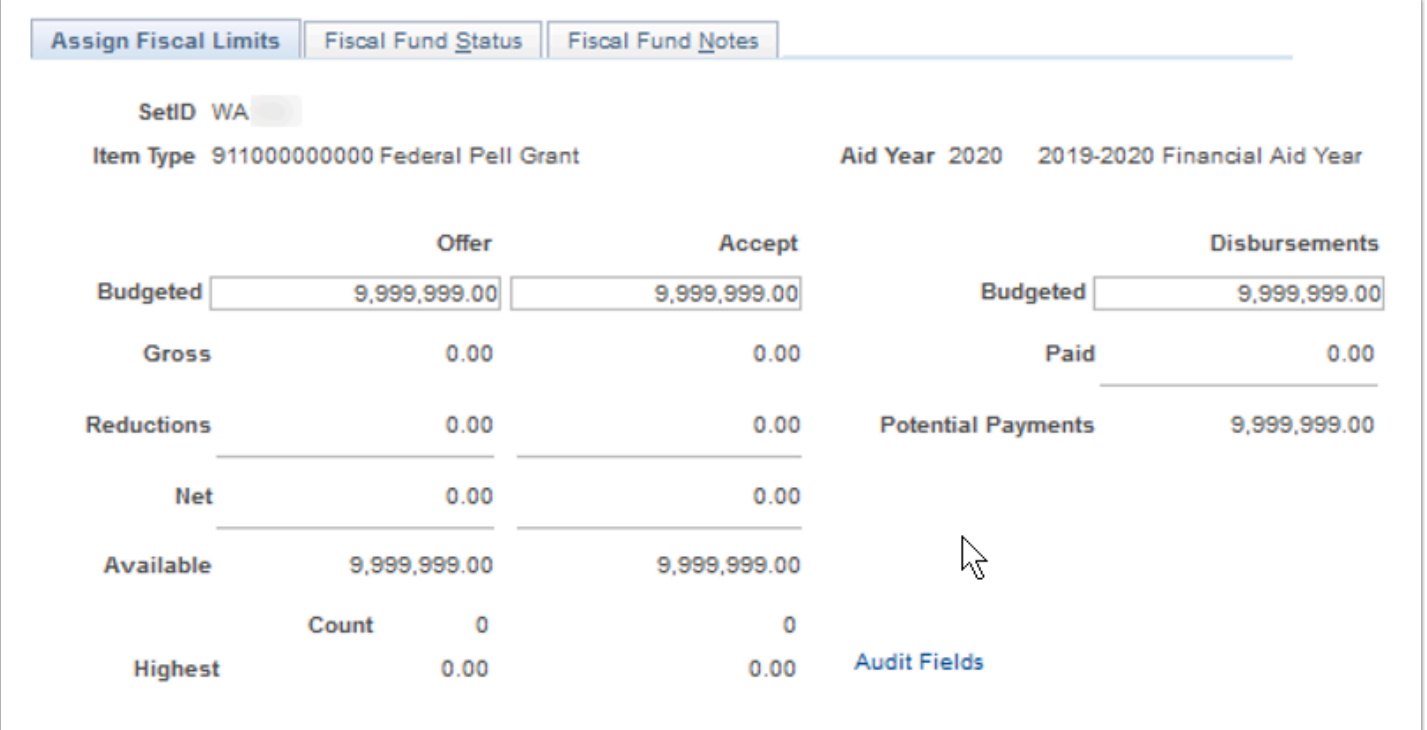

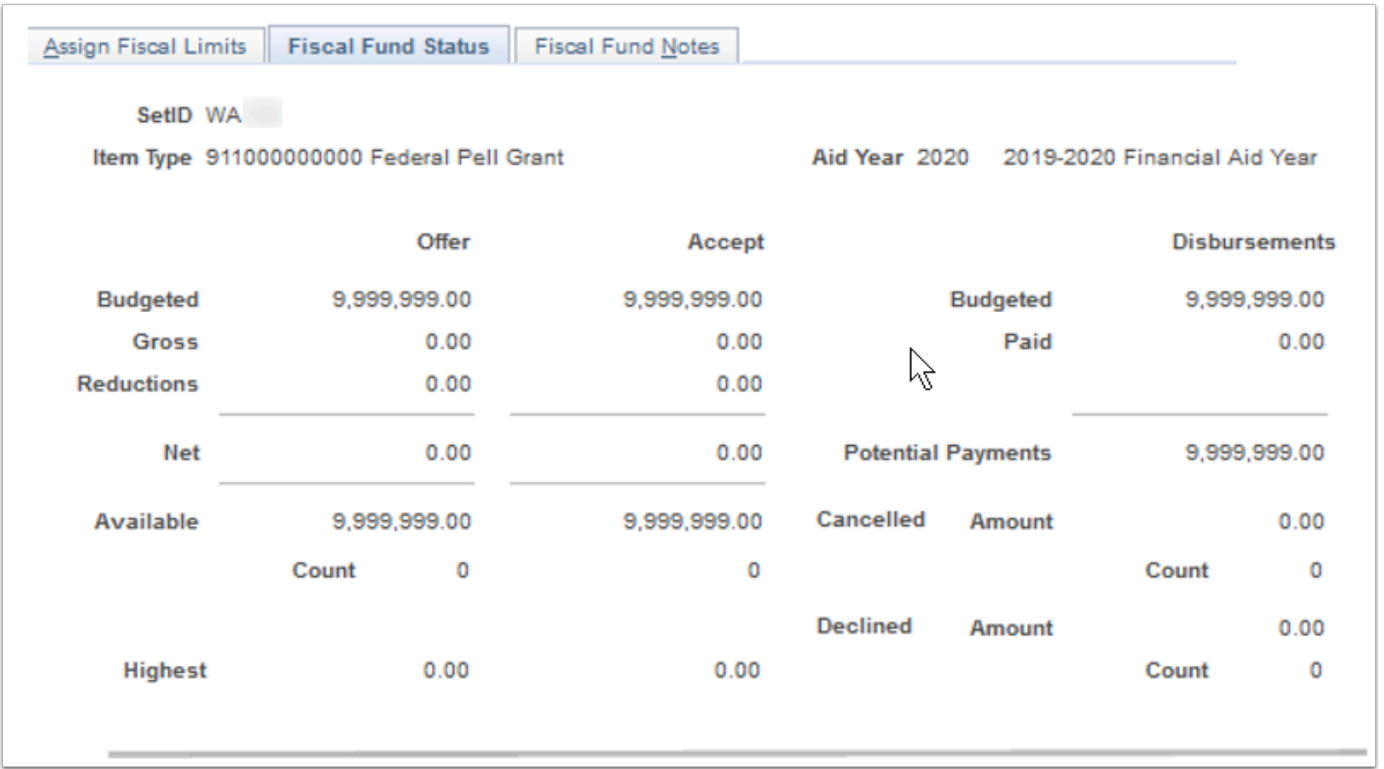

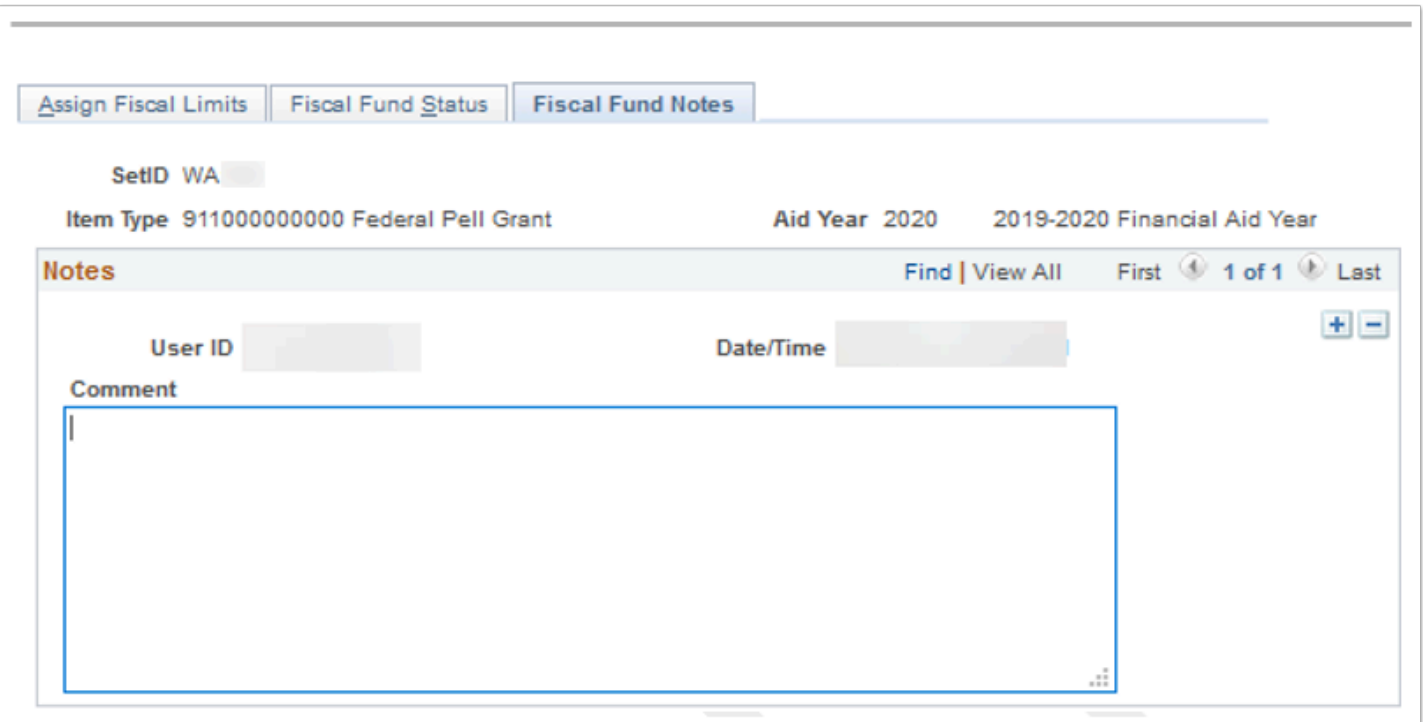

**Navigation:** Set Up SACR > Product Related > Financial Aid > Awards > Fiscal Item Types

- ZC FA Local Configuration
- ZC SACR Config
- ZC SACR Financial Aid Config
- ZD SACR Financial Aid Config

**Menu:** DESIGN\_FINANCIAL\_AID1 **Component:** ITEM\_TYP\_FISCAL **Page:** Assign Fiscal Limits **Action:** UD

# Related Item Type Group

Related item type groups are used to award a group of similar funds, such as institutional or endowed restricted funds, in a specific order until the group maximum is met. For example, an institution may have more than 200 endowed or restricted funds from which to award a student. By implementing a related item type group, you can group these funds together in discrete categories for quick evaluation through packaging plans. If the related item type is used in a packaging plan, the packaging plan maximum may also affect the amount awarded from the related item type group. When a related item type is used in a packaging plan, only the financial aid item types for which a student qualifies are actually awarded.

The EXCLUDE related item type group is a defined global configuration to specify which item types are to be excluded from Over-award.

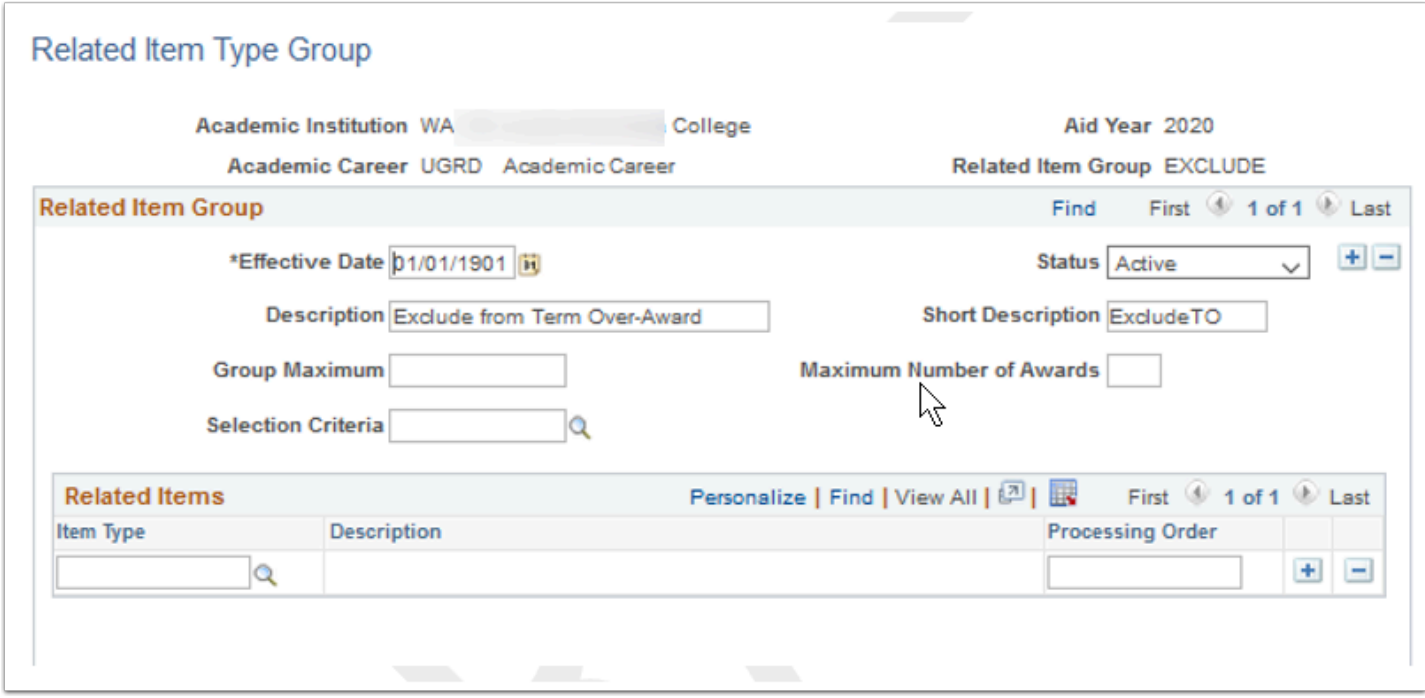

**Navigation:** Set Up SACR > Product Related > Financial Aid > Awards > Related Item Type Group

- ZC FA Local Configuration
- ZC SACR Config
- ZC SACR Financial Aid Config
- ZD SACR Financial Aid Config

# Packaging Plan

Packaging plans are aid year and academic career specific. Define award rules and limits for targeted groups of students for use in auto and mass packaging.

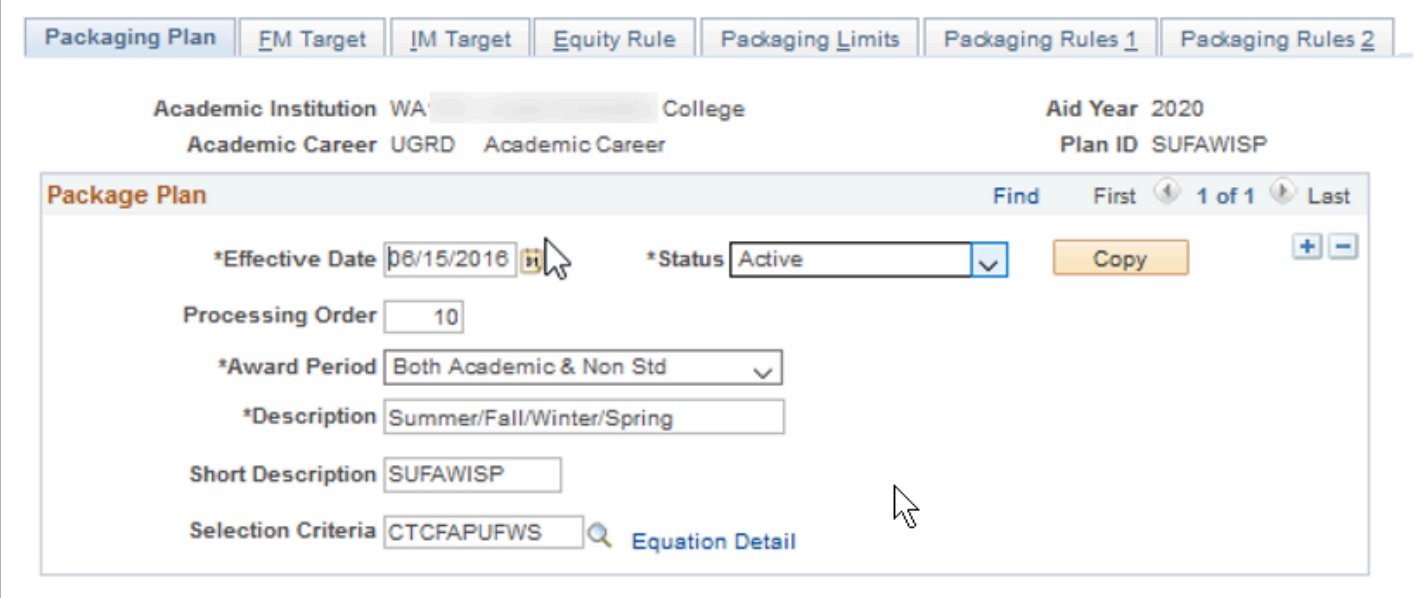

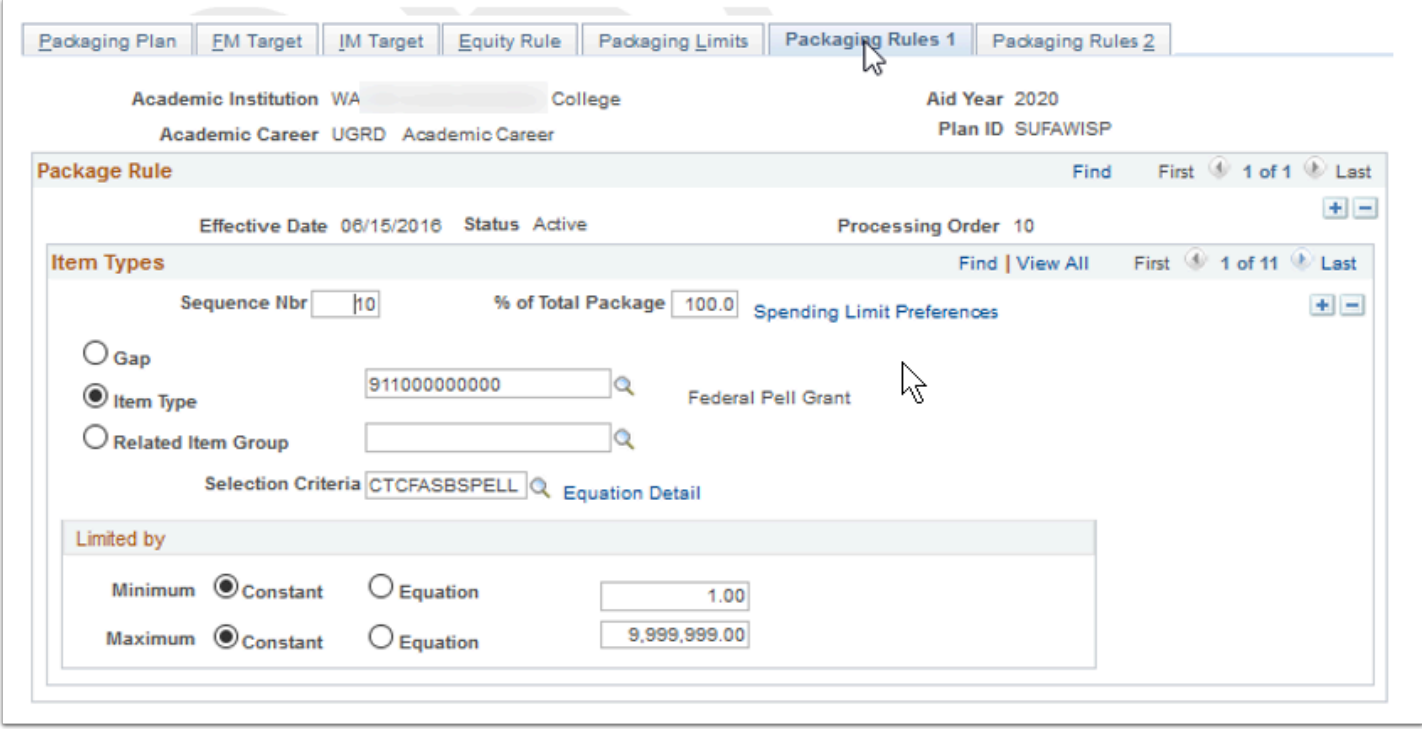

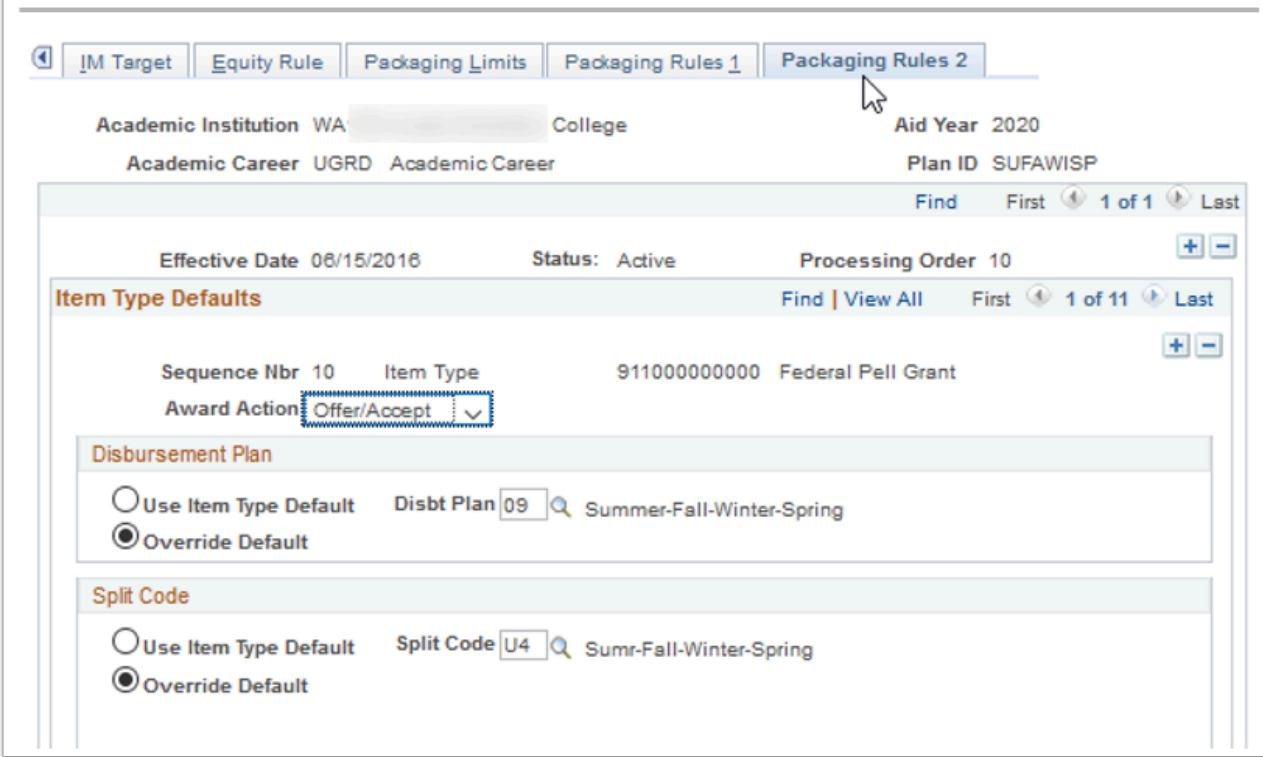

**Navigation:** Set Up SACR > Product Related > Financial Aid > Awards > Packaging Plan

### **Security:**

- ZC FA Local Configuration
- ZC SACR Config
- ZC SACR Financial Aid Config
- ZD SACR Financial Aid Config

**Menu:** DESIGN\_FINANCIAL\_AID2 **Component:** PACKAGE\_PLAN\_TABLE **Page:** Packaging Plan, Packaging Rules 1, Packaging Rules 2 **Action:** A/UD/DA/C

## Repackaging Plan

The repackaging plans configured are to repackage loans that are not included in packaging plans used for initial packaging. They are to be used to award sequestration specific item types.

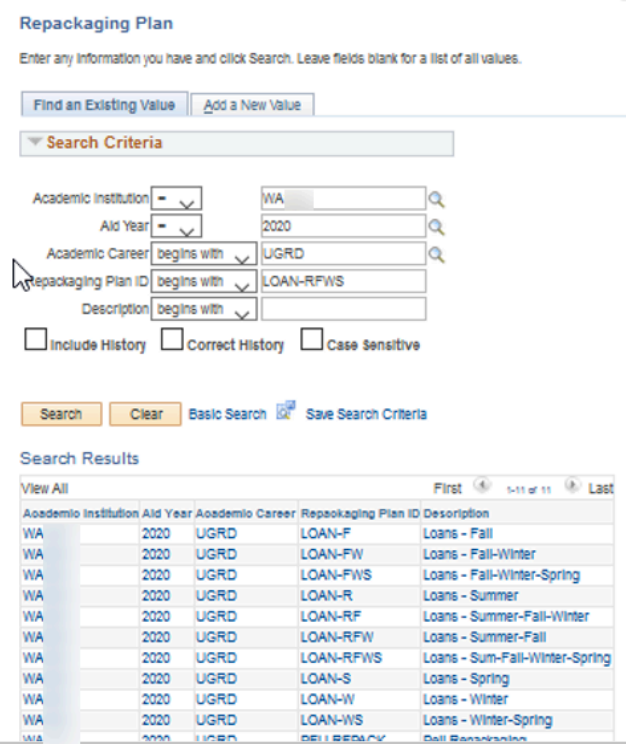

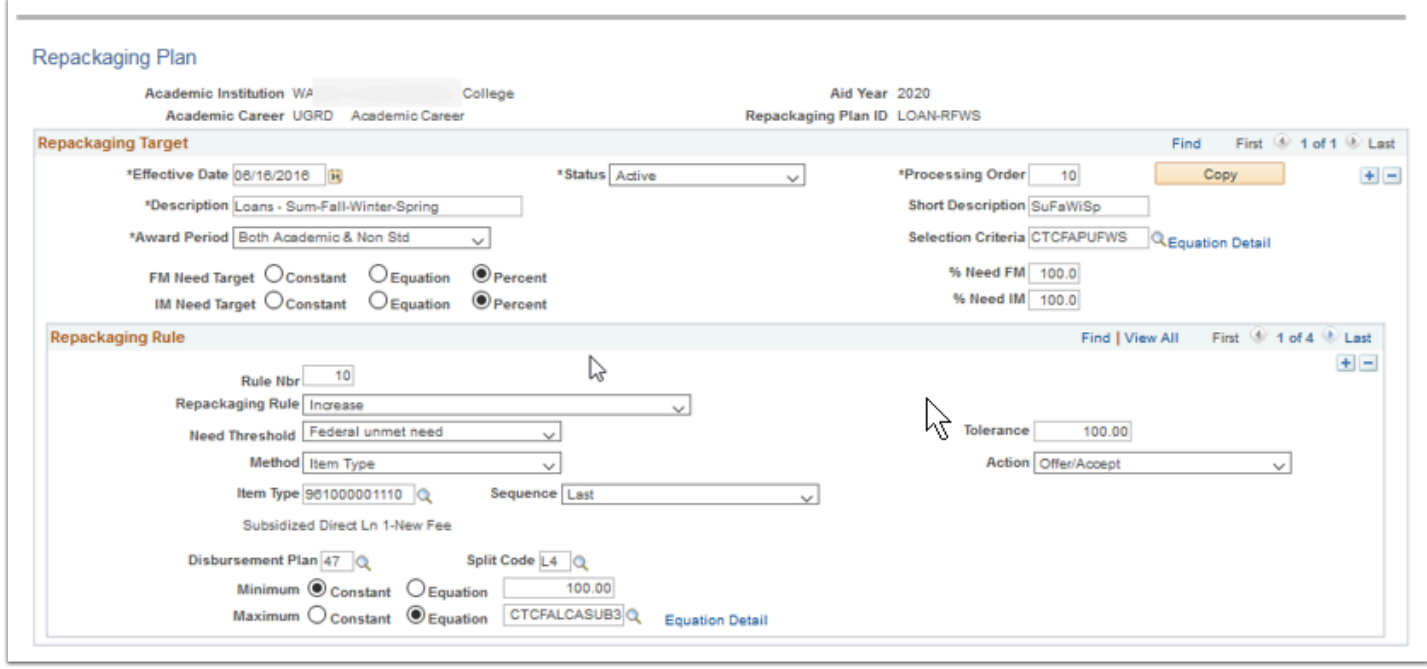

**Navigation:** Set Up SACR > Product Related > Financial Aid > Awards > Repackaging Plan

- ZC FA Local Configuration
- ZC SACR Config
- ZC SACR Financial Aid Config
- ZD SACR Financial Aid Config

**Menu:** DESIGN\_FINANCIAL\_AID2 **Component:** SFA\_RPKG\_PLAN\_TBL **Page:** SFA\_RPKG\_PLAN\_TBL **Action:** A/UD/DA/C

# Award Adjustment Reasons

Award adjustment reasons are institutionally defined reasons indicating why an award may be adjusted. Award adjustment reasons can be used for clarification when modifying an award and also for statistical tracking purposes. You can enter an award adjustment reason any time that you change an award on the award entry pages, but award adjustment reasons are required on the Professional Judgement page.

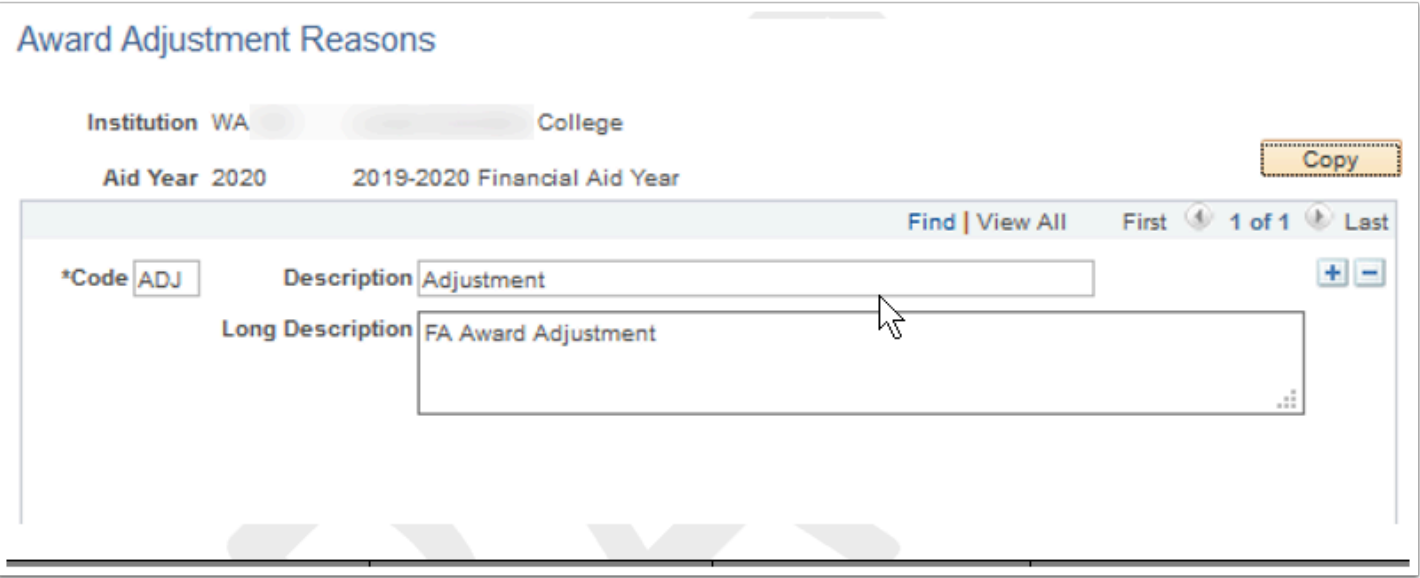

**Navigation:** Set Up SACR > Product Related > Financial Aid > Awards > Award Adjustment Reasons

#### **Security:**

- ZC FA Local Configuration
- ZC SACR Config
- ZC SACR Financial Aid Config
- ZD SACR Financial Aid Config

**Menu:** DESIGN\_FINANCIAL\_AID1 **Component:** AWRD\_ADJ\_RSN\_TBL **Page:** AWRD\_ADJ\_RSN\_TBL **Action:** A/UD/DA/C

## Award Messages

Define award messages that can be linked to financial aid item types.

### Using configured values.

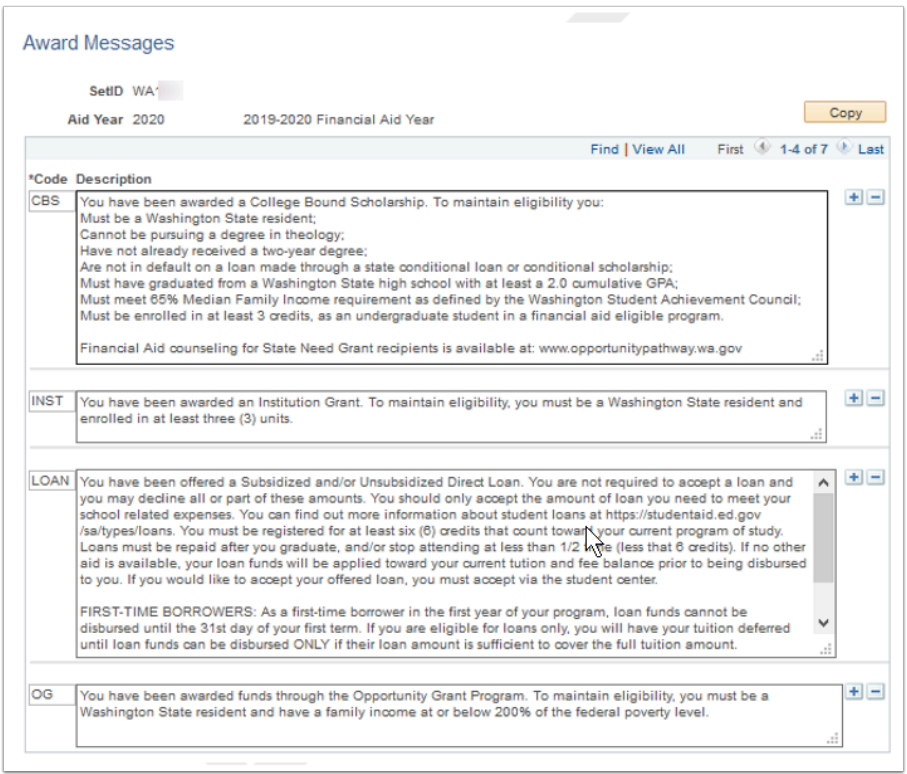

**Navigation:** Set Up SACR > Product Related > Financial Aid > Awards > Award Messages

#### **Security:**

- ZC FA Local Configuration
- ZC SACR Config
- ZC SACR Financial Aid Config
- ZD SACR Financial Aid Config

**Menu:** DESIGN\_FINANCIAL\_AID1 **Component:** AWARD\_MESSAGES **Page:** Award Messages **Action:** A/UD

### Loan Fee Setup

Set up loan fees in the Loan Fee Table to ensure that the correct loan fees are deducted from each loan financial aid item type at the time of awarding. Loan fees are origination and insurance fees that are deducted from the gross amount of the loan. When defining a loan financial aid item type, attach the appropriate loan fees on the FA Item Type 6 page. Remember to create loan fee information for all loan types at your institution.

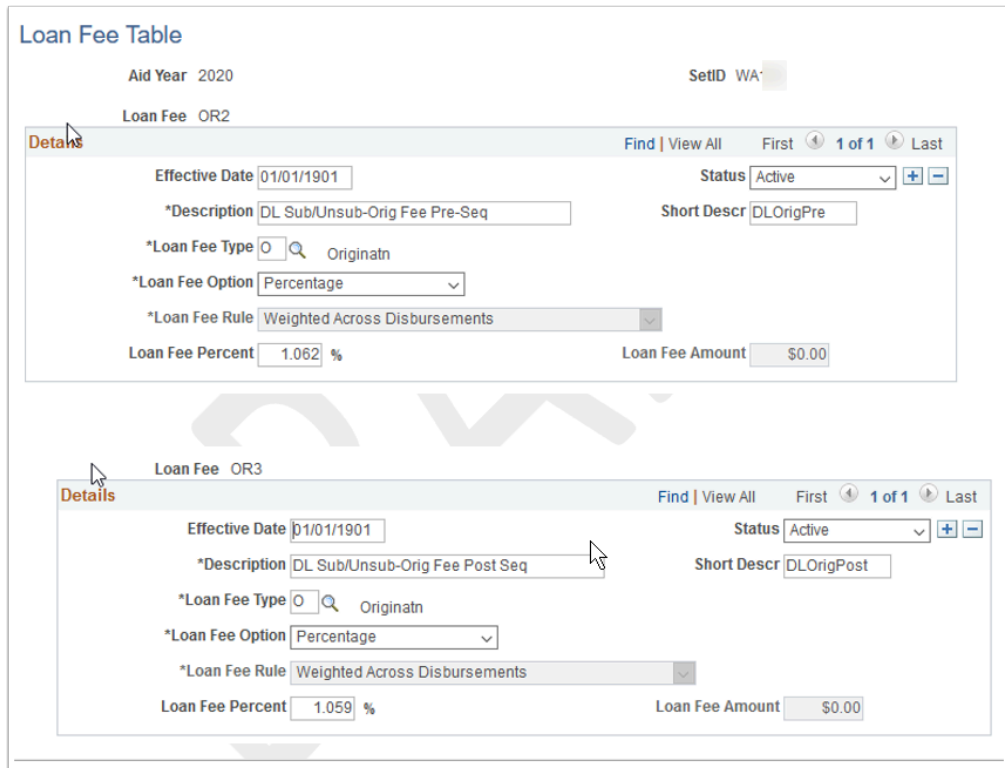

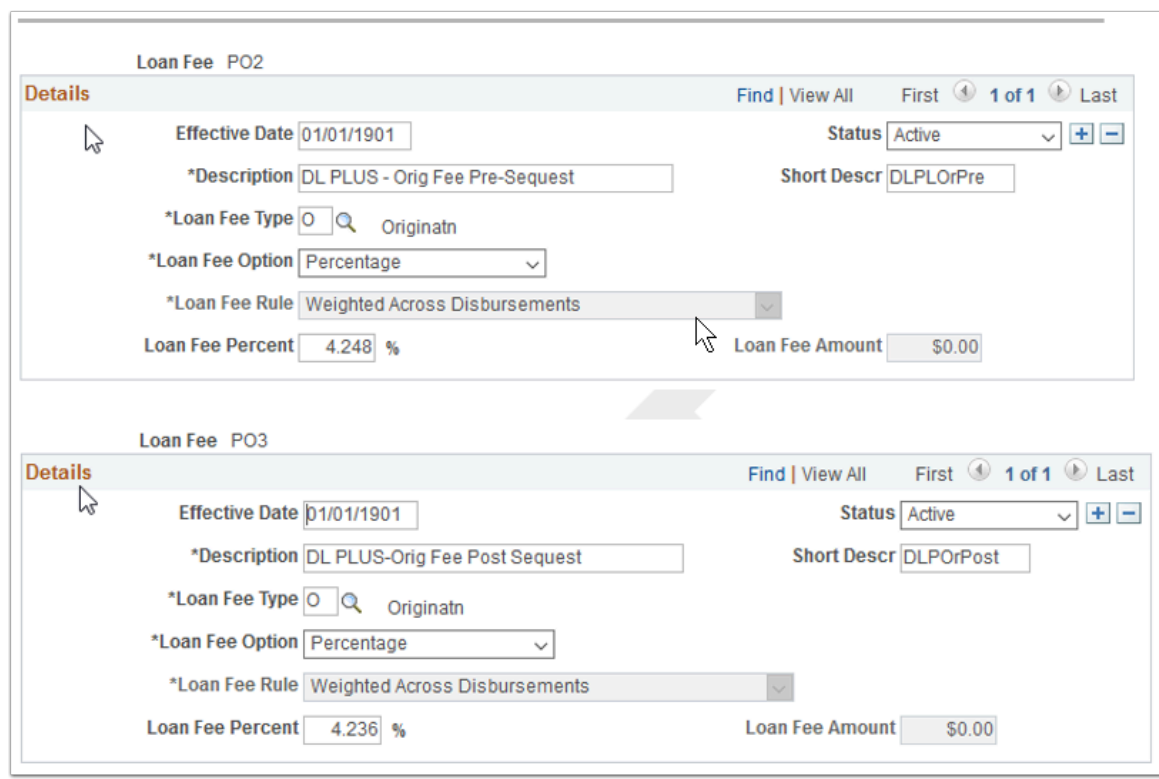

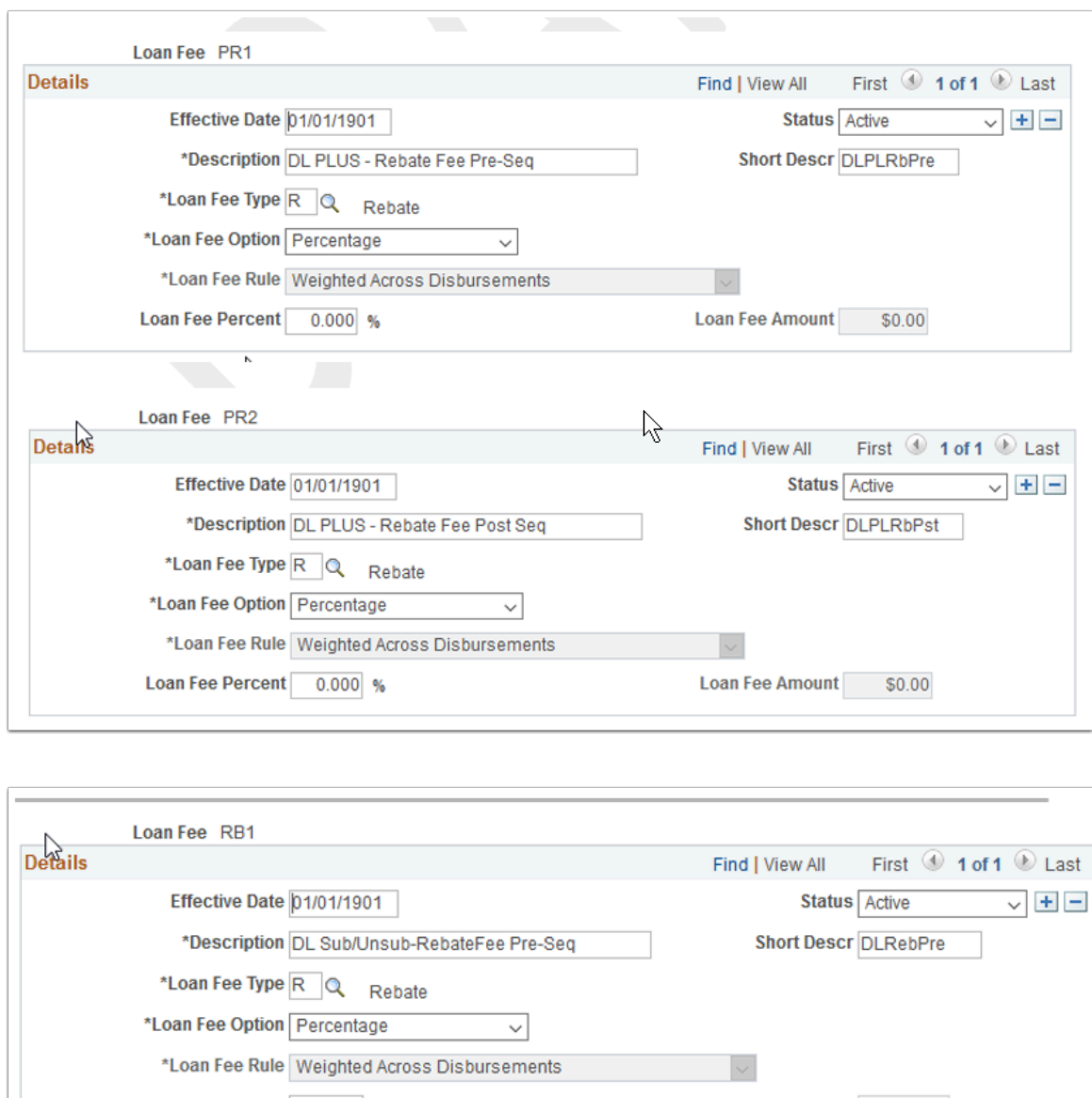

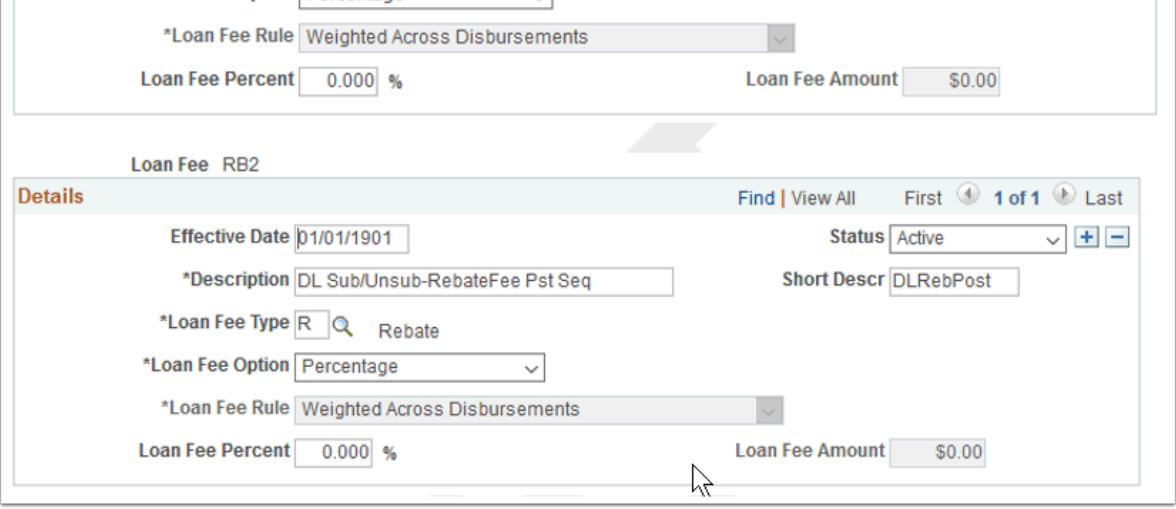

### **Navigation:** Set Up SACR > Product Related > Financial Aid > Awards > Loan Fee Setup

- ZC FA Local Configuration
- ZC SACR Config
- ZC SACR Financial Aid Config

• ZD SACR Financial Aid Config

**Menu:** DESIGN\_FINANCIAL\_AID2 **Component:** LOAN\_FEE\_TABLE **Page:** LOAN\_FEE\_TABLE **Action:** A/UD

# External Award Cross Reference

Use this page to map Type and Source values that you entered on the External Award Type page and the External Award Source page to an existing financial aid item type. You can map many external awards with similar attributes to the same financial aid item type. For example, a school can combine several outside scholarship programs in a single financial aid item type. The external award attributes may differ, but all map to the same financial aid item type.

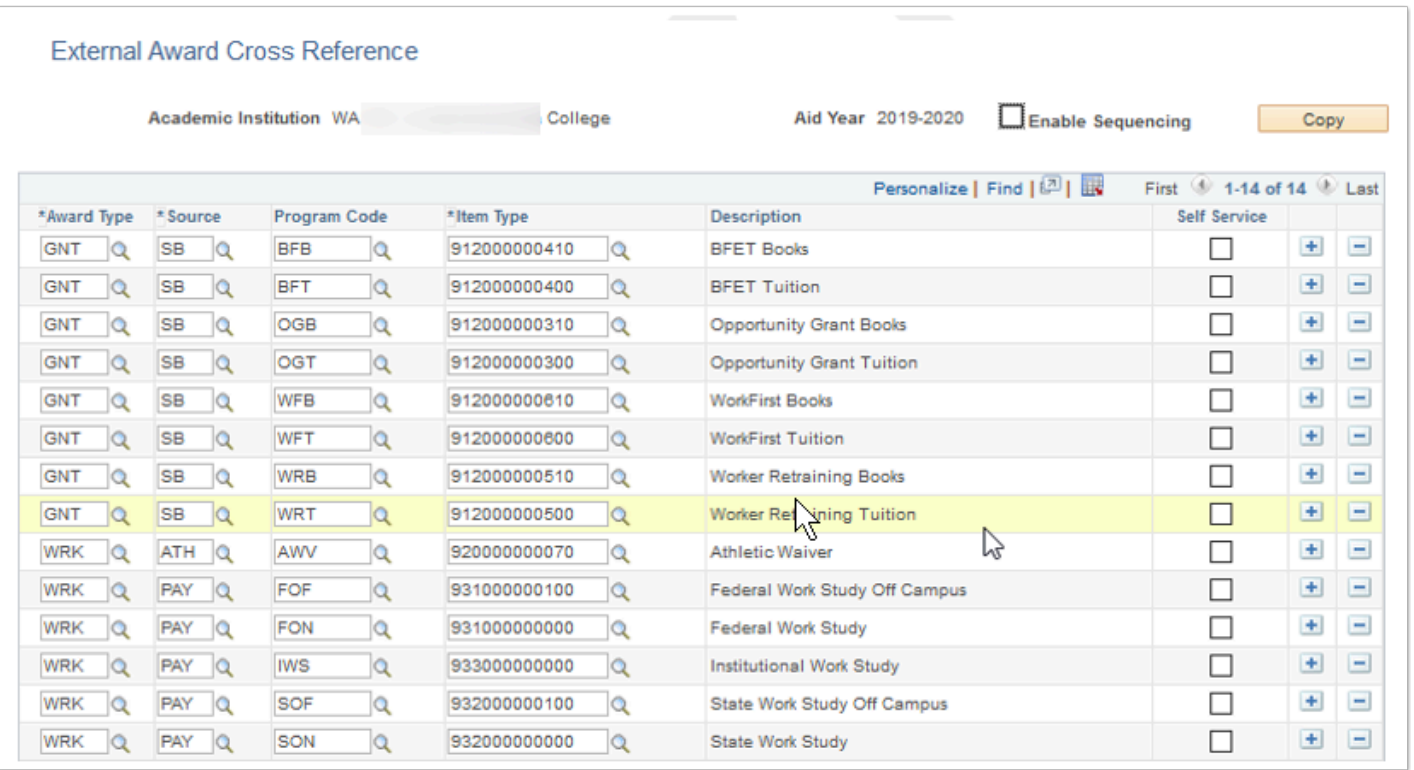

**Navigation:** Set Up SACR > Product Related > Financial Aid > External Awards > Item Type Cross Reference

#### **Security:**

- ZC FA Local Configuration
- ZC SACR Config
- ZC SACR Financial Aid Config
- ZD SACR Financial Aid Config

**Menu:** DESIGN\_FINANCIAL\_AID1 **Component:** SFA\_EA\_TYPE\_XREF

# Search/Match Rules

Define search and match criteria for use by the External Award Load process. The External Award Stage process uses the Search/Match utility when running the External Load for an external file. You create your own search/match rules and search/match parameters for each File Mapping definition. The process determines whether an existing ID matches a transaction identified within an external award data file. Each external award data file must be related to a File Mapping definition defined within the File Parser utility.

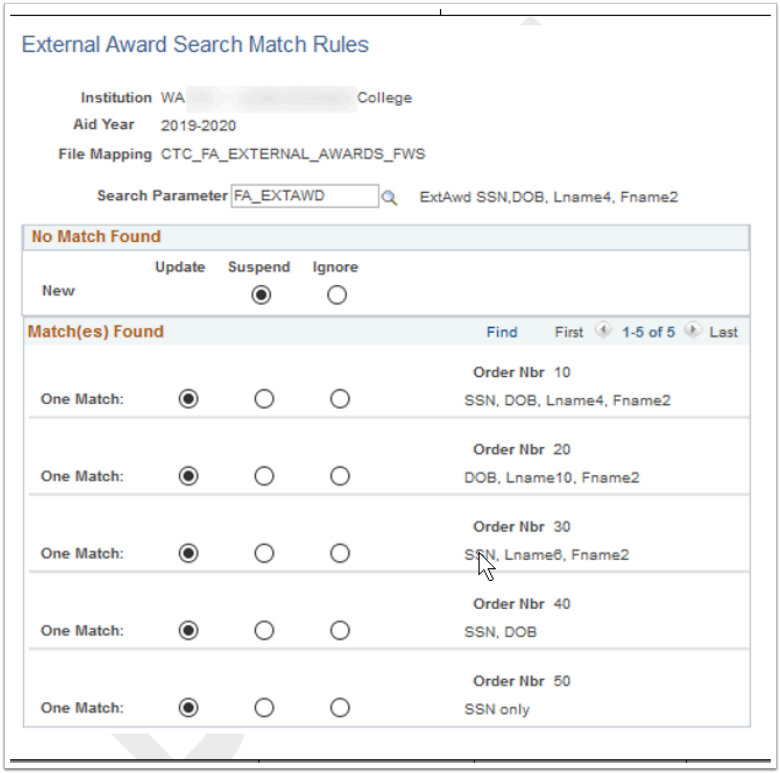

**Navigation:** Set Up SACR > Product Related > Financial Aid > External Awards > Search/Match Rules

### **Security:**

- ZC FA Local Configuration
- ZC SACR Config
- ZC SACR Financial Aid Config
- ZD SACR Financial Aid Config

**Menu:** DESIGN\_FINANCIAL\_AID1 **Component:** SFA\_EA\_SRCH\_MATCH **Page:** SFA\_EA\_SRCH\_MATCH **Action:** A/UD

# Set Up Disbursement Calendars

Define the parameters for the batch authorization and disbursement processes.

The Authorization Calendar needs to be manually entered.

The Disbursement Calendar has a bit of manual entry but most of it is derived from the disbursement ID data.

**Origin** This value must be coordinated with SF to make sure the disbursement postings are categorized correctly.

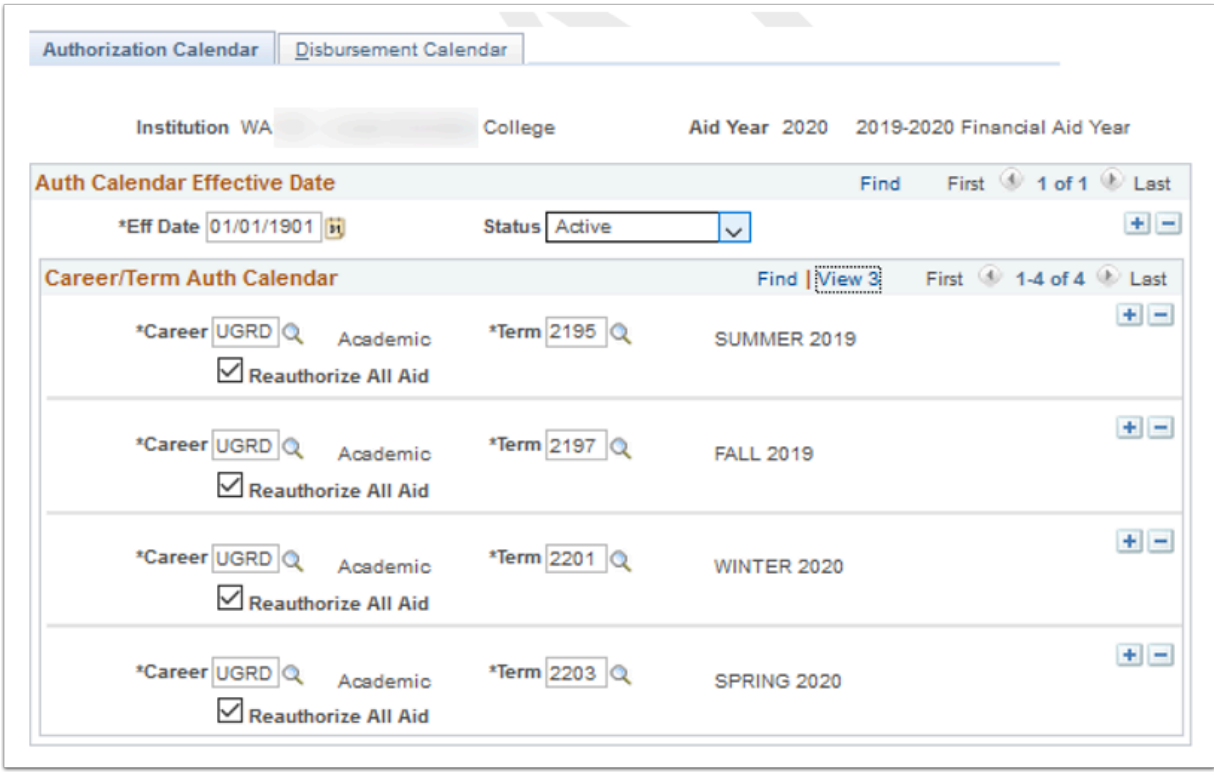

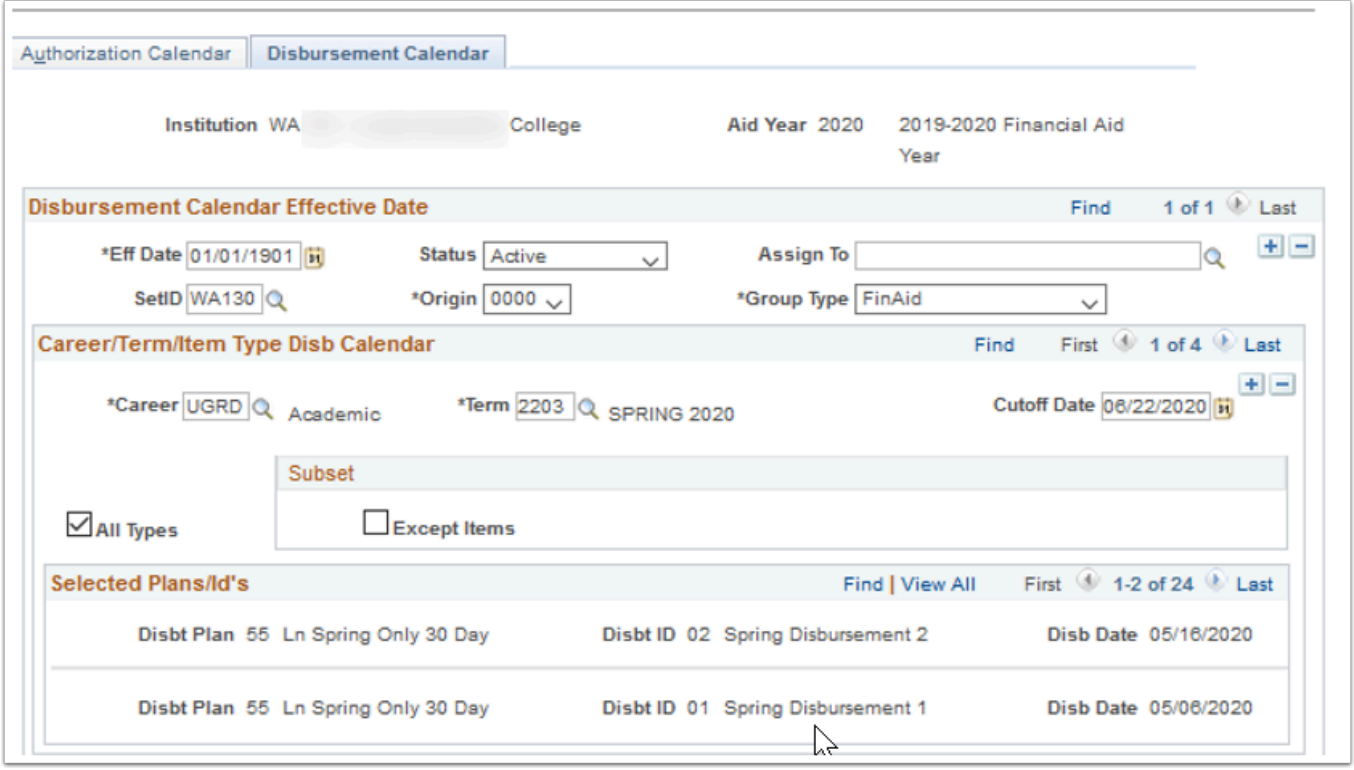

**Navigation:** Set Up SACR > Product Related > Financial Aid > Disbursement > Set Up Disbursement Calendars

### **Security:**

- ZC FA Local Configuration
- ZC SACR Config
- ZC SACR Financial Aid Config
- ZD SACR Financial Aid Config

**Menu:** DESIGN\_FINANCIAL\_AID1 **Component:** AUTH\_CALENDER **Page:** Authorization Calendar, Disbursement Calendar **Action:** DA/C

# Define Item Type Rules

Define authorization rules for a financial aid item type. Select specific rules used to hold disbursements of financial aid monies.

For your institution specific define item type rules, run queries:

- CTC FA GC AYRO DISB RULES IT
- CTC\_FA\_GC\_AYRO\_DISB\_RULES\_CHKL
- CTC FA GC AYRO DISB RULES SI
- CTC\_FA\_GC\_AYRO\_DISB\_RULES\_UEM

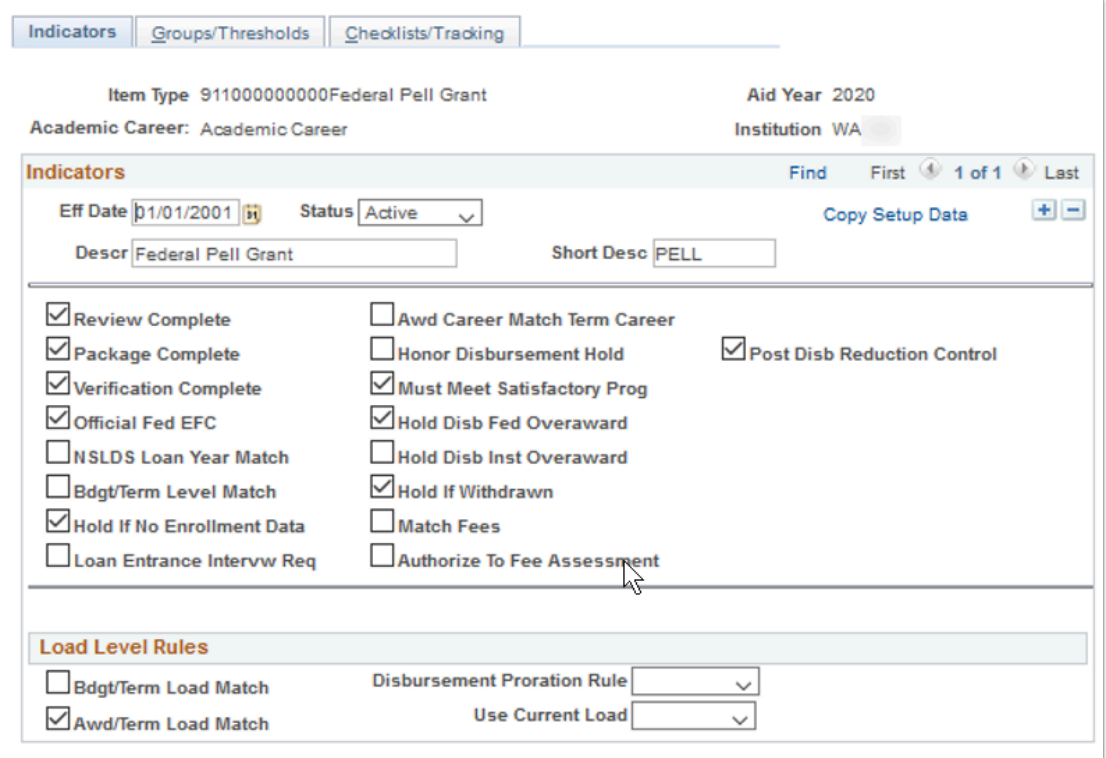

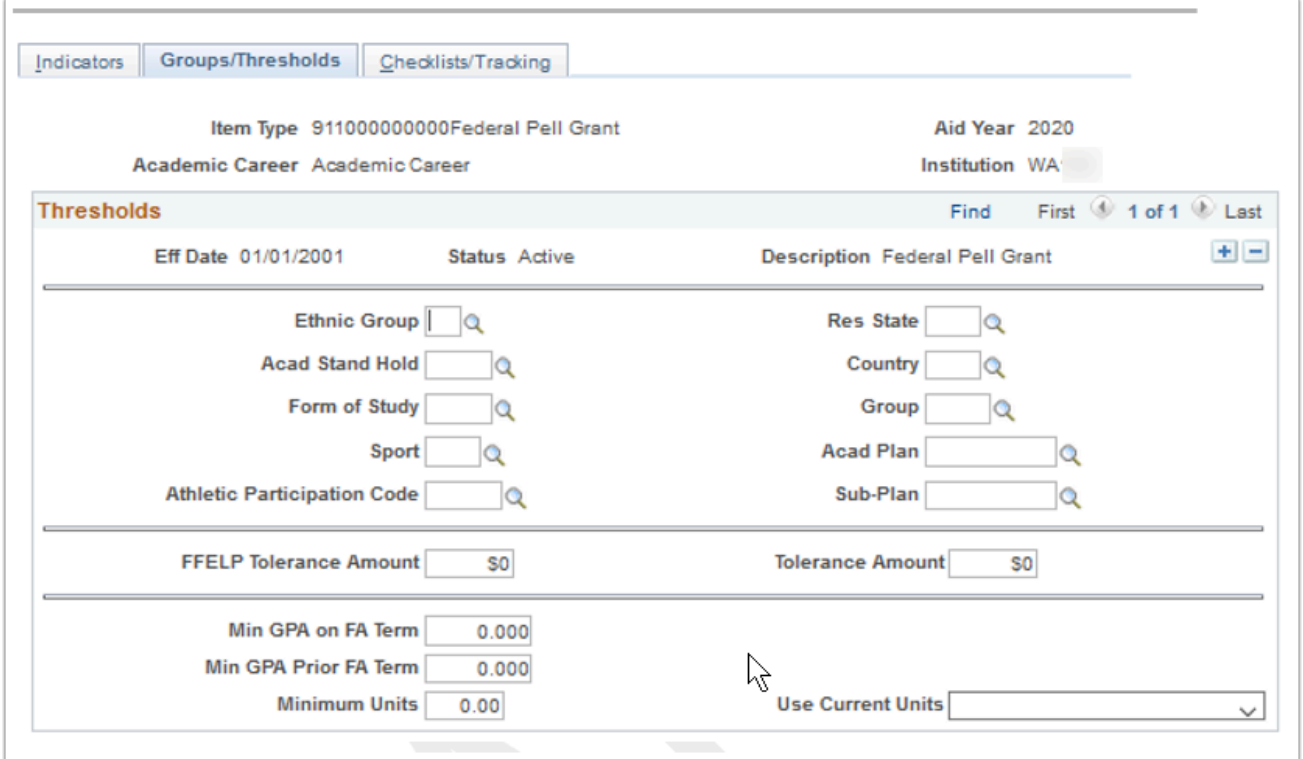

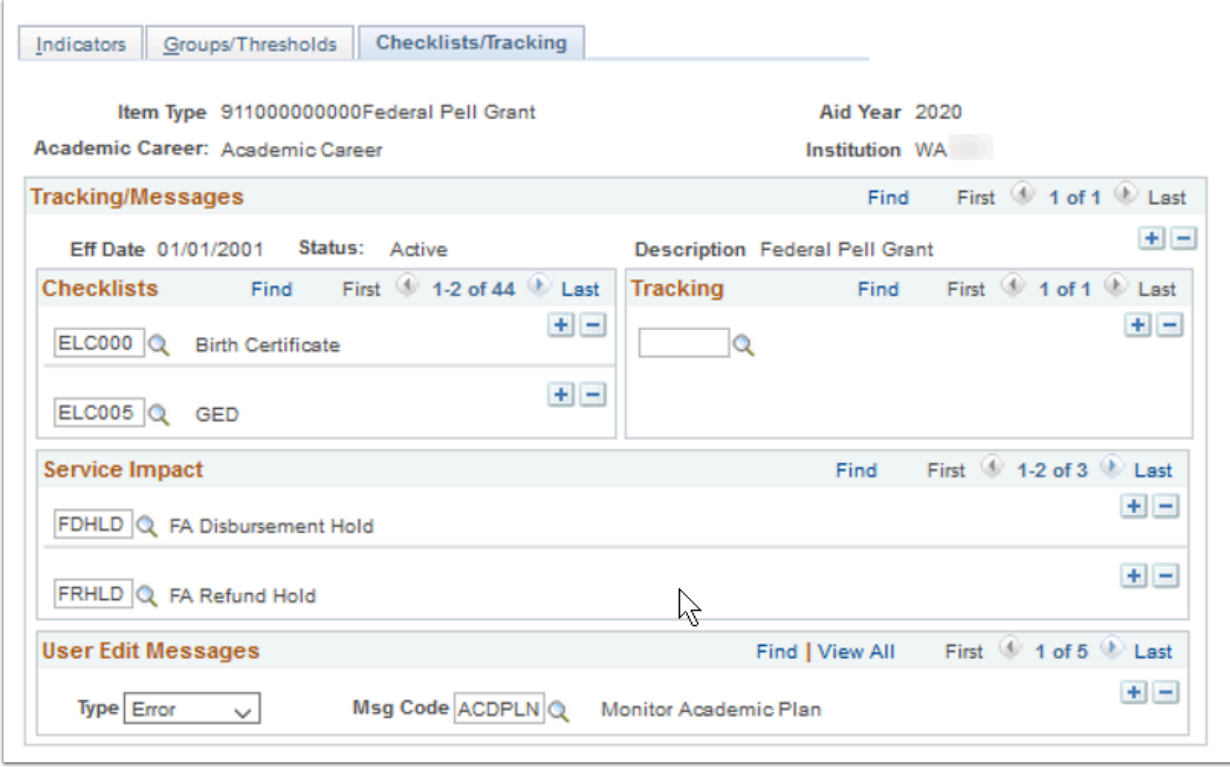

**Navigation:** Set Up SACR > Product Related > Financial Aid > Disbursement > Define Item Type Rules

### **Security:**

- ZC FA Local Configuration
- ZC SACR Config
- ZC SACR Financial Aid Config
- ZD SACR Financial Aid Config

**Menu:** DESIGN\_FINANCIAL\_AID1 **Component:** DISB\_RULE\_ITEM **Page:** Indicators & Checklists/Tracking **Action:** A/DA/C

### Create User Edit Messages

These messages are financial-aid-specific indicators that the disbursement processes can use to prevent authorization of item types at the term level.

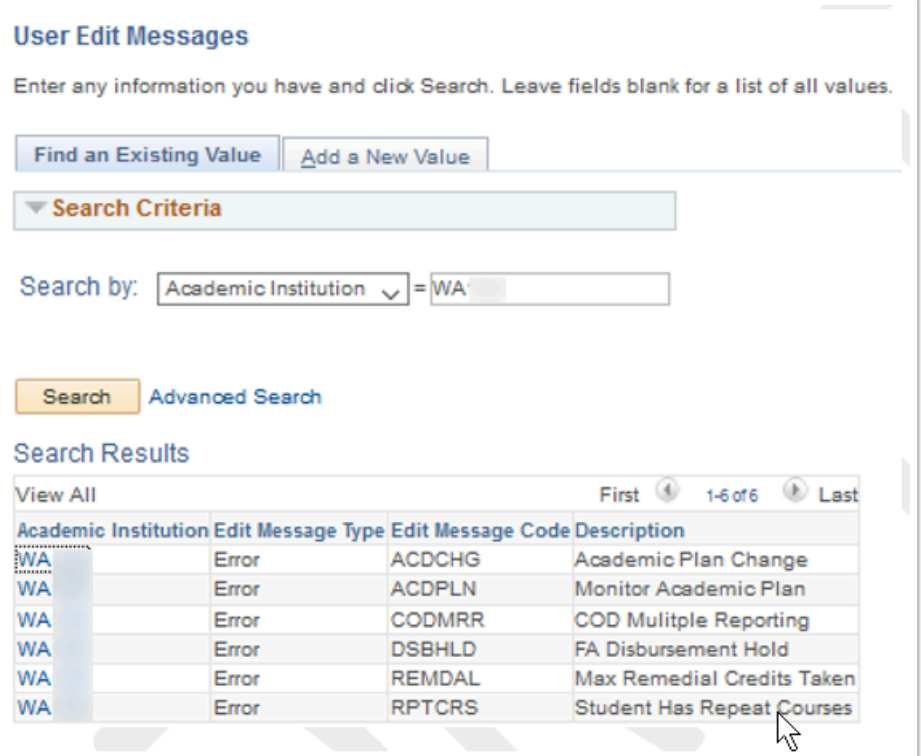

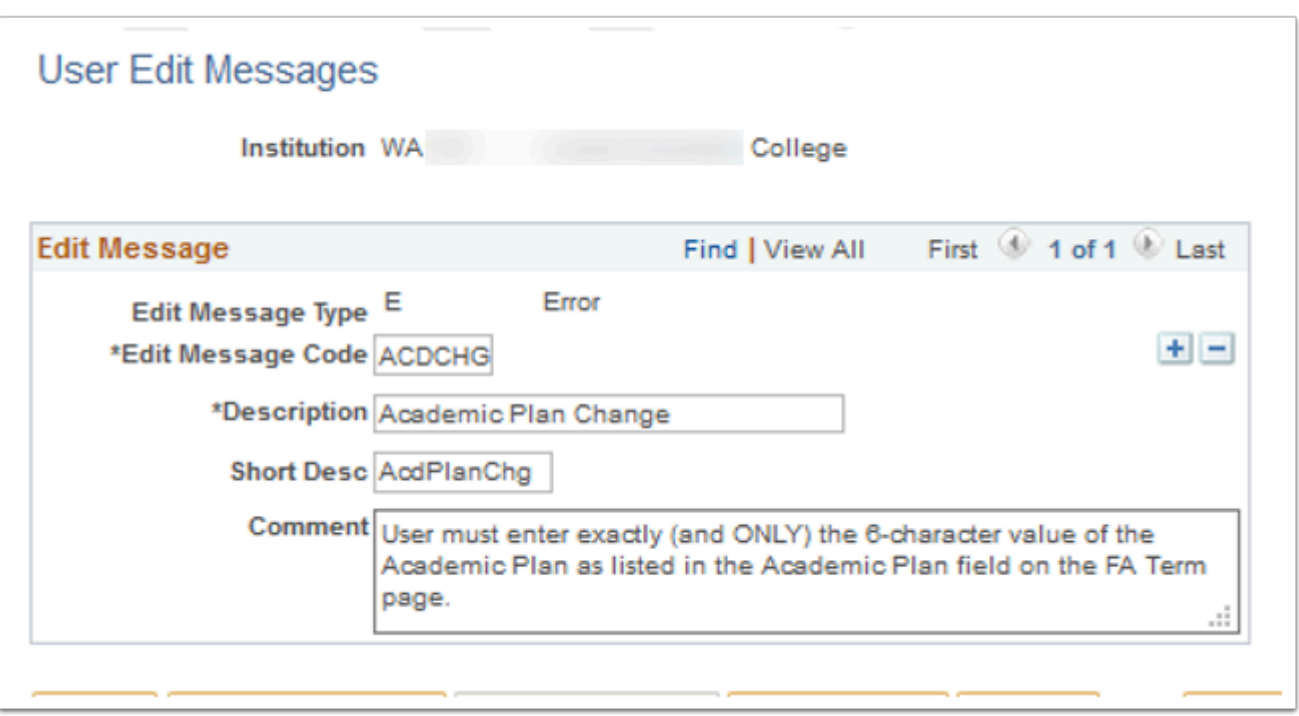

**Navigation:** Set Up SACR > Product Related > Financial Aid > Disbursement > Create User Edit Messages

- ZC FA Local Configuration
- ZC SACR Config
- ZC SACR Financial Aid Config

• ZD SACR Financial Aid Config

**Menu:** DESIGN\_FINANCIAL\_AID2 **Component:** USER\_EDIT\_MSGS **Page:** FA\_EDIT\_MSG\_TBL **Action:** A/DA/C

# Credential Cross Reference

Maps academic career/academic program/academic plan/National Student Clearinghouse (NSC) Classifications combinations to COD Credential Levels.

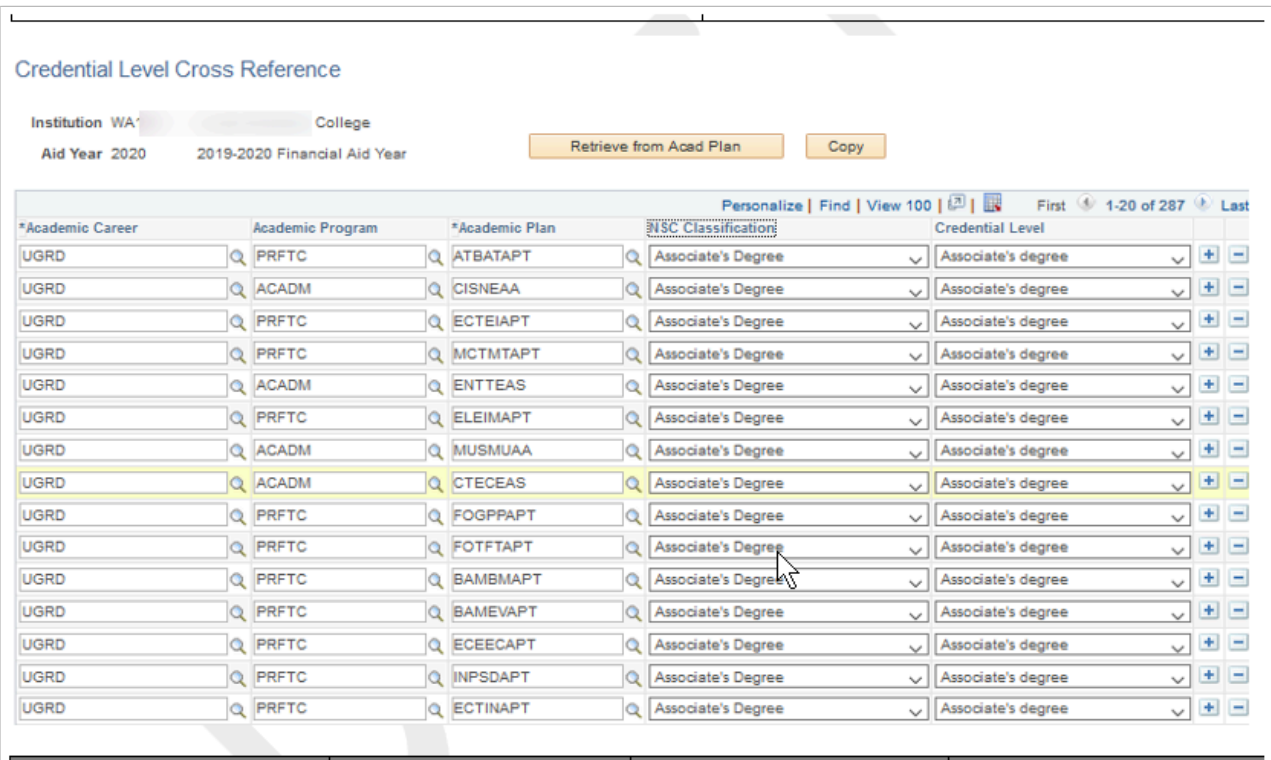

**Navigation:** Set Up SACR > Product Related > Financial Aid > COD > Credential Cross Reference

#### **Security:**

- ZC FA Local Configuration
- ZC SACR Config
- ZC SACR Financial Aid Config
- ZD SACR Financial Aid Config

**Menu:** DESIGN\_FINANCIAL\_AID1 **Component:** SFA\_COD\_CRDLV\_XREF **Page:** SFA\_COD\_CRDLV\_XREF **Action:** A/DA/C

# SULA Load Table

SULA Load Rules page is used to define COD Enrollment Status (SULA) loads for reporting purposes to COD.

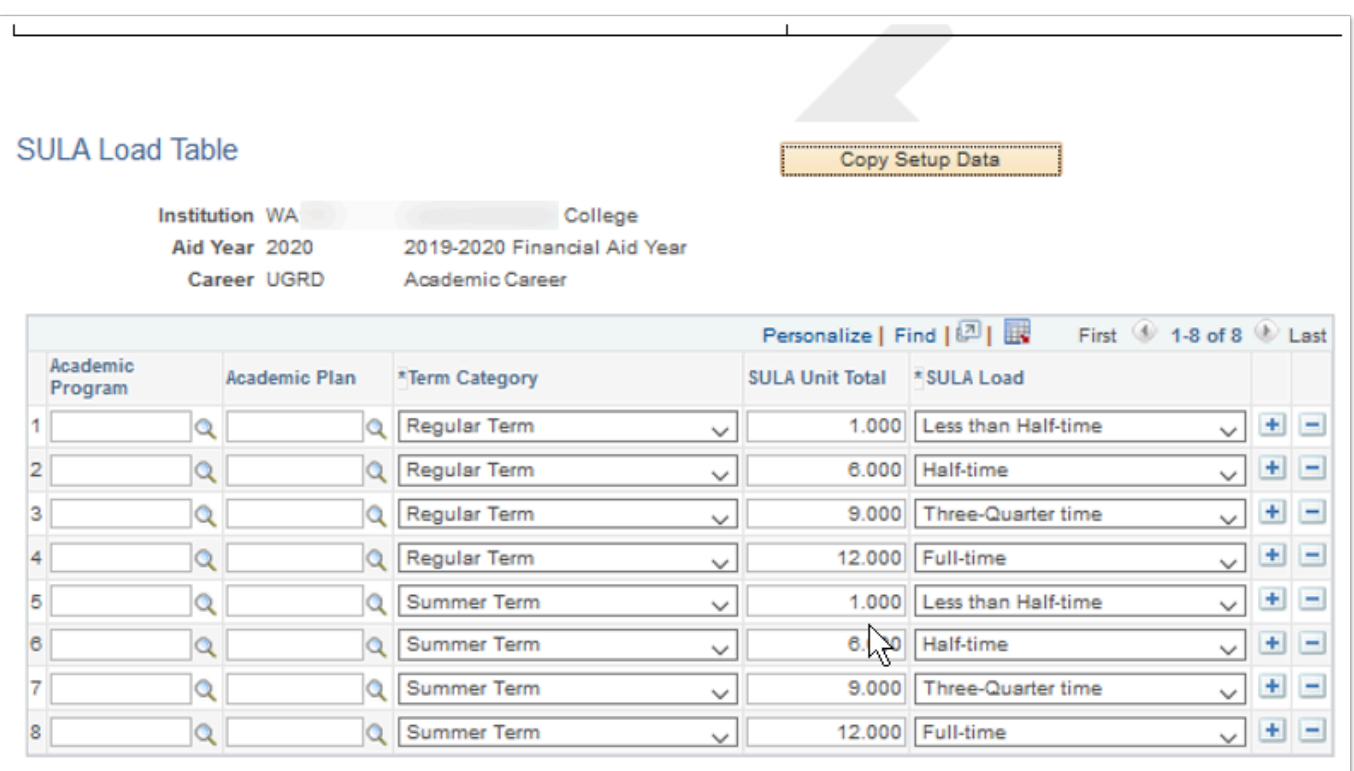

**Navigation:** Set Up SACR > Product Related > Financial Aid > COD > SULA Load Rules

#### **Security:**

- ZC FA Local Configuration
- ZC SACR Config
- ZC SACR Financial Aid Config
- ZD SACR Financial Aid Config

**Menu:** DESIGN\_FINANCIAL\_AID2 **Component:** SFA\_SULA\_LD\_TBL **Page:** SFA\_SULA\_LD\_TBL **Action:** A/DA/C

# Loan Destination Profile

Consolidate the loan participants - the lender, guarantor, and servicer - into one entity, the loan destination. The loan destination defines the business characteristics and protocols between a lender, guarantor, and servicer, which enables them to process loans for the school. You must

create a loan destination profile for each lender in the alternative loan program, and for the direct lending servicer for direct loans.

**SBCTC will not be automating the transmission for CommonLine loans. All areas** Decision/Recommendation section in referencing CommonLine loans will be N/A. This decision has been added to the decision log as of 1/29/14.

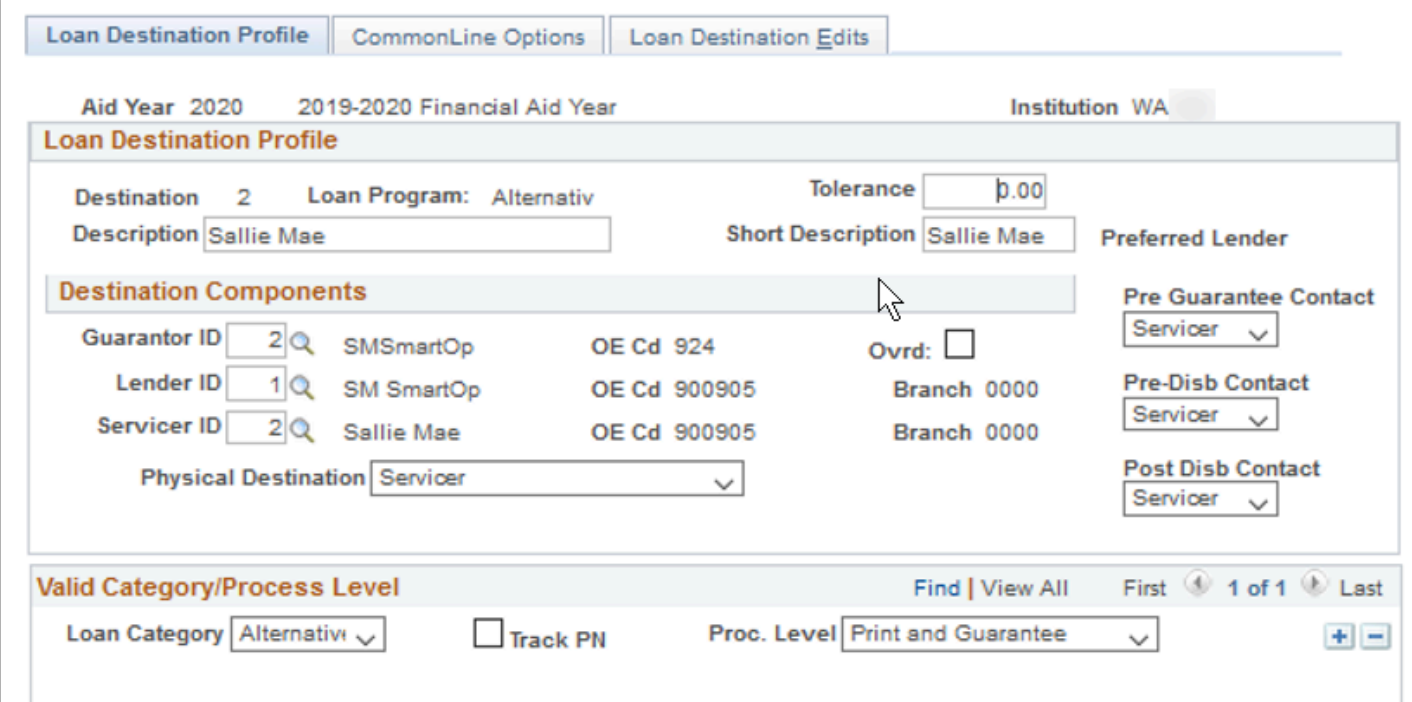

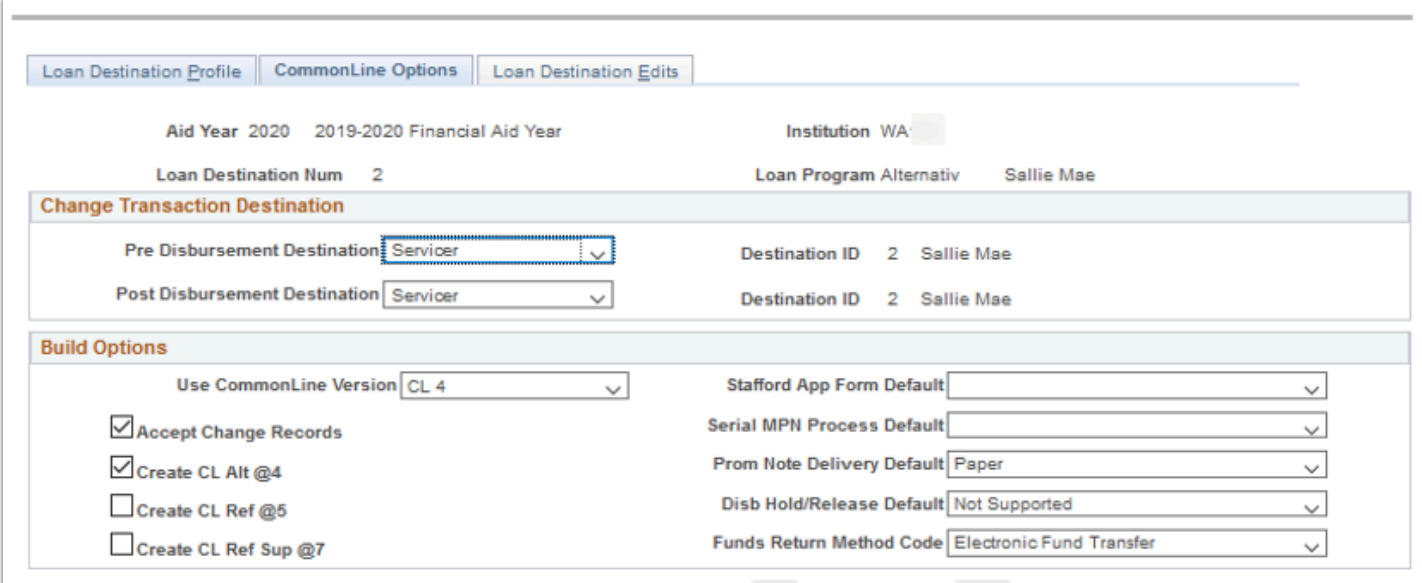

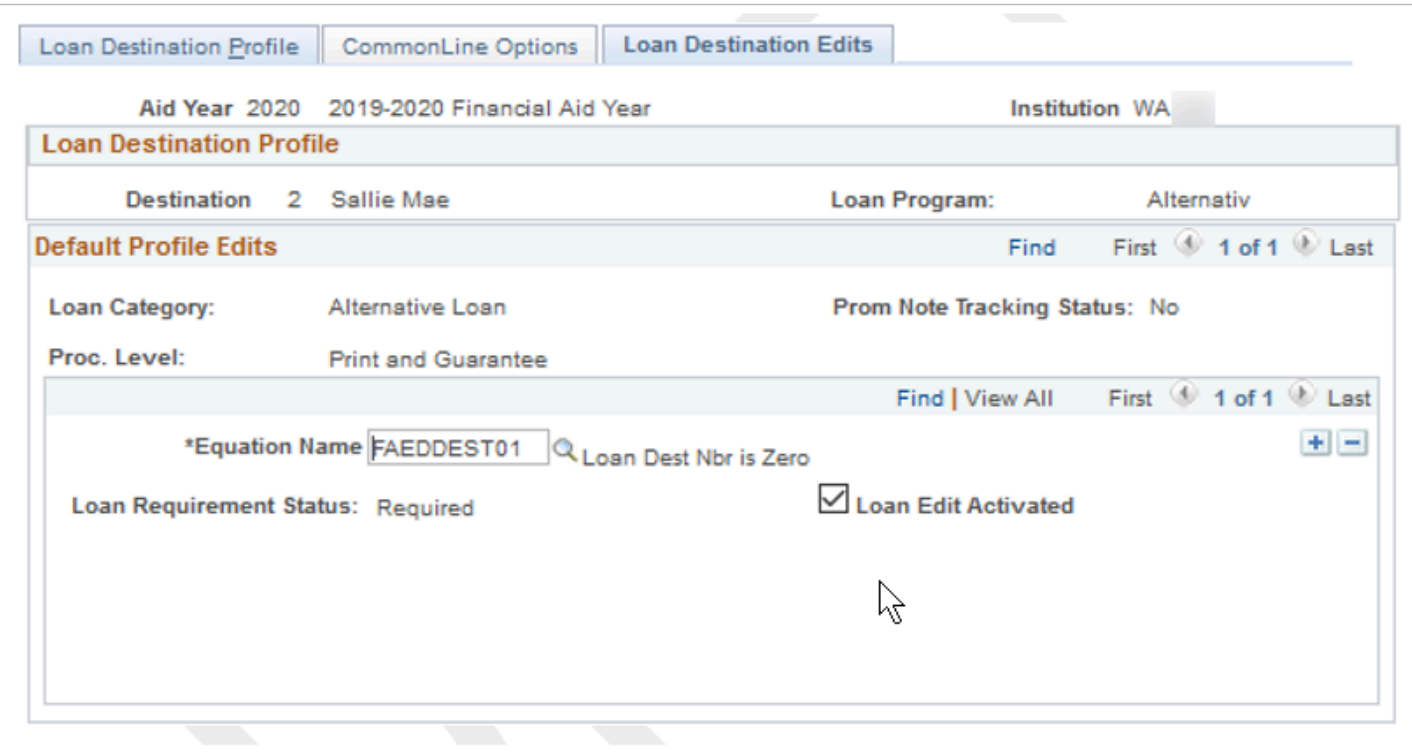

**Navigation:** Set Up SACR > Product Related > Financial Aid > Loans > CommonLine 4 > Create Loan Destinations

### **Security:**

- ZC FA Local Configuration
- ZC SACR Config
- ZC SACR Financial Aid Config
- ZD SACR Financial Aid Config

**Menu:** DESIGN\_FINANCIAL\_AID2 **Component:** LN\_DEST\_PROFILE **Page:** LN\_DEST\_PROFILE LN\_DEST\_PROFILE2 **Action:** A/DA/C

## Define Loan Counseling Options

Defines the entrance and exit interview URLs and associated attribute.

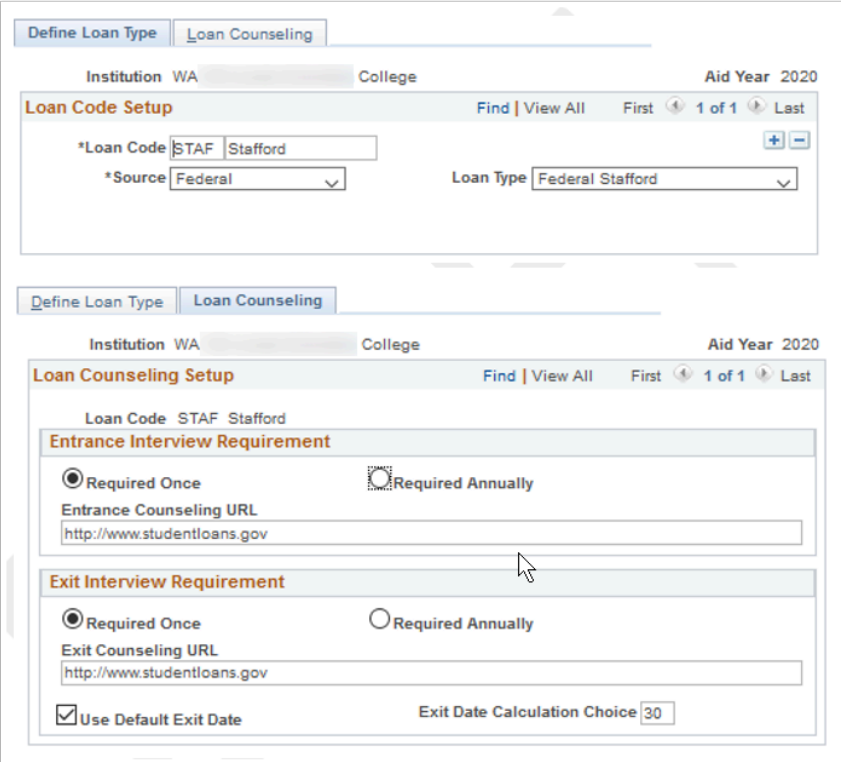

**Navigation:** Set Up SACR > Product Related > Financial Aid > Loans > Loan Counseling > Define Loan Counseling Options

#### **Security:**

- ZC FA Local Configuration
- ZC SACR Config
- ZC SACR Financial Aid Config
- ZD SACR Financial Aid Config

**Menu:** PROCESS\_LOANS **Component:** SFA\_LN\_CNSL\_SETUP **Page:** SFA\_LN\_CNSL\_SETUP **Action:** A/DA/C

## Set DL Loan Counseling Search

Define search and match criteria for use when processing COD loan entrance data.

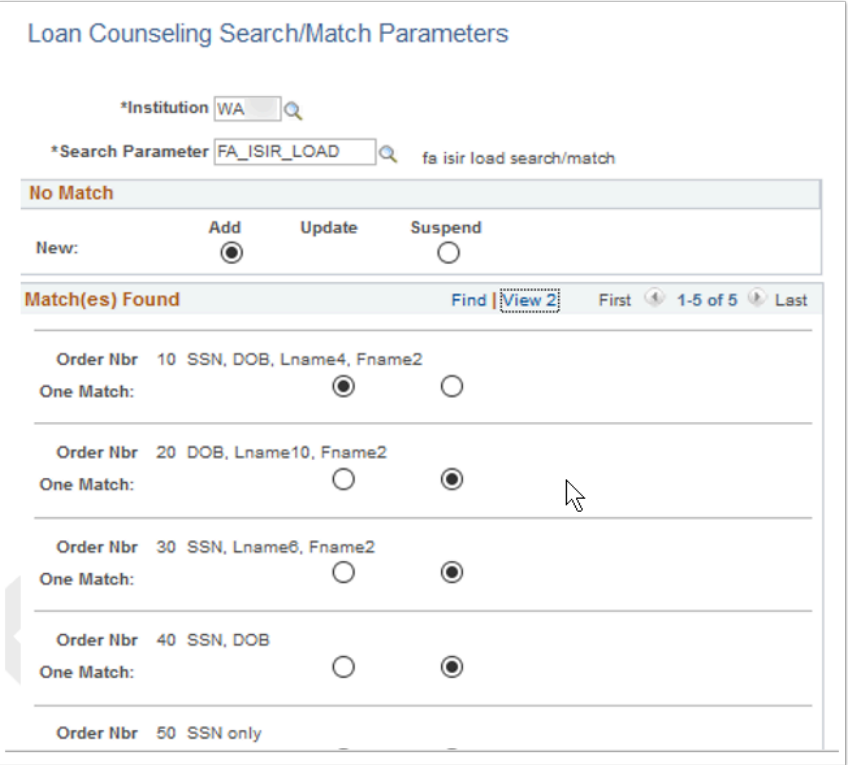

**Navigation:** Set Up SACR > Product Related > Financial Aid > Loans > Loan Counseling > Set DL Loan Counseling Search

### **Security:**

- ZC FA Local Configuration
- ZC SACR Config
- ZC SACR Financial Aid Config
- ZD SACR Financial Aid Config

**Menu:** PROCESS\_LOANS **Component:** SFA\_LN\_CNSL\_SETUP **Page:** SFA\_LN\_CNSL\_SETUP **Action:** A/DA/C

## Define Loan Institutions

Define the valid loan processes available at the institution.

For alternative loans it is recommend selecting the Check Prior Year Destination checkbox as it will automatically select the lender used the previous year.

SSN Source (social security number source) -For direct loan and COD processing. Select the source of the student's Social Security Number, such as from PeopleSoft Enterprise Campus Community Fundamentals.

For DL, best practice is to use the ISIR for the SSN source.

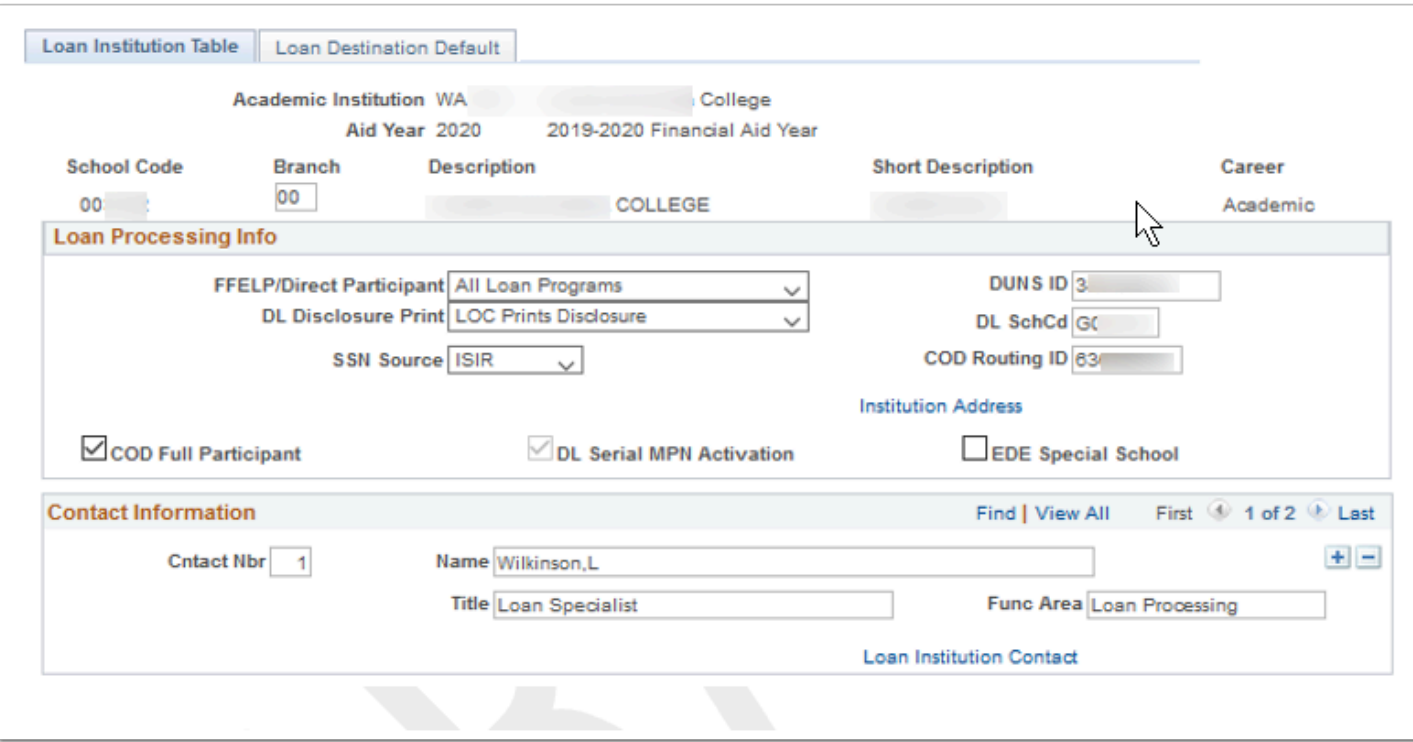

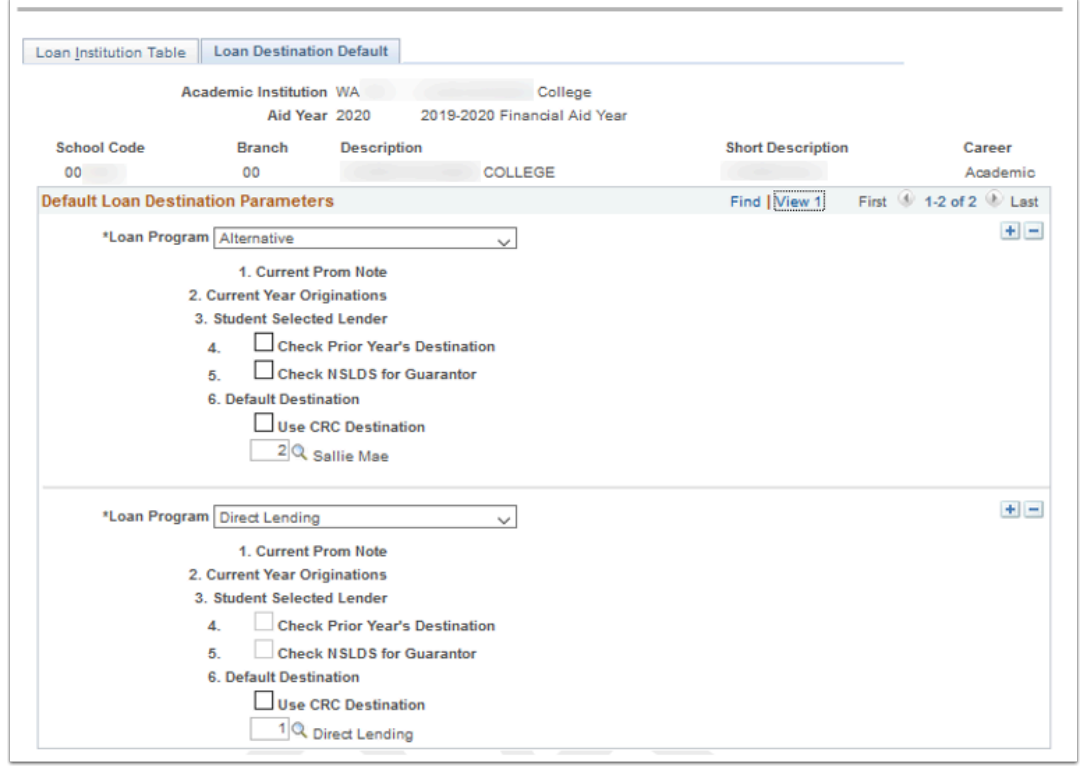

### **Navigation:** Set Up SACR > Product Related > Financial Aid > Loans > Define Loan Institutions

- ZC FA Local Configuration
- ZC SACR Config
- ZC SACR Financial Aid Config

• ZD SACR Financial Aid Config

**Menu:** DESIGN\_FINANCIAL\_AID2 **Component:** LOAN\_INST\_TABLE **Page:** LOAN INSTITUTION TABLE **Action:** A/UD

# Create Loan Types

Defines the types of loans that is used in the loan origination processes.

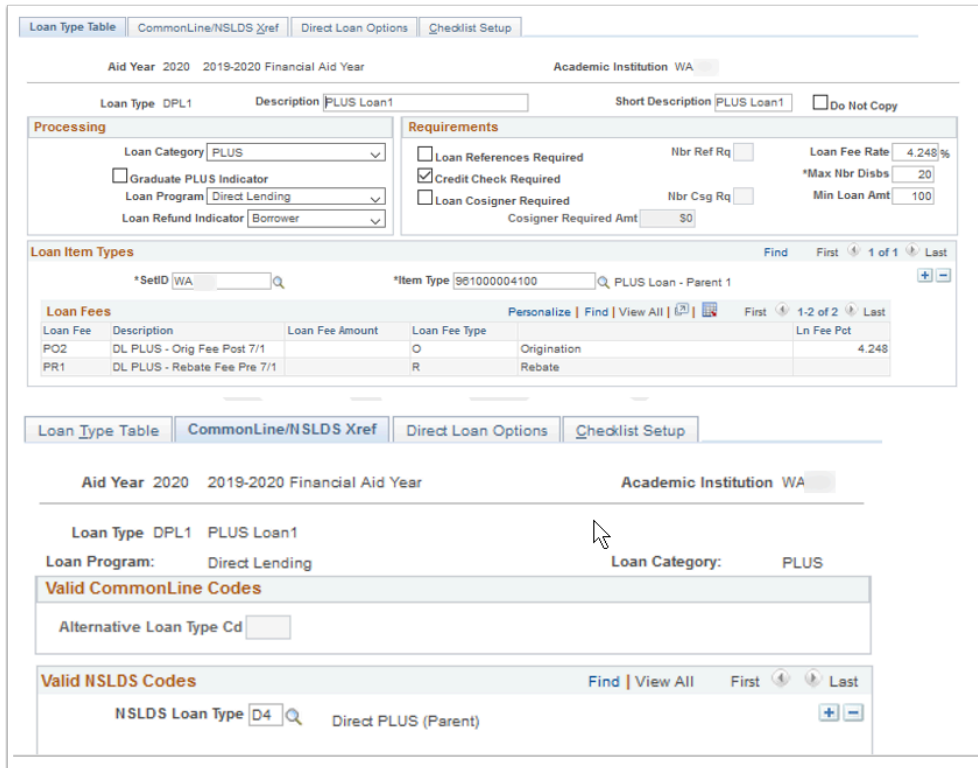

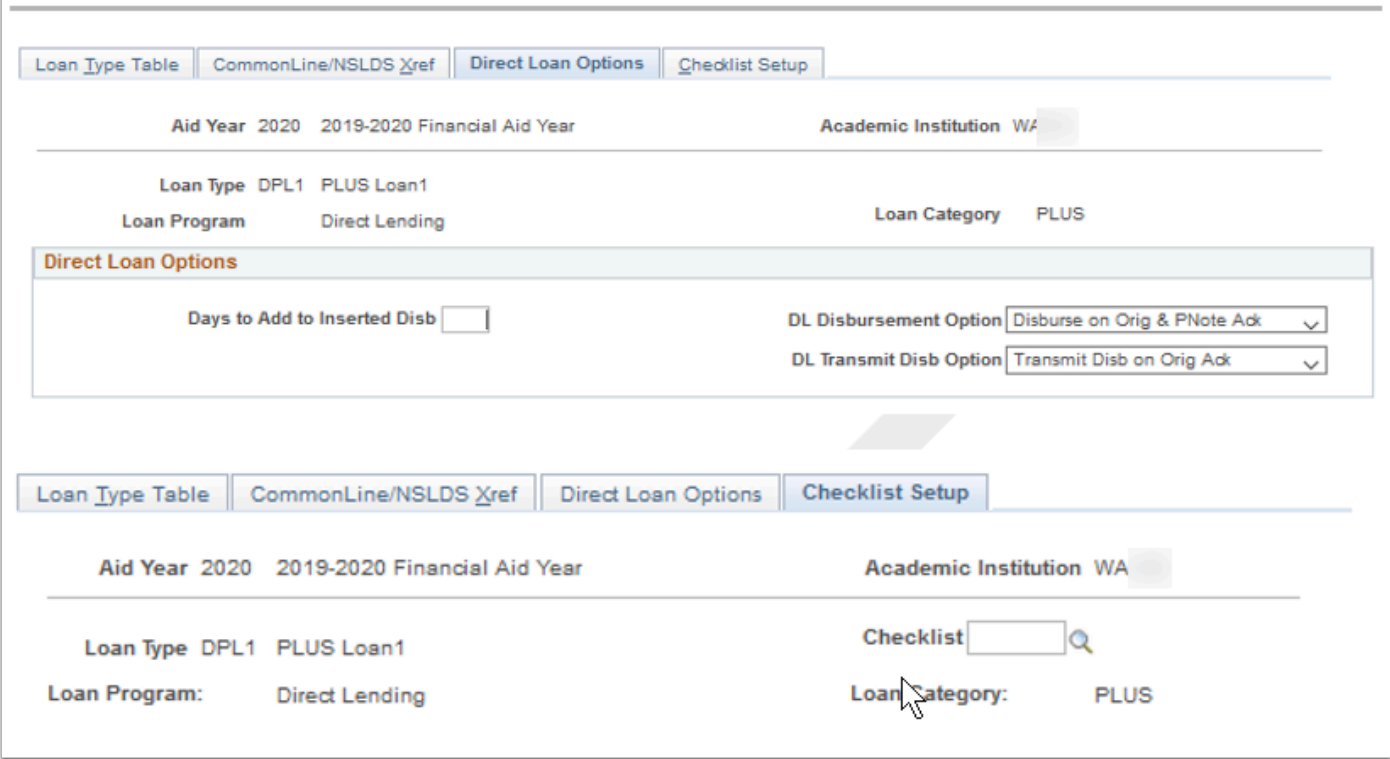

**Navigation:** Set Up SACR > Product Related > Financial Aid > Loans > Create Loan Types

### **Security:**

- ZC FA Local Configuration
- ZC SACR Config
- ZC SACR Financial Aid Config
- ZD SACR Financial Aid Config

**Menu:** DESIGN\_FINANCIAL\_AID2 **Component:** LOAN\_TYPE **Page:** LOAN\_TYPE\_TABLE **Action:** A/UD

## Direct Loan Change Rules

Configured values keep loan changes from reporting when the change is the value configured.

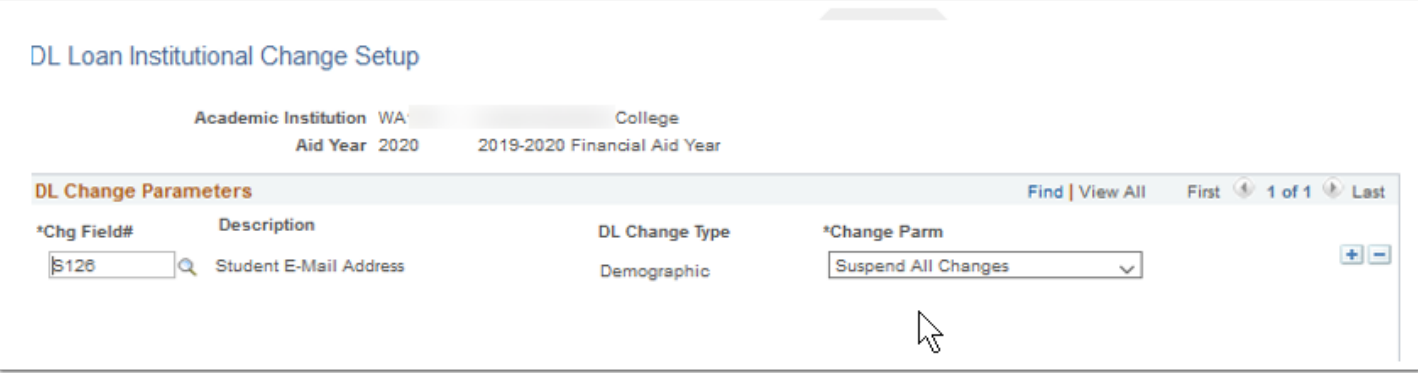

**Navigation:** Set Up SACR > Product Related > Financial Aid > Loans > Direct Loan Change Rules

#### **Security:**

- ZC FA Local Configuration
- ZC SACR Config
- ZC SACR Financial Aid Config
- ZD SACR Financial Aid Config

**Menu:** DESIGN\_FINANCIAL\_AID2 **Component:** LN\_DL\_INST\_PARM **Page:** LN\_DL\_INST\_PARM **Action:** A/UD

# Loan Attended Routing ID

Associate Attended School Routing ID's with Reporting School Routing ID's.

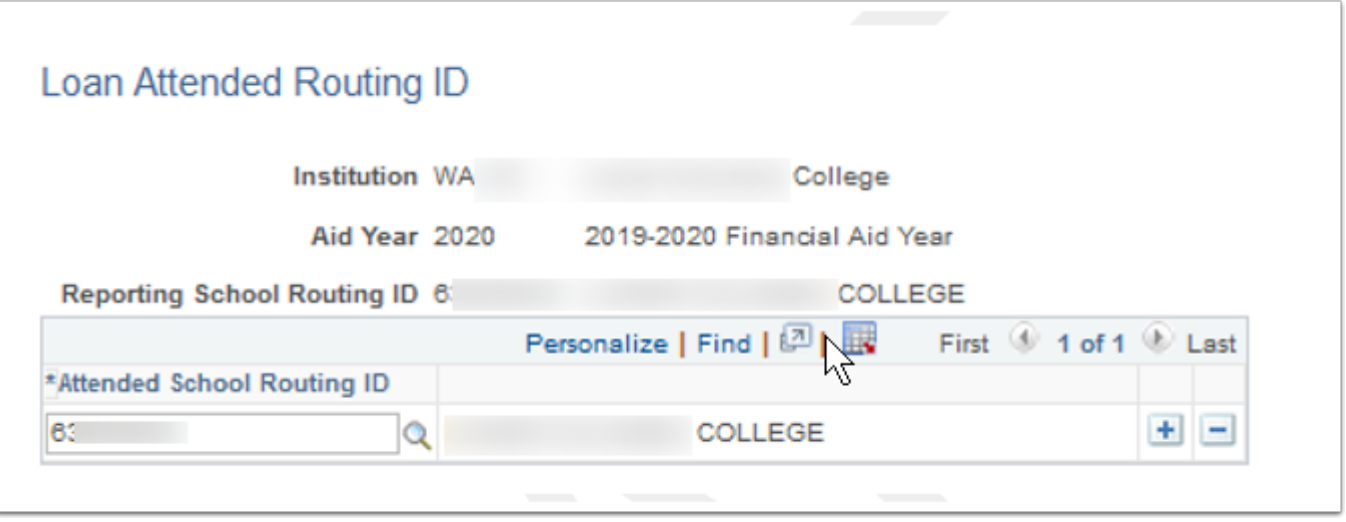

**Navigation:** Set Up SACR > Product Related > Financial Aid > Loans > Loan Attended Routing ID **Security:** 

- ZC FA Local Configuration
- ZC SACR Config
- ZC SACR Financial Aid Config
- ZD SACR Financial Aid Config

**Menu:** PROCESS\_LOANS **Component:** SFA\_COD\_LN\_ATTEND **Page:** Loan Attended Routing ID **Action:** A/UD

## Pell Payment

Define Pell payment information to include Pell IDs and other reporting data for Pell payment records to COD.

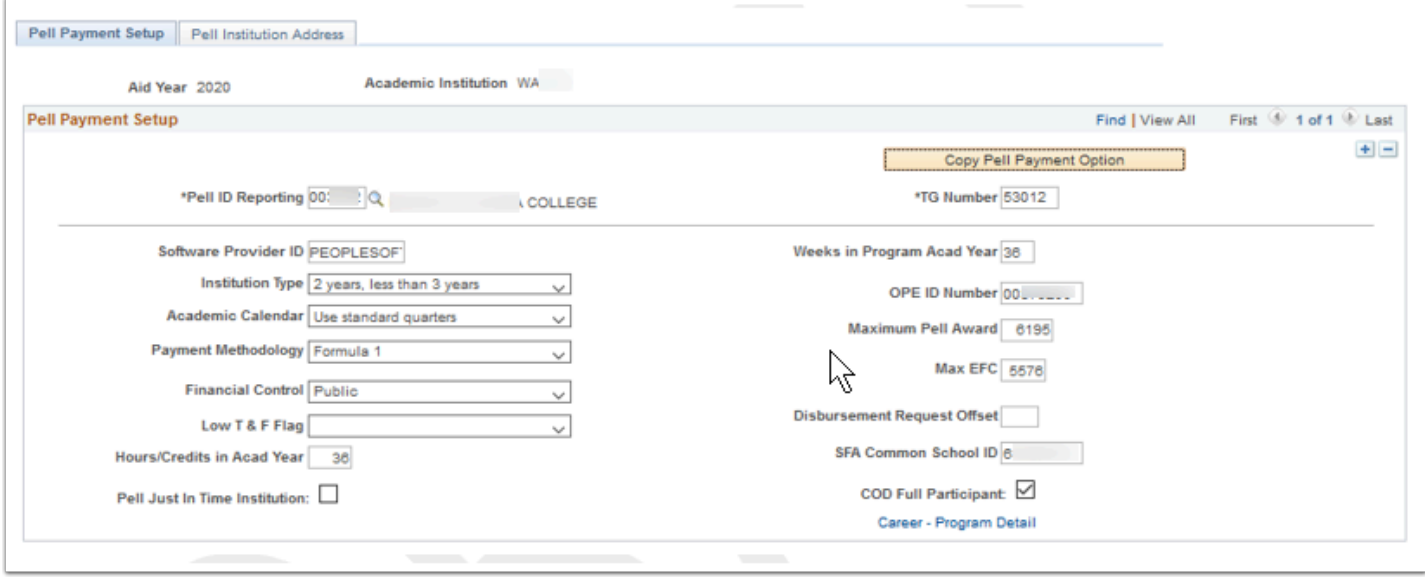

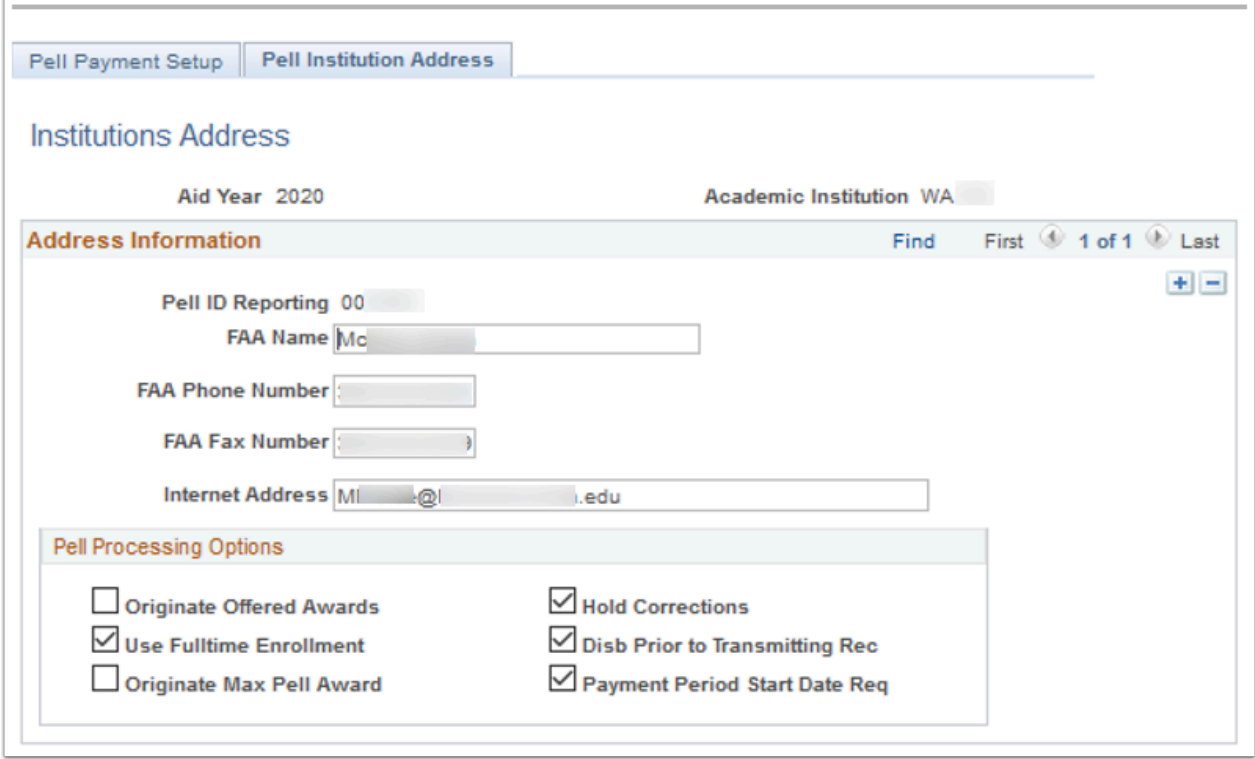

**Navigation:** Set Up SACR > Product Related > Financial Aid > Pell Grants > Pell Payment

### **Security:**

- ZC FA Local Configuration
- ZC SACR Config
- ZC SACR Financial Aid Config
- ZD SACR Financial Aid Config

**Menu:** DESIGN\_FINANCIAL\_AID2 **Component:** PELL\_SETUP\_PNL **Page:** Pell Payment Setup & Pell Institution Address **Action:** UD

## Pell ID Attending

Enter the corresponding Common School ID for each Attended Pell ID on the Pell Attending page (PELL\_ATTENDING).

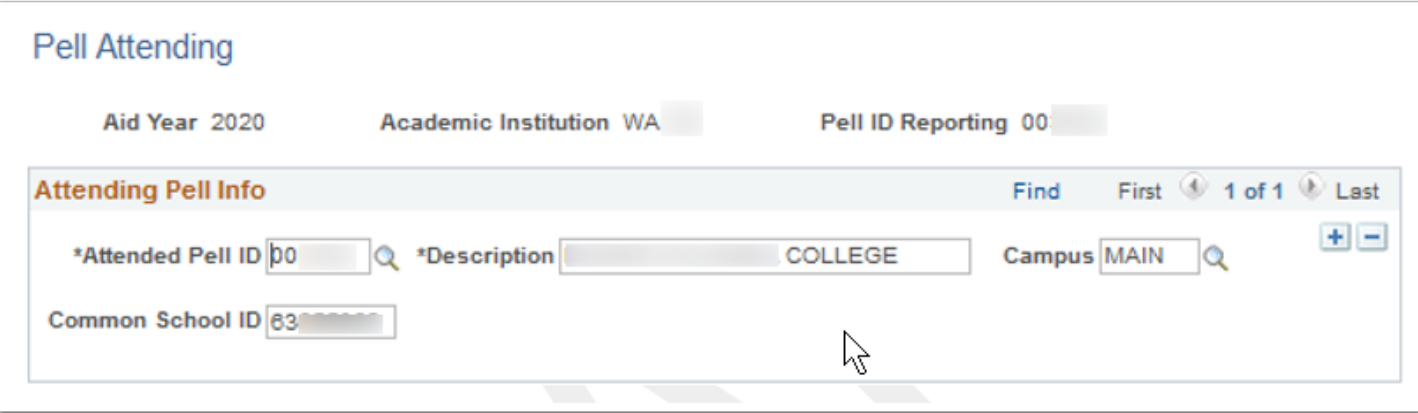

**Navigation:** Set Up SACR > Product Related > Financial Aid > Pell Grants > Pell ID Attending

### **Security:**

- ZC FA Local Configuration
- ZC SACR Config
- ZC SACR Financial Aid Config
- ZD SACR Financial Aid Config

**Menu:** DESIGN\_FINANCIAL\_AID2 **Component:** PELL\_ATTENDING **Page:** Pell Attending **Action:** UD

## ISIR Data Load Parameters

Define the rules used to load ISIRs from the staging to the application tables.
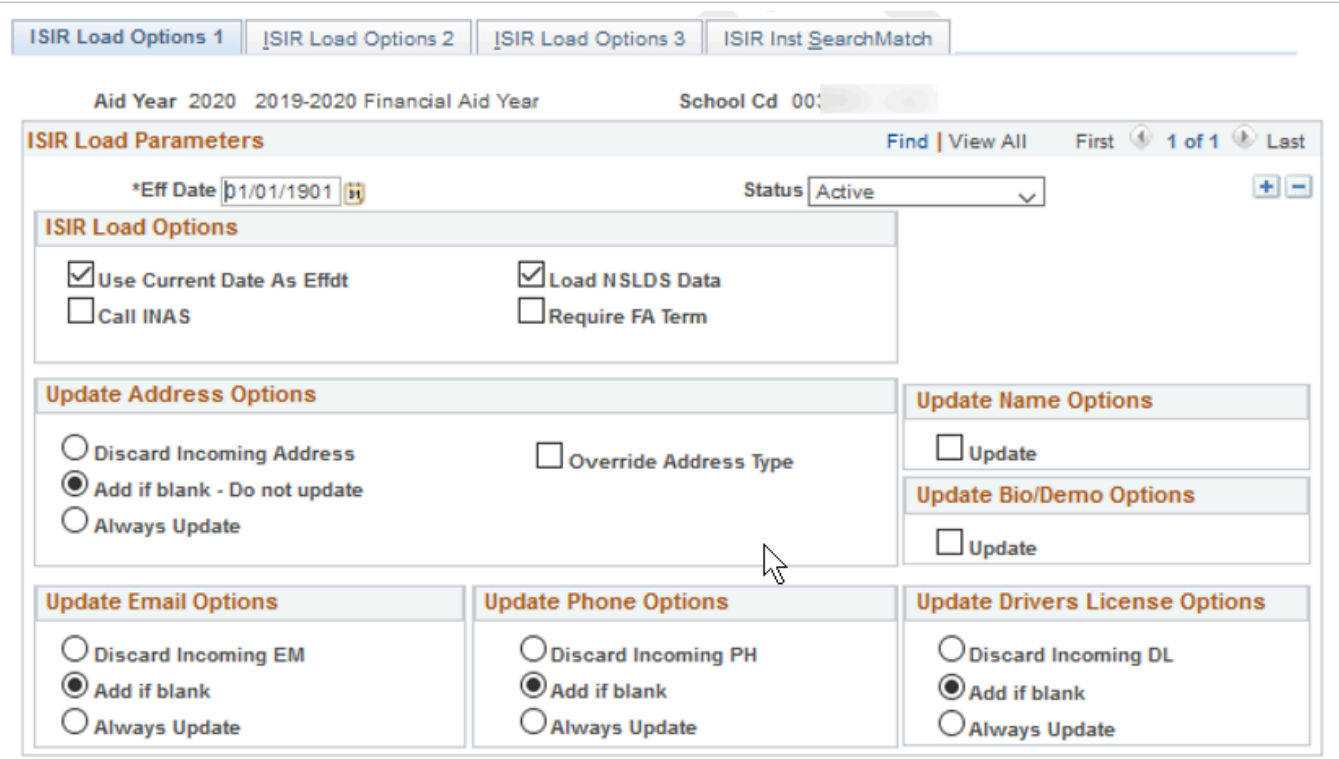

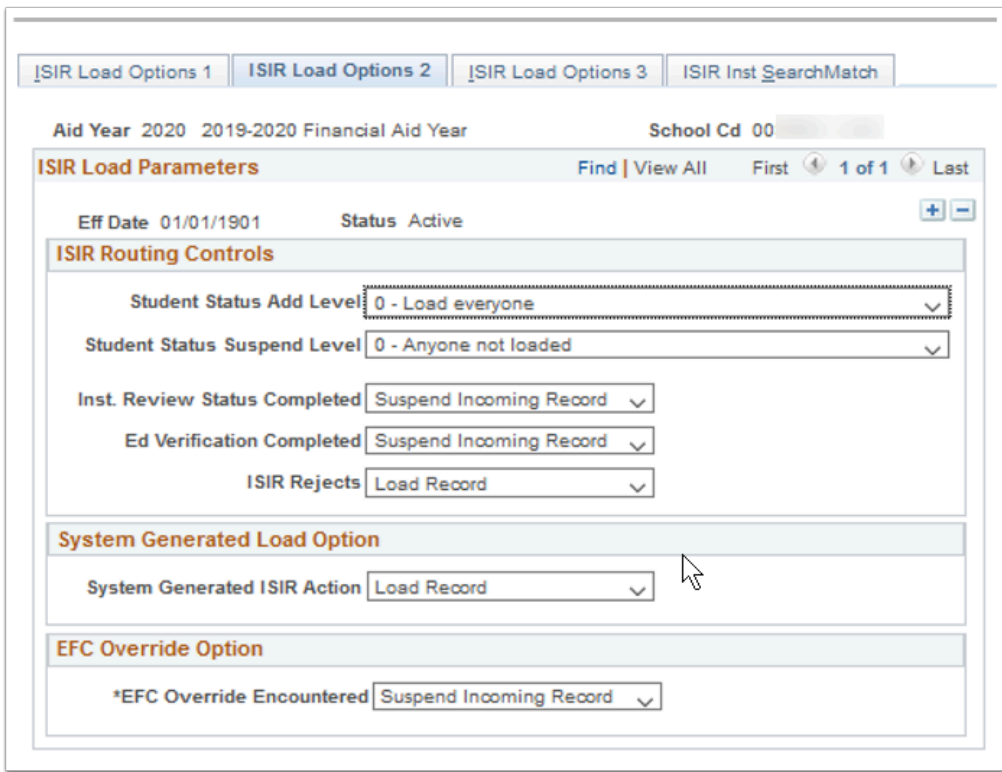

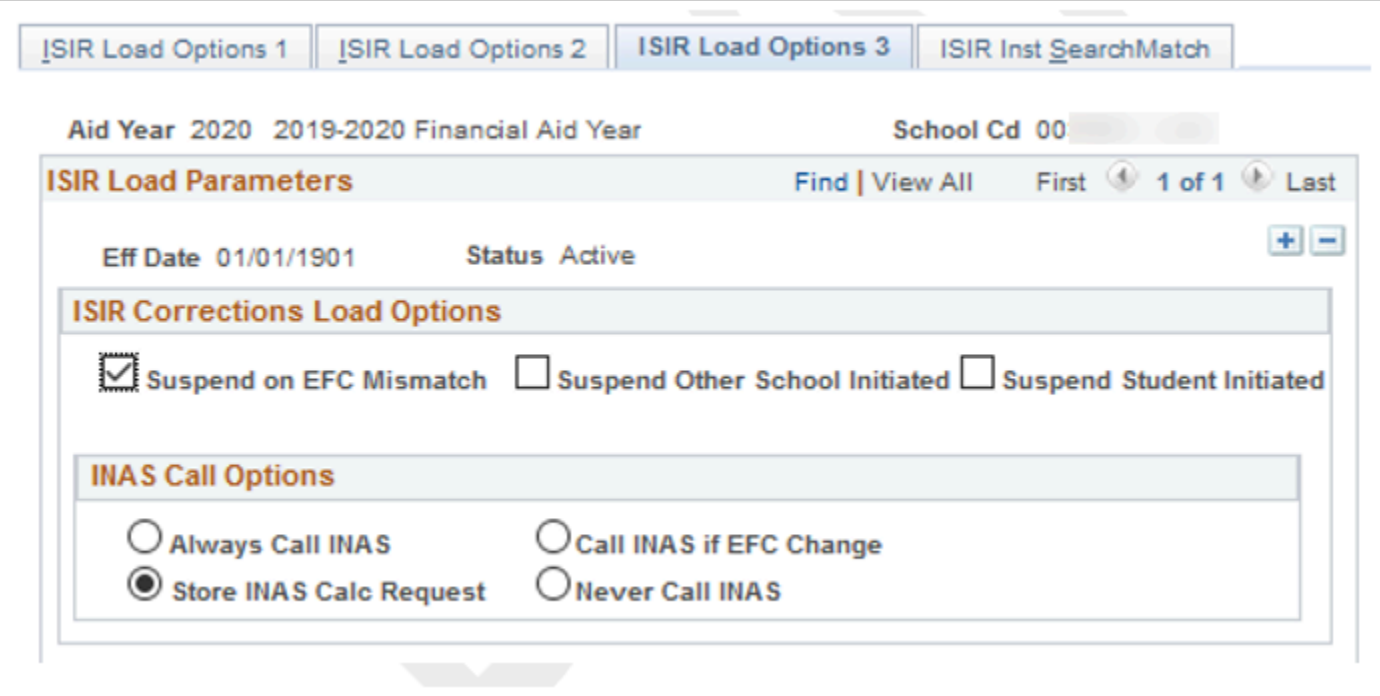

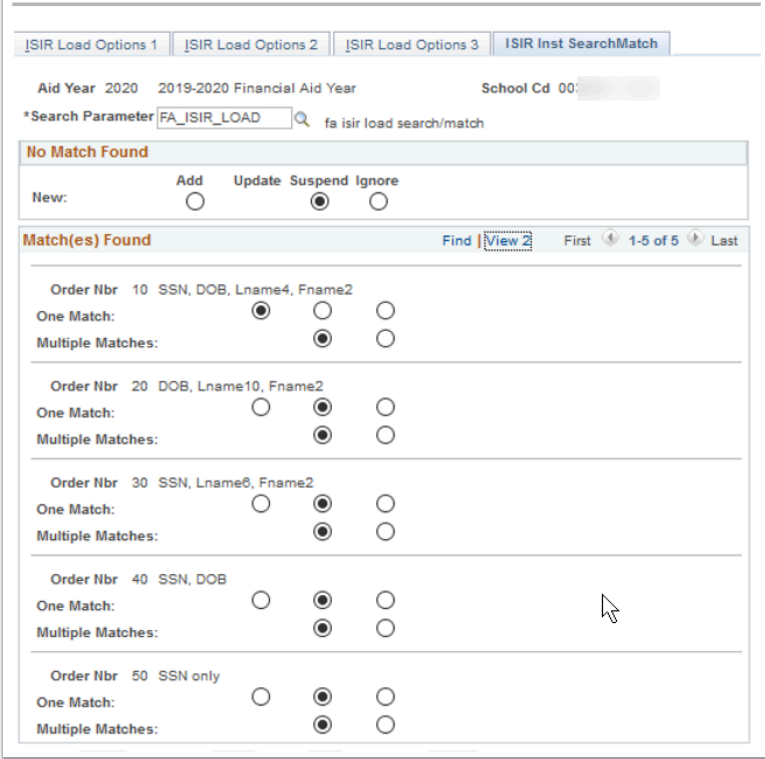

**Navigation:** Set Up SACR > Product Related > Financial Aid > File Management > ISIR Data Load Parameters

#### **Security:**

- ZC FA Local Configuration
- ZC SACR Config
- ZC SACR Financial Aid Config

• ZD SACR Financial Aid Config

**Menu:** EXCHANGE\_FIN\_AID\_DATA **Component:** ISIR\_INST\_CONTROL **Page:** ISIR Load Options 1 - 3, ISIR Inst SearchMatch **Action:** A/UD/DA/C

### NSLDS Data Load Parameters

Define the rules used to load NSLDS Transfer Monitoring and History data from the staging to the loaded tables.

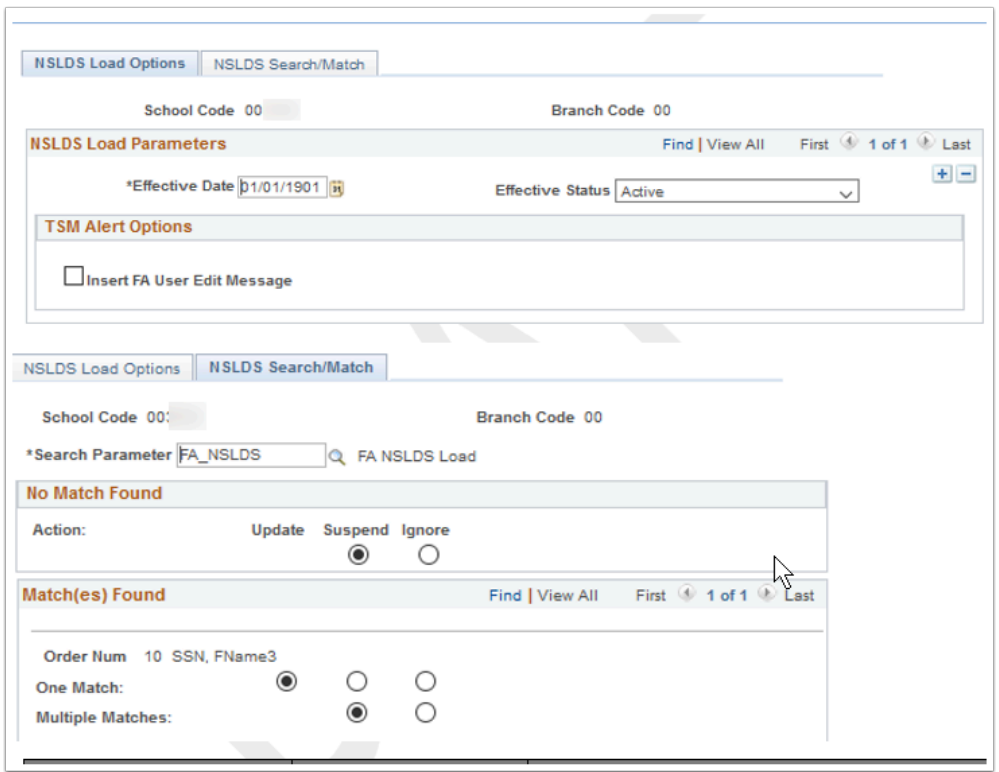

**Navigation:** Set Up SACR > Product Related > Financial Aid > File Management > NSLDS Data Load Parameters

#### **Security:**

- ZC FA Local Configuration
- ZC SACR Config
- ZC SACR Financial Aid Config
- ZD SACR Financial Aid Config

**Menu:** EXCHANGE\_FIN\_AID\_DATA **Component:** SFA\_NSLDS\_LD\_CNTRL **Page:** NSLDS Load Options & NSLDS Search/Match **Action:** A/UD/DA/C

## Define SAP Setup Criteria \*\*\* UPDATED CONTENT \*\*\*

The SAP Setup pages are used to set up the standard rules used to determine a SAP status for each of the eight tests. The rules are designed to be failure rules. If a student's actual test value matches a setup rule, the test fails. If a student's actual test value does not meet a standard rule, the student receives the Career Pass Default Status code for that test, which is defined in the SAP Setup. For better processing performance, keep the rules as simple as possible.

Use the Define SAP Setup page to establish the SAP status codes, severity and rules by Academic Institution and Academic Career. The component is 'Effective Dated' thus enabling a college to make changes that apply as of a specific date.

When the SAP process is run either by individual student or in batch using the process scheduler, the SAP processes based on the configuration settings defined. The process generates a SAP status update to the satisfactory academic progress value on the Student SAP page, showing the results of EACH active test. Upon completion of the process, the highest severity SAP status code(s) from those active tests run will become the final SAP Status and appears on the Student SAP page and on the student's Packaging Status Summary page.

The **Define SAP Setup Criteria** component is comprised of 5 pages (tabs). Let's go over what is locally configurable on each of those pages:

## Setup Page

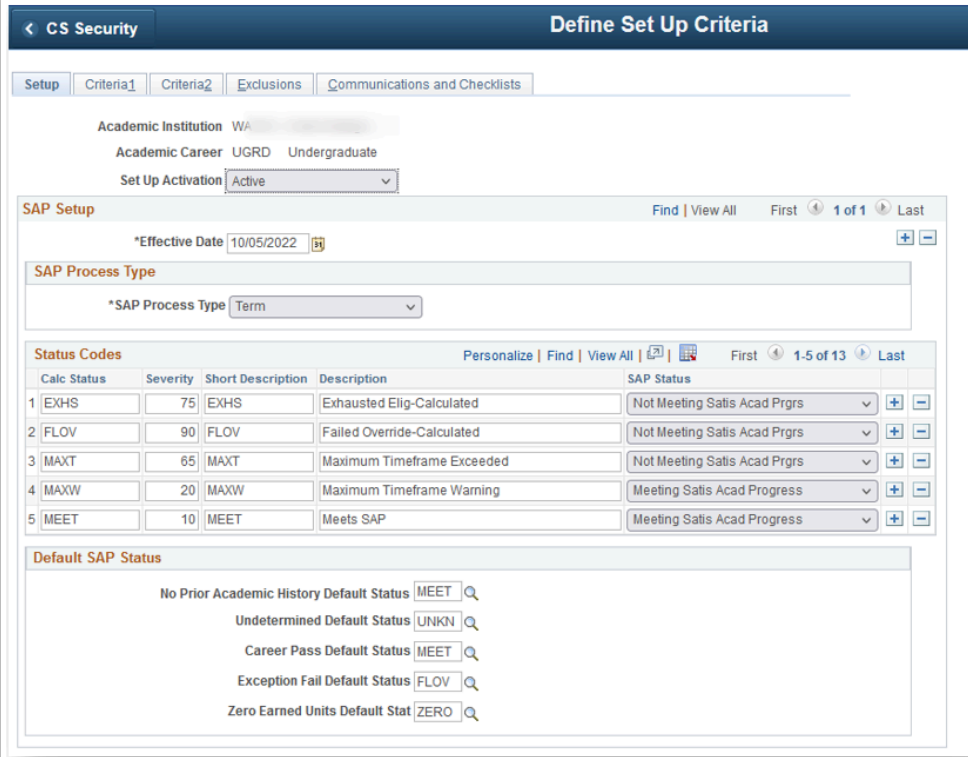

#### **Set Up Activation**

The **Set Up Activation** field defines whether the SAP setup is active or inactive at this institution, which impacts whether the SAP field is editable on the Packaging Status Summary page:

• When an Academic Institution has **ANY** Academic Career set to "*Active*" on the Setup Activation Field*,* students will appear on the Packaging Status Summary page with their Satisfactory Academic Progress field set to "*display only*" and a link to SAP Details shown.

• When an Academic Institution has **ALL** Academic Careers set to "*Inactive*" on the Setup Activation Field or are not defined, students will appear on the Packaging Status Summary page with their Satisfactory Academic Progress field that is editable, and the SAP Details link is **NOT**  shown.

• No SAP processes (online, batch, and simulation processes) will run successfully for student SAP records in careers with an "*Inactive*" Setup Activation Field value*.* 

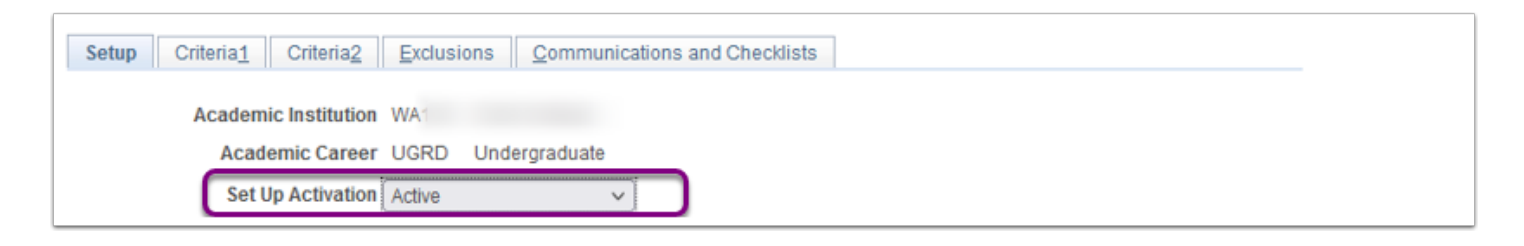

In the **SAP Setup** section colleges can make '*Effective Dated*' changes that apply "as of" a specific date. To view prior effective dated rows either click the **View All**, or navigate through by clicking the **First**, arrows or **Last** navigation options. If the display shows something other than **1 of 1**, you know that there have been other settings used in the past, or possibly settings that will take effect in the future. This may help in researching what may have happened due to a previous configuration setting when attempt to triage a student record with a confusing SAP history, especially if there have been changes in the staff person who has managed this configuration over time at your college.

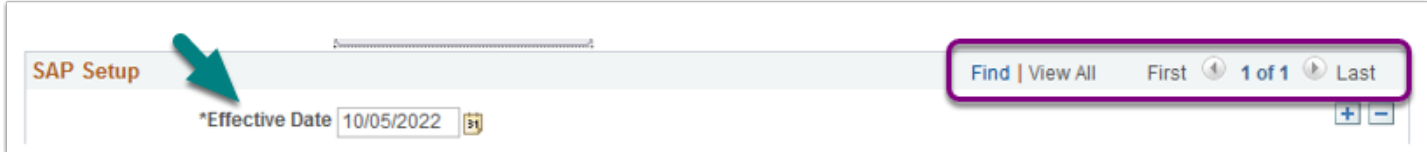

#### **SAP Process Type**

In the **SAP Setup** section, in the **SAP Process Type** sub-section set the process type to either Aid Year or Term.

**Aid Year**: Processing is for multiple terms, which you define on the Define Evaluation Aid Year page.

**Term**: Processing is for a single term, which you define on the Define Evaluation Term page.

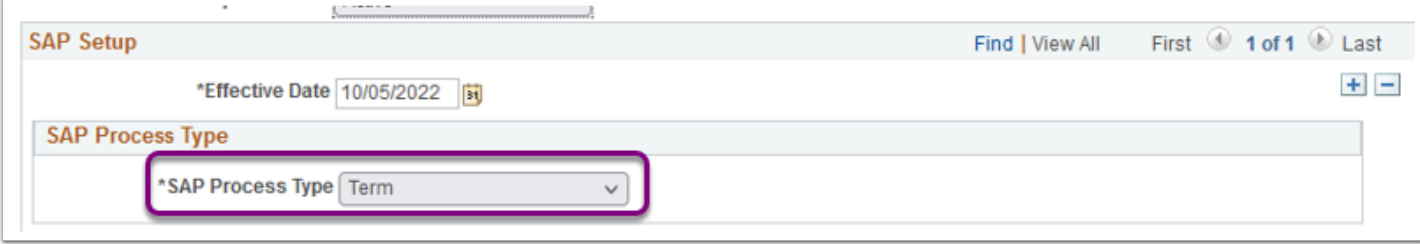

#### **Status Codes**

In the **SAP Setup** section, in the **Status Codes** sub-section establish the **Calc Status** codes, their severity, description(s) and **SAP Status** (outcome).

**1- Calc Status**: This section establishes the four-character codes used in the Default SAP Status sub-section below it. , the calculated status for each test evaluation, and the overall satisfactory academic progress status for the Statuses and Actions rules test (defined on the Criteria 1 tab). It is important that your SAP status codes are relevant and define your student population. Colleges can define their own SAP codes, it is not required that these be globally defined, but be sure you have a code that represents a passing status, such as MEET.

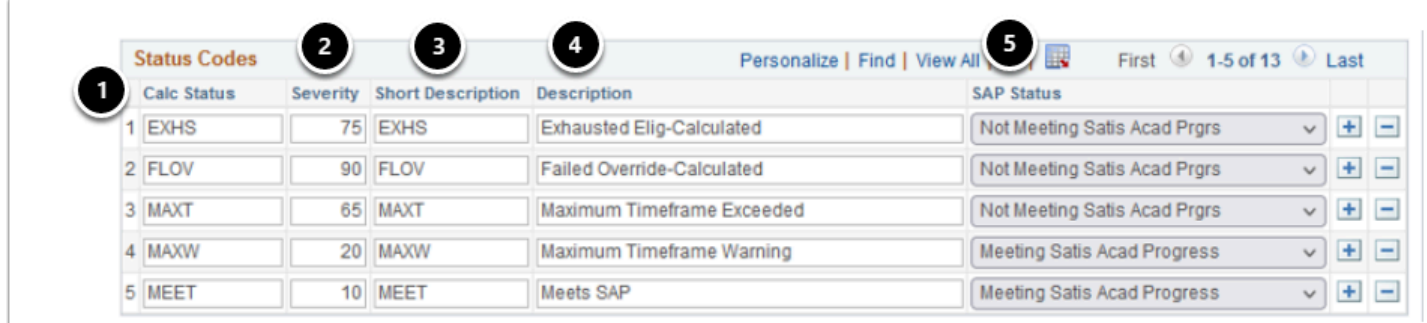

**2- Severity**: Enter a number to control the priority order of Status Codes. Be sure to leave a small gap in the numbering in case you later decide to add a Calc Status code that ranks two existing status values. The severity enables prioritization of the codes and will determine the Calc SAP Status code for a student if the student has a different Calc Status result (code) for each one of the 8 SAP Tests that a college chooses to have actively run when SAP processes. The code with the HIGHEST SEVERITY number becomes the (final) Calculated SAP Status code.

When establishing or maintaining (in a new effective dated entry), be sure that:

- Each severity number is unique.
- The most severe status code has the highest severity number assigned to it.

**3- Short Description:** Enter a brief description of the Calc Status code.

**4- Description:** Enter a detailed description of the Calc Status code.

**5- SAP Status:** From the drop down menu, select one of the pre-defined (translate) values to associate with each **Calc Status**. The **SAP Status** is the status that appears in the Satisfactory Academic Progress field on the student's **Packaging Status Summary** page, as a "display only" value on that page once you have established your "Active" Setup page. The options to choose from are:

- Not meeting Satisfactory Academic Progress
- Meets Satisfactory Academic Progress

#### **Default SAP Status**

In the **SAP Setup** section, in the **Default SAP Status** sub-section set the Calc Status that aligns with the intended "Default" status the SAP Processing programming logic will use when it meets that condition.

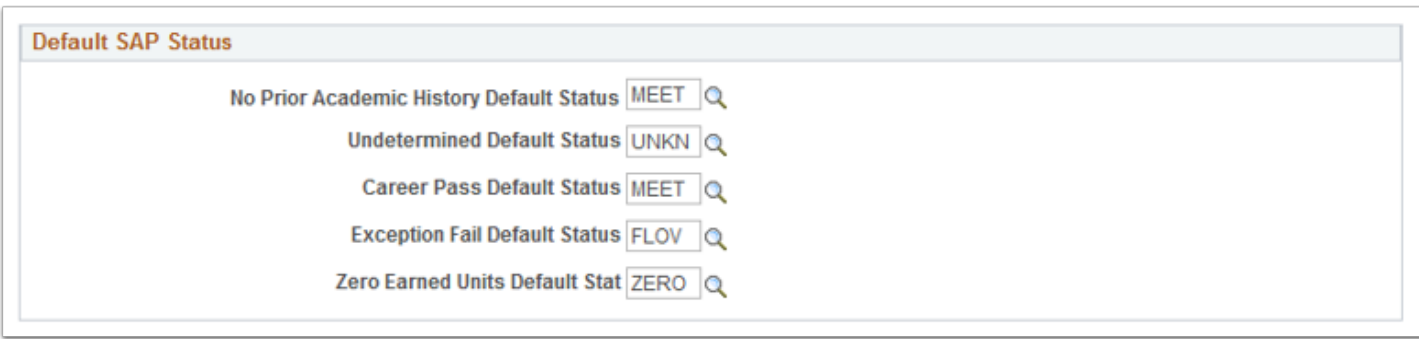

Each field has a specific programming behavior that triggers its application to a student's SAP Status. Select the appropriate code established in the Status Code section above, that aligns to the intent of the program:

- **No Prior Academic History Default Status:** If a student does not have any prior student career term record data, this status is assigned.
- **Undetermined Default Status:** If a calculation cannot be determined for a student due to missing information, this status is assigned to both the specific test and as the Overall Calculated SAP Status. Examples of missing information are:
	- No Special GPA when the Use Special GPA Code option is selected.
	- Academic Standing is blank.
	- There is no cumulative or current GPA.
- **Career Pass Default Status:** If a student does not meet the rules of a particular test, then this status is assigned. Also, if a student has been evaluated for other tests but has no fail statuses for those tests, this status is assigned as the **Calc SAP Status**.
- **Exception Fail Default Status:** If a student has had any career, term, or aid year test exceptions defined and the test FAILS using these exceptions, then this status is assigned. The process checks for student-specific exceptions first (maintained on the **Student SAP**  page, **Exceptions** tab).
	- If the student has exceptions defined and the process does not fail using those exceptions, it then assigns the **Career Pass Default Status** and the test rules are not evaluated.
	- It is recommended that the SAP Code associated with this default be the *highest severity*  of the "*Not Meet" status codes*.

▪ **Zero Earned Units Default Status**: If a student's earned units is equal to 0 for either the **Current Earned Units** or **Cumulative Earned Units** calculation, this default status is assigned.

### Criteria 1 Page

The **Criteria 1** page (tab) in the **Define SAP Setup** pertains to: Set up **Statuses and Actions**  (used for PASS 1) and to store the set up of rules for the Quantitative Tests: **Academic Standing**, **Max Attempted Units**, and **Max Attempted Terms**.

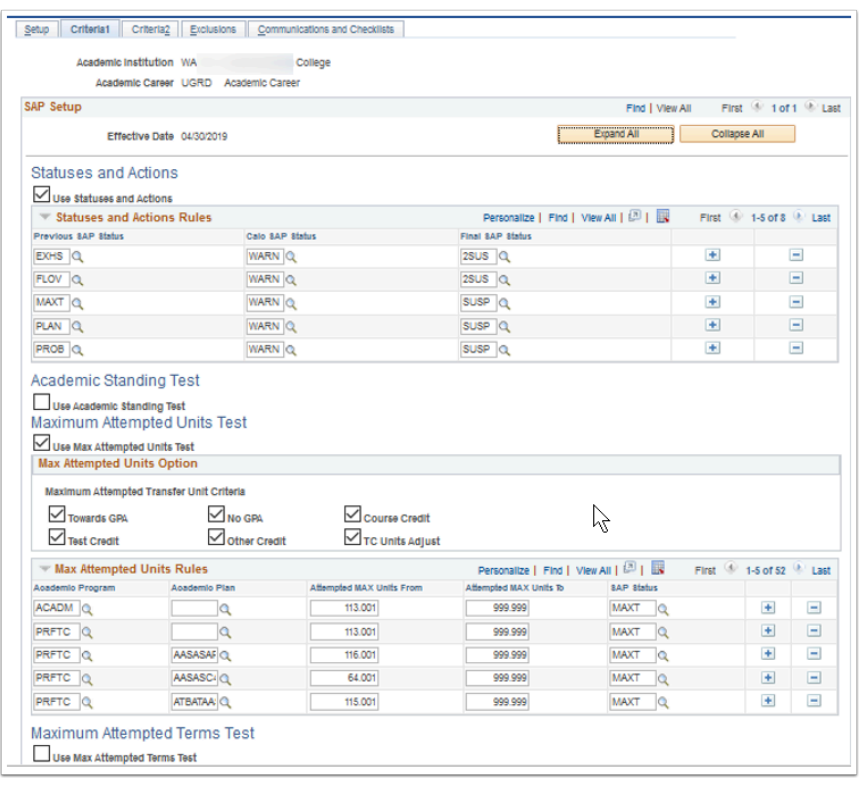

## Academic Standing Test Configuration

The Academic Standing Rules allow colleges to pick the Academic Standing values in CS Core that can trigger a SAP Status change in Financial Aid. To activate this test, check the **Use Academic Standing Test** box and the configuration section for this test will appear.

**Academic Standing** values are configured by **Academic Careers**, **Academic Program**, and **Academic Plan**. They are intended to identify students who are not meeting Academic Standing and may be ineligible for financial aid. Students who meet the rules set up here are considered to FAIL this test, so write the rules with failing Academic Standing statuses and non-passing SAP Statuses. Leaving the Academic Program and Plan to be assessed blank will assess all Program/ Plans within that career.

**Academic Program:** Select a value in the Academic Program field for an additional level of evaluation. If this field is populated, and the Academic Plan field is blank, the rule is used for all students with that academic career and academic program.

**Academic Plan** Select a value in the Academic Plan field for the most specific level of evaluation. If this field is populated, all students with

this academic career, academic program, and academic plan are *only* evaluated for those specific rules.

**Academic Standing** Select an Academic Standing status in the context of the academic program (and academic plan, if selected) to associate with a SAP Status. If blank or a row for the term does not exist, the Undetermined Default Status code is used.

**SAP Status** Select the SAP Status to use if the Academic Standing value from Student Records matches this setup.

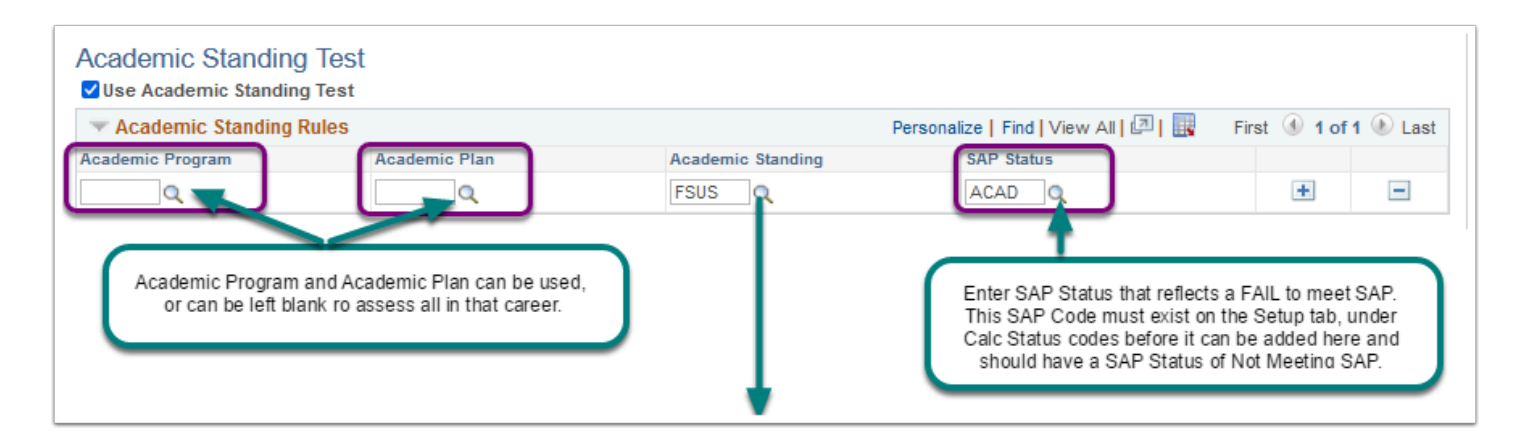

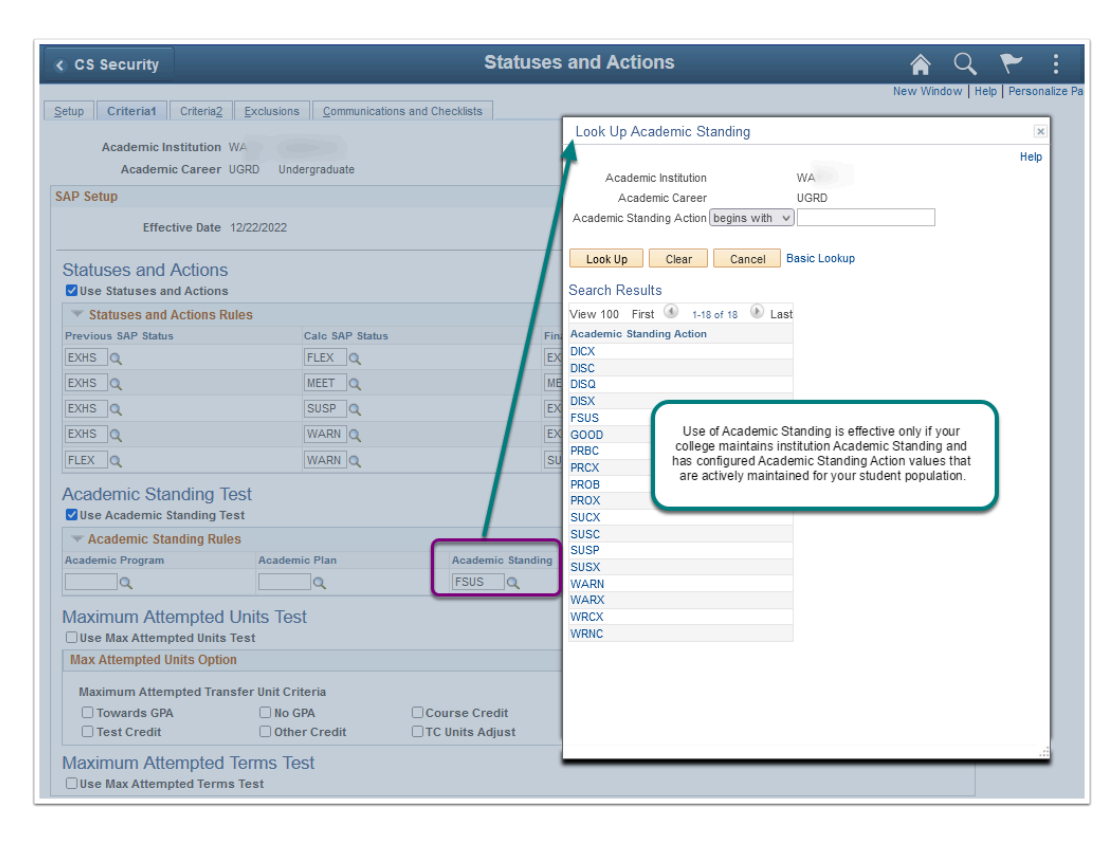

## Maximum Attempted Units Test Configuration

The Maximum Attempted Units test defines maximum units a student can attempt before their SAP status is affected. Students who meet the rules set up here are considered to FAIL this test, so write the rules with failing ranges and non-passing SAP statuses.

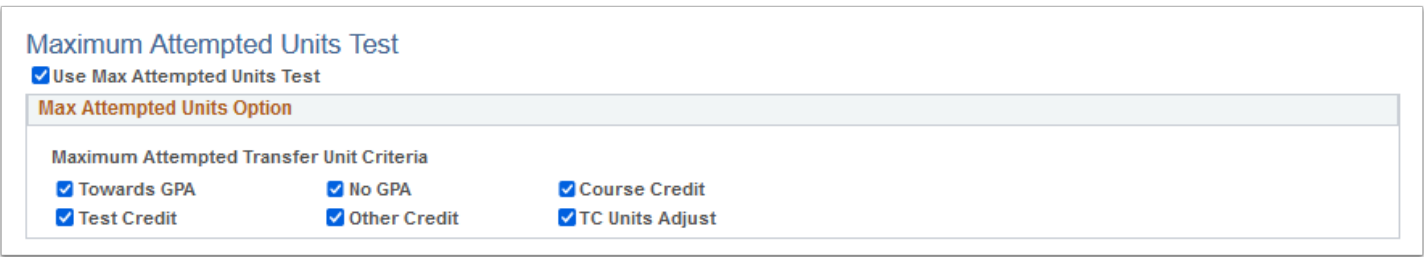

This test first counts the units attempted at the institution and does not include any transfer units. The total units attempted at the institution are summed from student enrollment, counting units that are within and prior to the term or aid year being processed. The process uses either the units-taken value or, if that value is zero, the Financial Aid progress units to gather this sum of units attempted at the institution.

The student must be enrolled in the maximum term past the fully graded date. Audited units are not counted. Second, the transfer units are added to that sum from Student Career Term (Term History) based on the transfer unit options selected on the setup. If no transfer unit options are selected, then the Maximum Attempted Units test only includes units attempted at the institution.

Additionally, if course exclusions are set up and the student is enrolled in any of the defined courses, then those units are subtracted from the attempted unit calculation.

You can select any or none of the following options for including transferred units in attempted units:

- **Towards GPA** (option): counts transfer units that have been matriculated for any term prior to or including the term being processed as included in GPA units.
- **No GPA** (option): counts transfer units that have been matriculated for the term prior to or including the term being processed as no GPA units.
- **Course Credit** (option): counts transfer units that have been matriculated for the term prior to or including the term being processed as course credits.
- **Test Credit** (option): counts test credit units that have been matriculated for the term prior to or including the term being processed.
- **Other Credit** (option): counts other credit units that have been matriculated for the term prior to or including the term being processed.
- **TC Units Adjust** (option): subtracts transfer credit adjustments from the attempted unit total that have been entered for any term prior to or including the term being processed.

You can use the following Course Exclusion options to subtract Remedial and/or English as a Second Language (ESL) courses from attempted units:

Subtract all remedial course units set up in Course Exclusions that the student is enrolled in unless the value of the total remedial units that the student is enrolled in exceeds the value in the Max Remedial Units to Exclude field. For example, if the student is enrolled in 8 remedial units, and the Max Remedial Units to Exclude value is 3, the SAP process count 5 of the 8 remedial units in the attempted unit calculation.

Subtract all ESL course units set up in Course Exclusions that the student is enrolled in unless the value of the total ESL units that the student is enrolled in exceeds the value in the Max ESL Units to Exclude field.

The setup should cover the entire range of units by career, by career and program, or by career, program, and plan. If no rule match is found, the student is assigned the Career Pass Default Status code. The ranges and statuses that are set here are to find students who are not making progress.

### Maximum Attempted Terms Test Configuration

### Criteria 2 Page

Set up rules for Qualitative Tests: **Minimum Current GPA**, **Minimum Cumulative GPA**, **Current Earned Units**, **Cumulative Earned Units**, and **Two Year GPA**.

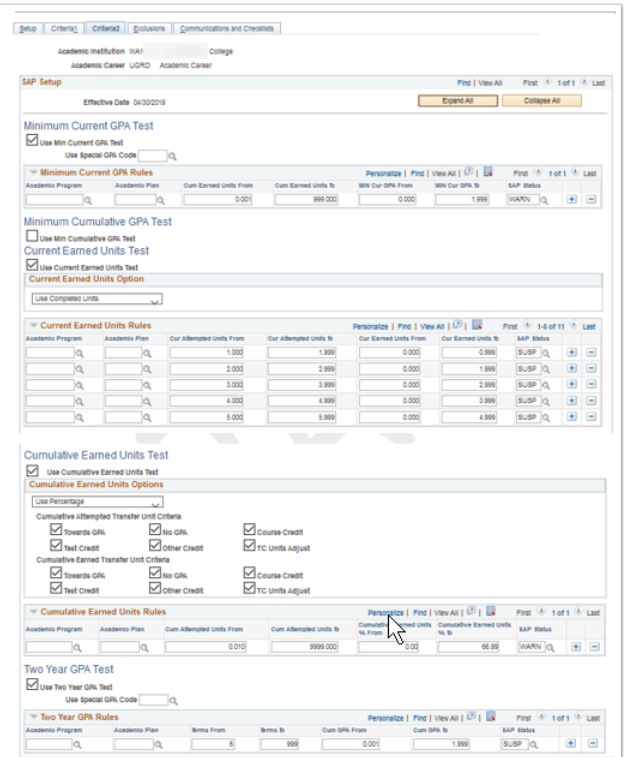

## Exclusions

Set up remedial and ESL course exclusions. Set up Financial Aid Award Exclusions. Set up Grade Exclusions.

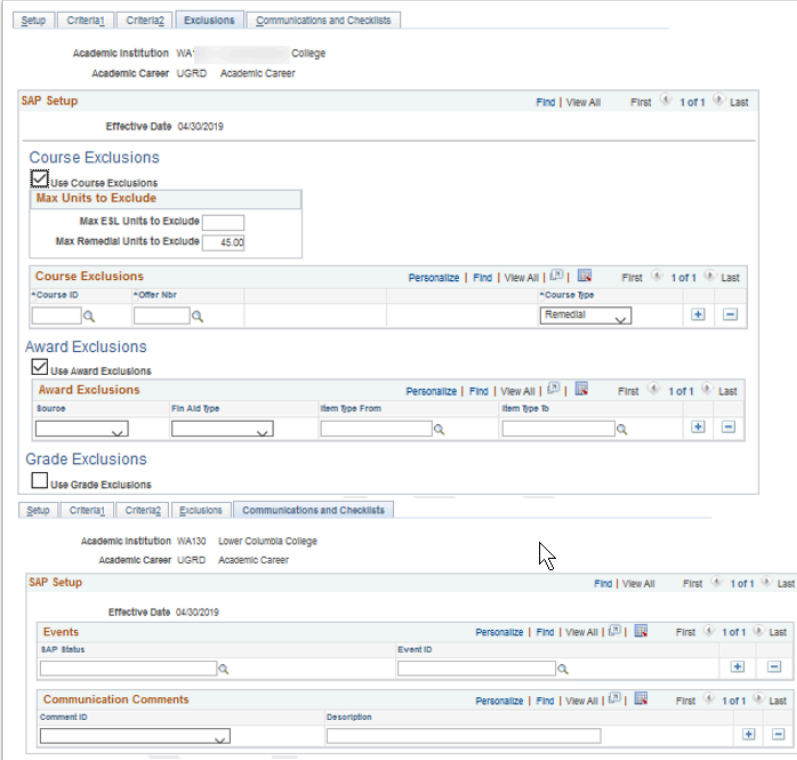

## Communications and Checklists

Set up codes and message text for communicating results of tests.

**Navigation:** Set Up SACR > Product Related > Financial Aid > Satisfactory Academic Progress > Define Set Up Criteria

#### **Security:**

- ZC FA Local Configuration
- ZC SACR Financial Aid Config
- ZD SACR Financial Aid Config

**Menu:** SFA\_SAP\_FINANCIAL\_AID **Component:** SFA\_SAP\_SETUP **Page:** Setup Criteria 1 - 2, Exclusions **Action:** UD/DA/C

## Define Evaluation Terms

Configured for evaluation term processing.

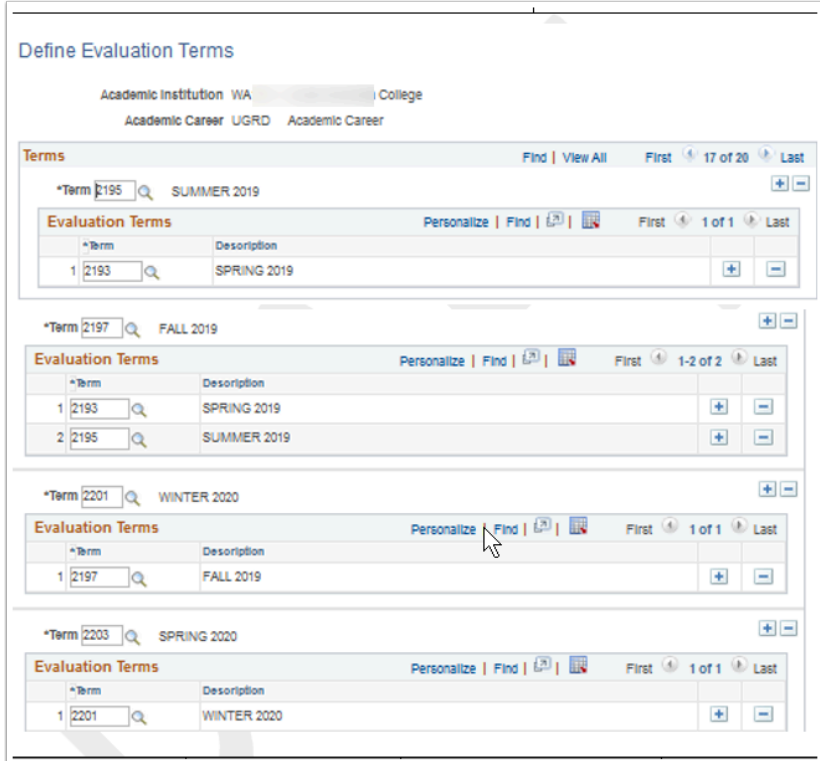

**Navigation:** Set Up SACR > Product Related > Financial Aid > Satisfactory Academic Progress > Define Evaluation Terms

#### **Security:**

- ZC FA Local Configuration
- ZC SACR Config
- ZC SACR Financial Aid Config
- ZD SACR Financial Aid Config

**Menu:** SFA\_SAP\_FINANCIAL\_AID **Component:** SFA\_SAP\_ET\_TRM **Page:** SFA\_SAP\_ET\_TRM **Action:** UD/DA/C

## Self-Service Options

Define self-service inquiry options as well as awarding access and processing options.

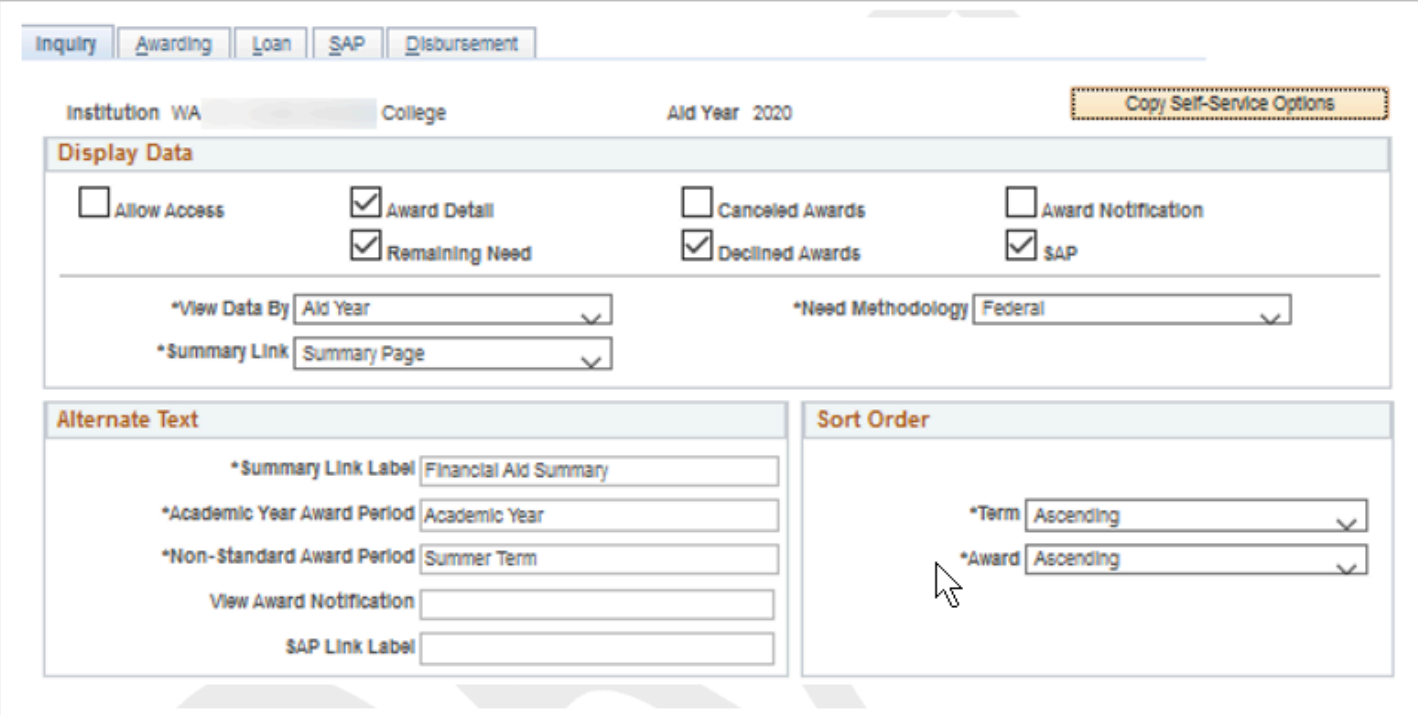

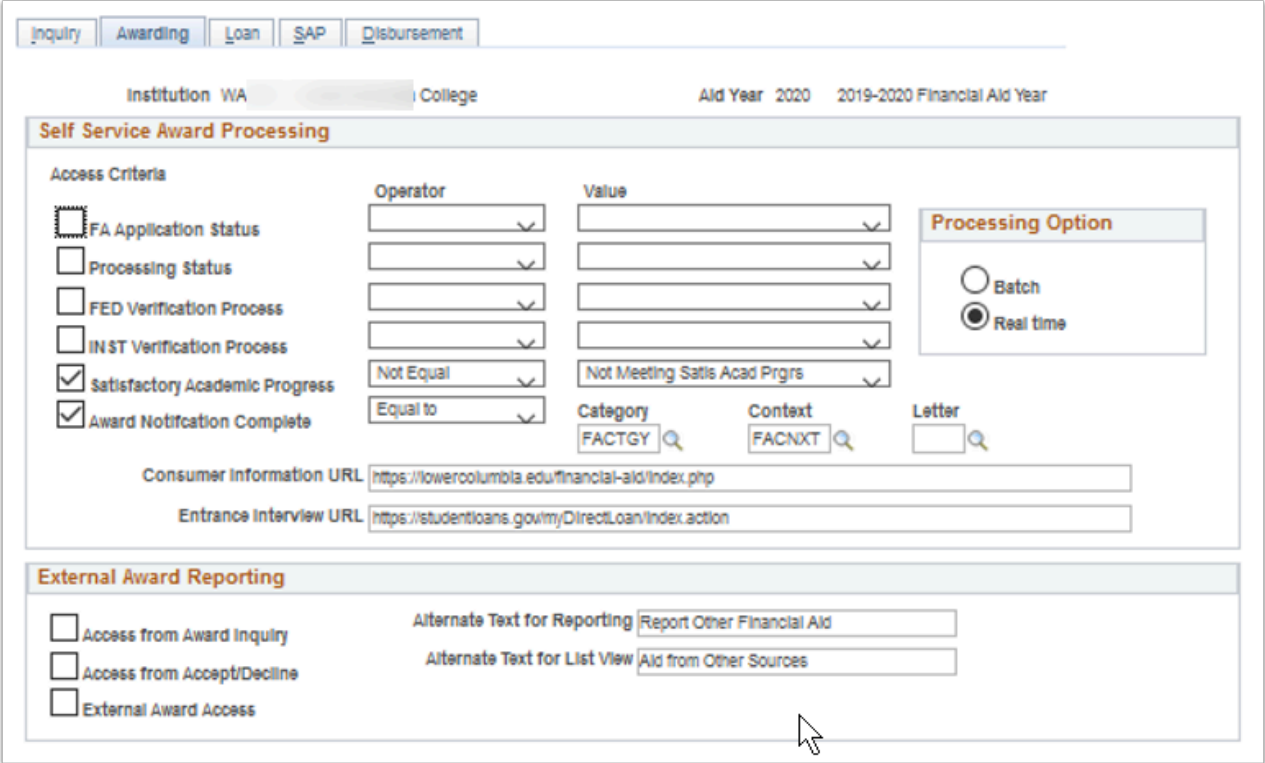

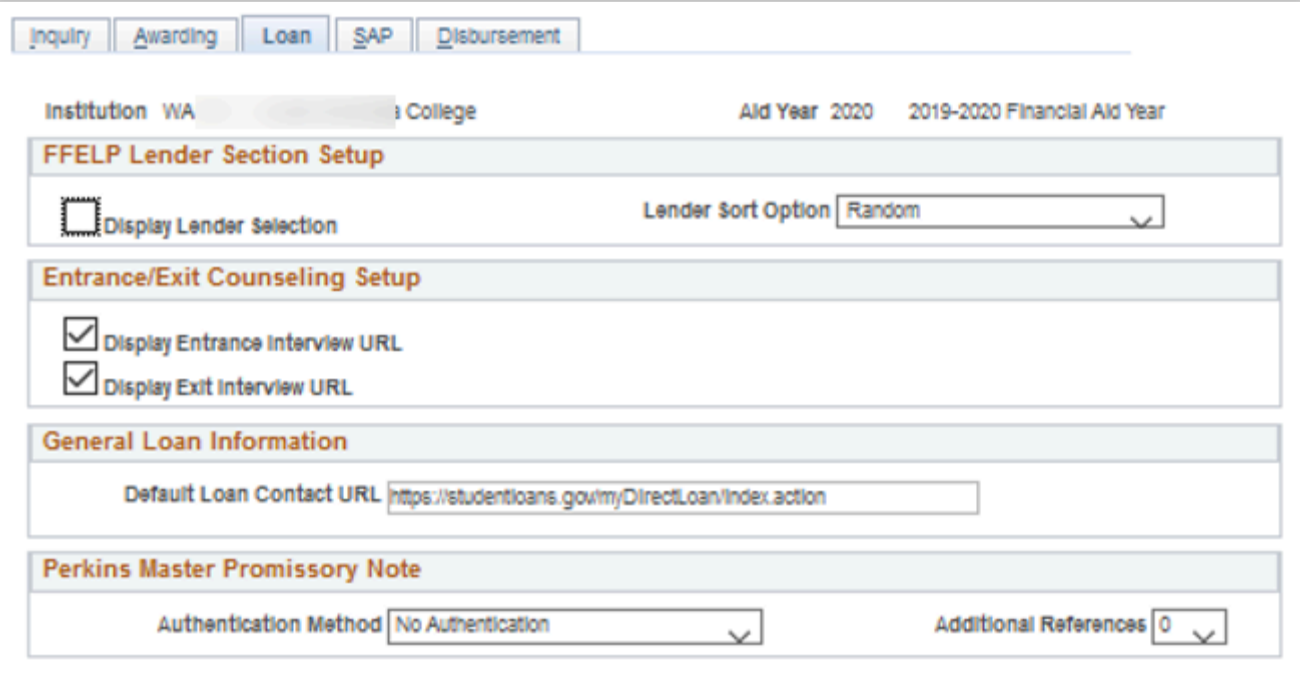

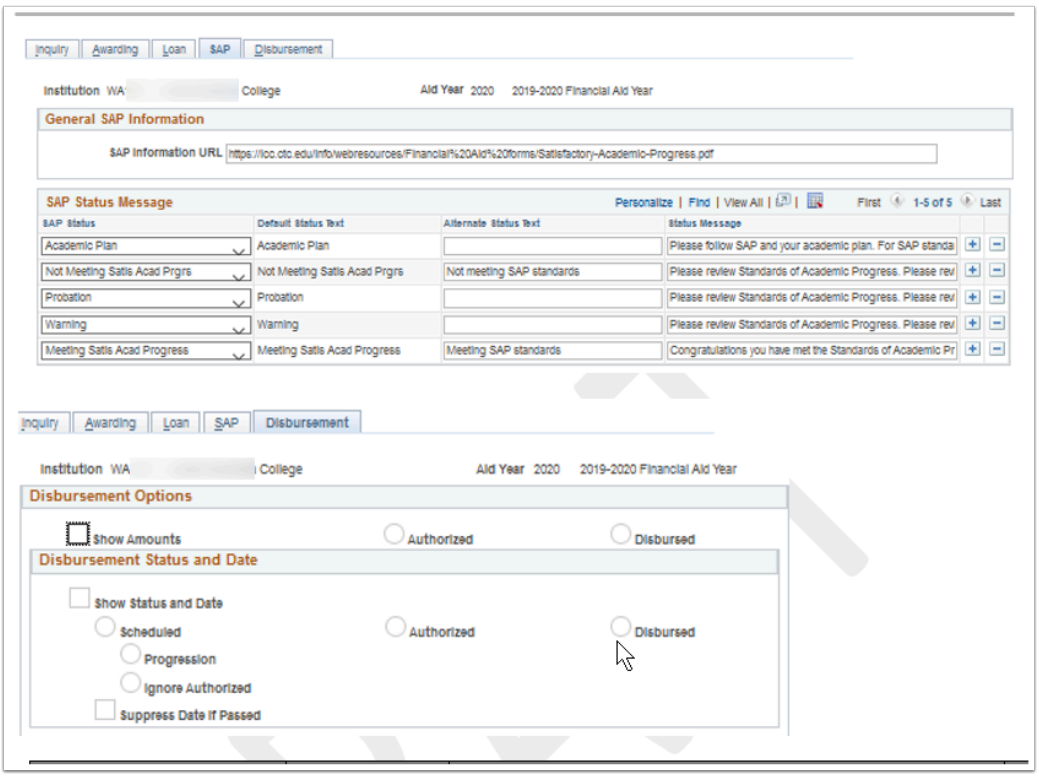

**Navigation:** Set Up SACR > Common Definitions > Self Service > Financial Aid > Self Service Options

#### **Security:**

- ZC FA Local Configuration
- ZC SACR Config
- ZC SACR Financial Aid Config

**Menu:** DESIGN\_FINANCIAL\_AID2 **Component:** SS\_FA\_INSTALL **Page:** Inquiry Options, Awarding Options, Loan Options & SAP Options **Action:** A/UD

### Define User Defaults

Row level security user defaults.

Each user will need to define the Institution, Set ID, Aid Year, Business Unit, Campus, Institution Set, and Carry ID, as well as their speed keys.

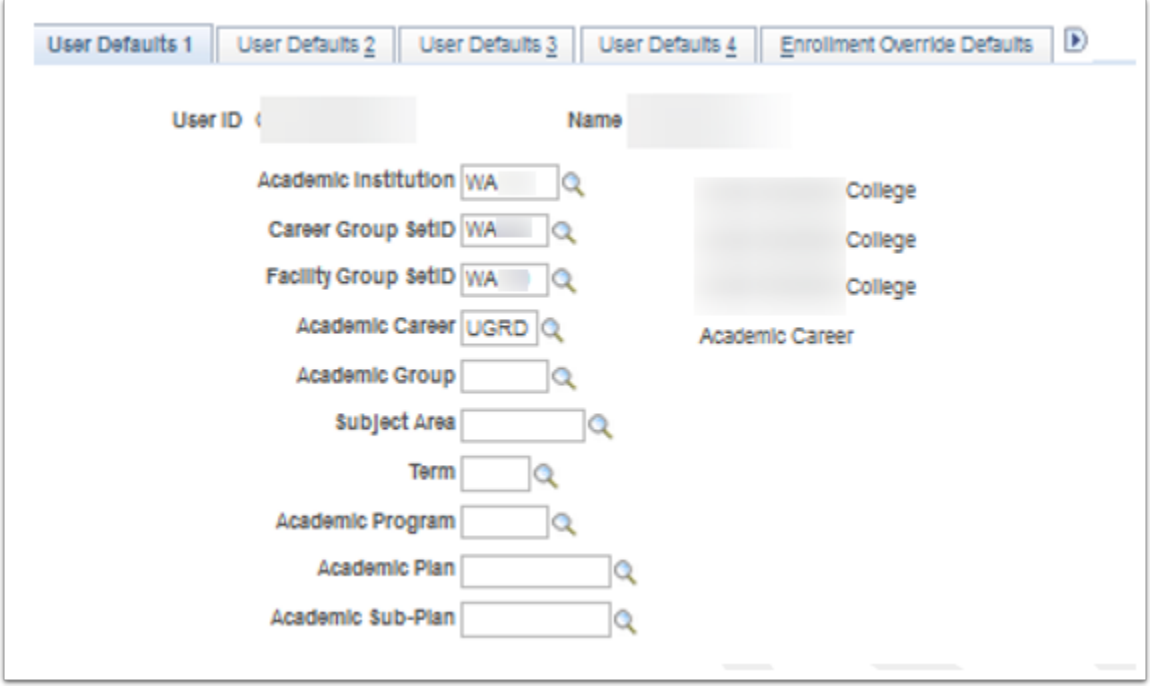

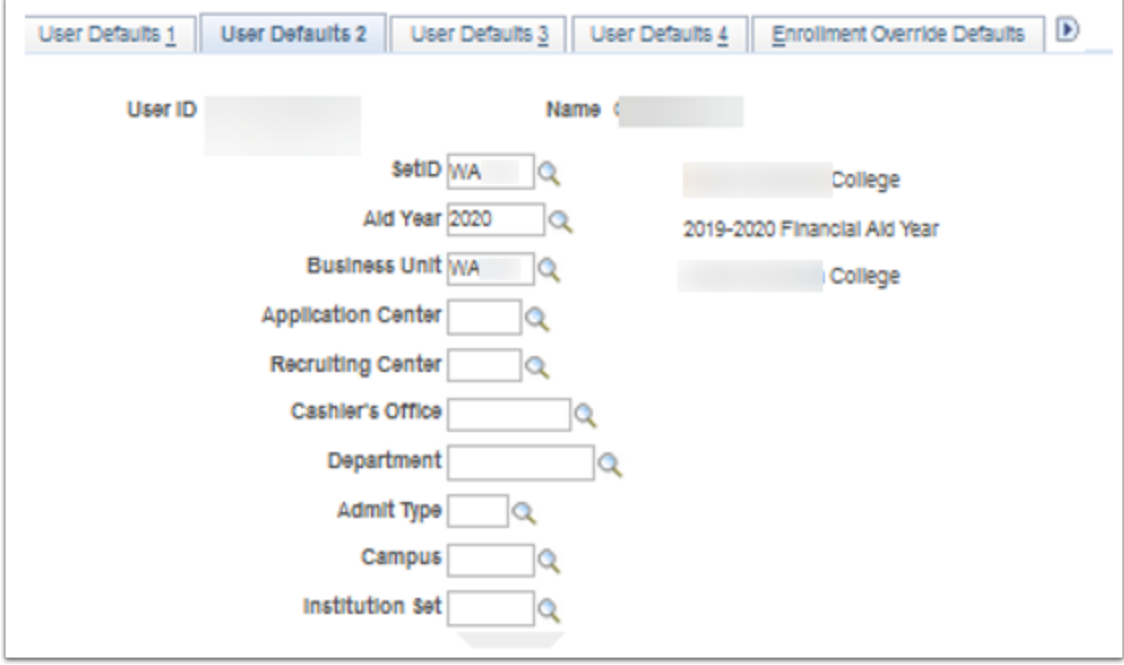

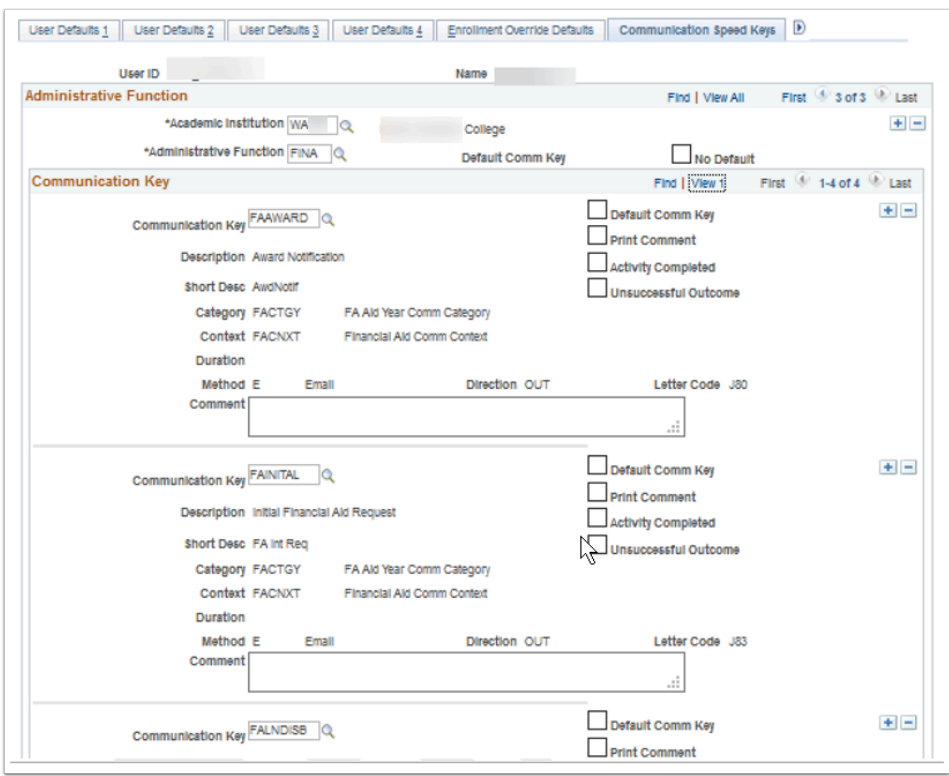

### **Navigation:** Set Up SACR > User Defaults

#### **Security:**

- ZC SACR Config
- ZD Local Security Admin
- ZZ Local Security Admin
- ZZ SACR User Defaults
- ZZ Setup SACR User Pref WA

**Menu:** SPECIFY\_OPERATOR\_DEFAULTS **Component:** OPR\_DEFAULT\_CS Page: OPR DEF TABLE CA1 **Action:** *needs content* 

### Equation Editor

An equation is a defined series of statements that can calculate amounts or check criteria. Packaging equations are established to determine award eligibility as well as award amounts.

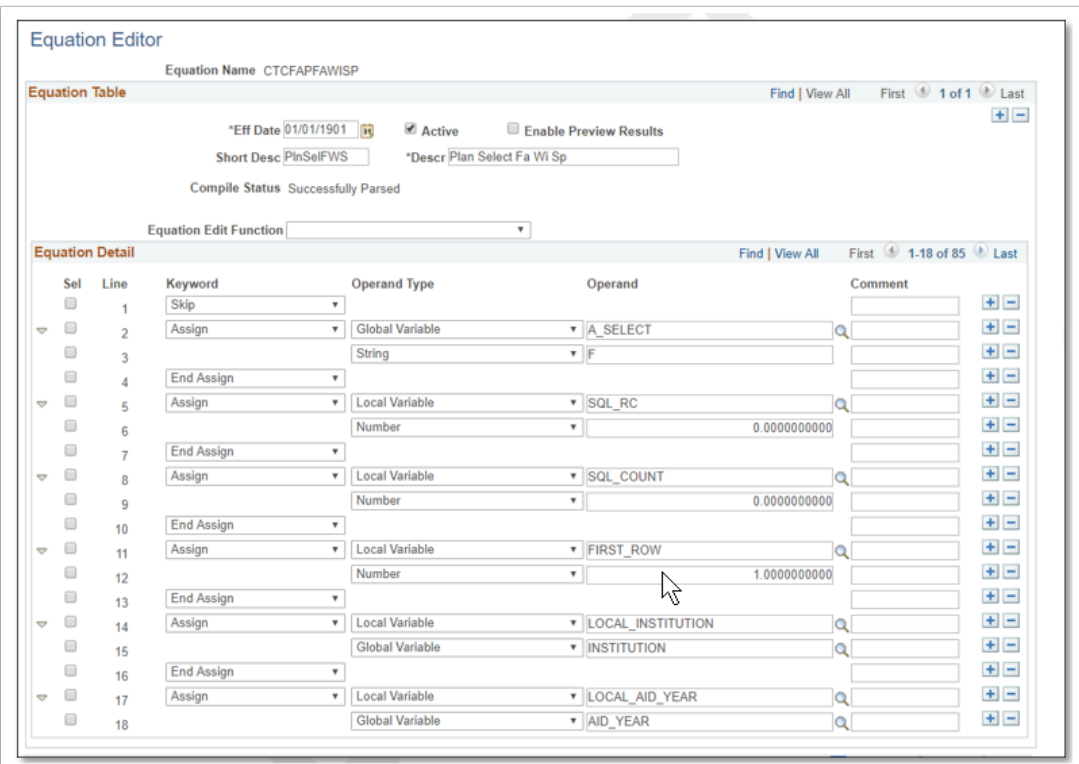

**Navigation:** Set Up SACR > Common Definitions > Equation Engine > Equation Editor

**Security:** ZC SACR Config **Menu:** DESIGN\_FINANCIAL\_AID1 **Component:** EQUATION\_EDITOR **Page:** Equation Editor **Action:** A/UD/DA/C

## Equation Processing Options

Equation used for determining SNG eligibility. This equation is a global configuration used by all institutions.

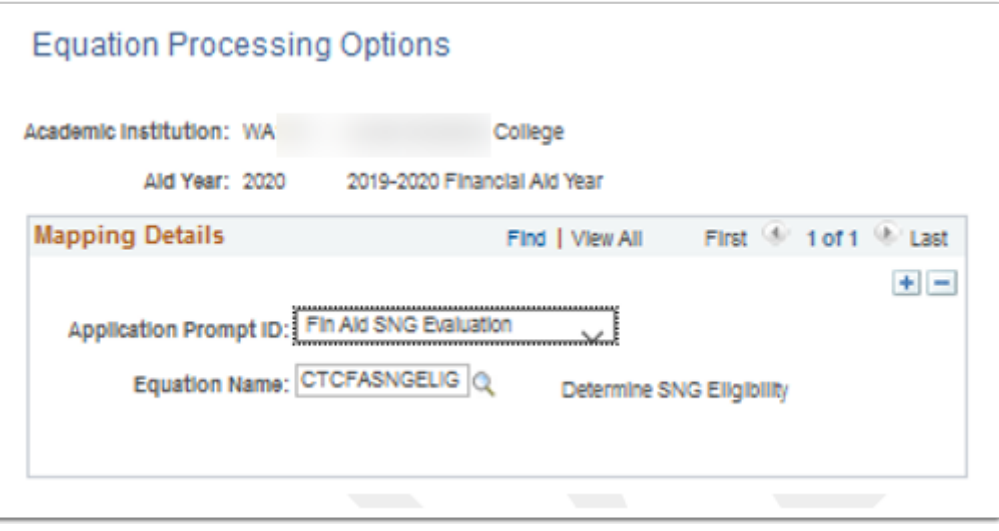

**Navigation:** Set Up SACR > Product Related > Financial Aid > CTC Custom > CTC Interfaces > State Need Grant > Equation Processing Options

**Security:** ZC FA Local Configuration and ZC SACR Financial Aid Config **Menu:** CTC\_FA\_SNG\_ELG\_E008 **Component:** CTC\_EQ\_PRCS\_CMP **Page:** CTC\_EQ\_PRCS\_PG **Action:** A/UD/DA/C

### WA College Grant

Custom page allows institutions to enter the maximum aid year amount and median family income levels (MFI) to be used by processing and reporting functionality for the specified aid year. Configuration values are provided by WSAC.

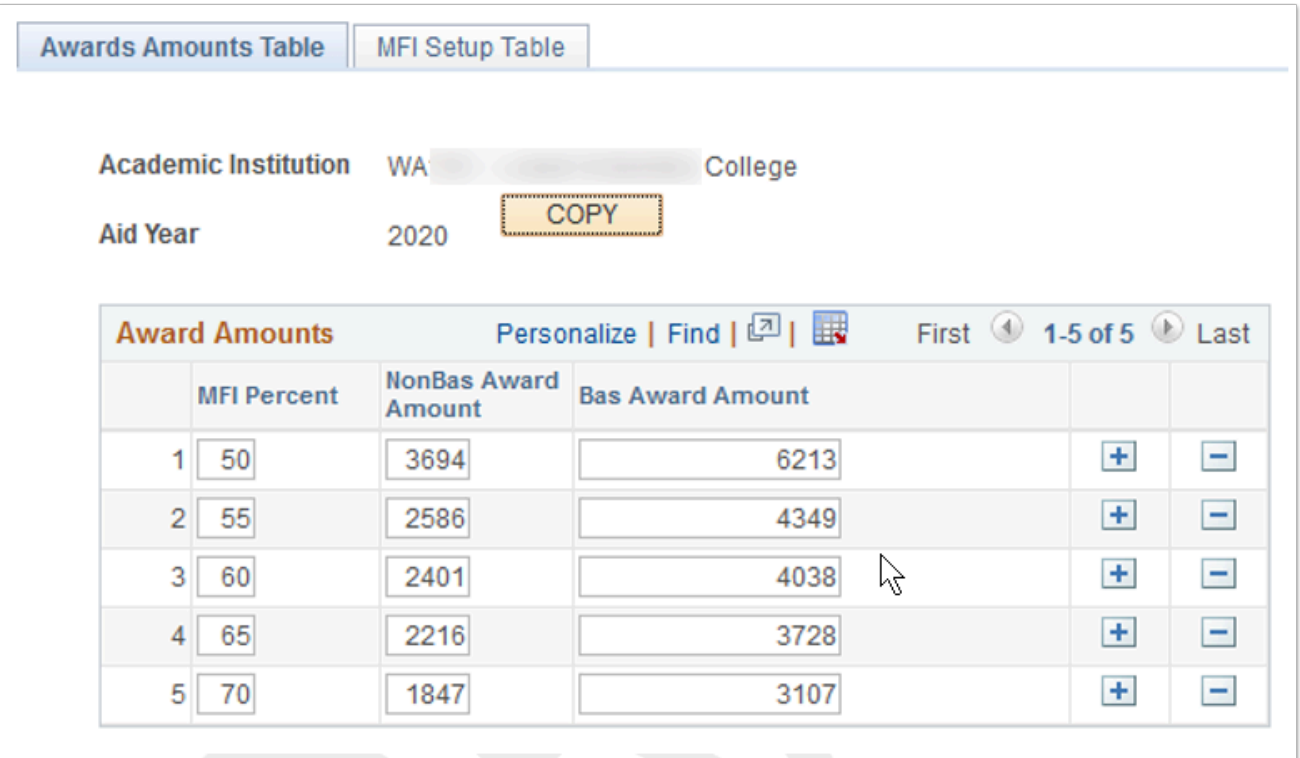

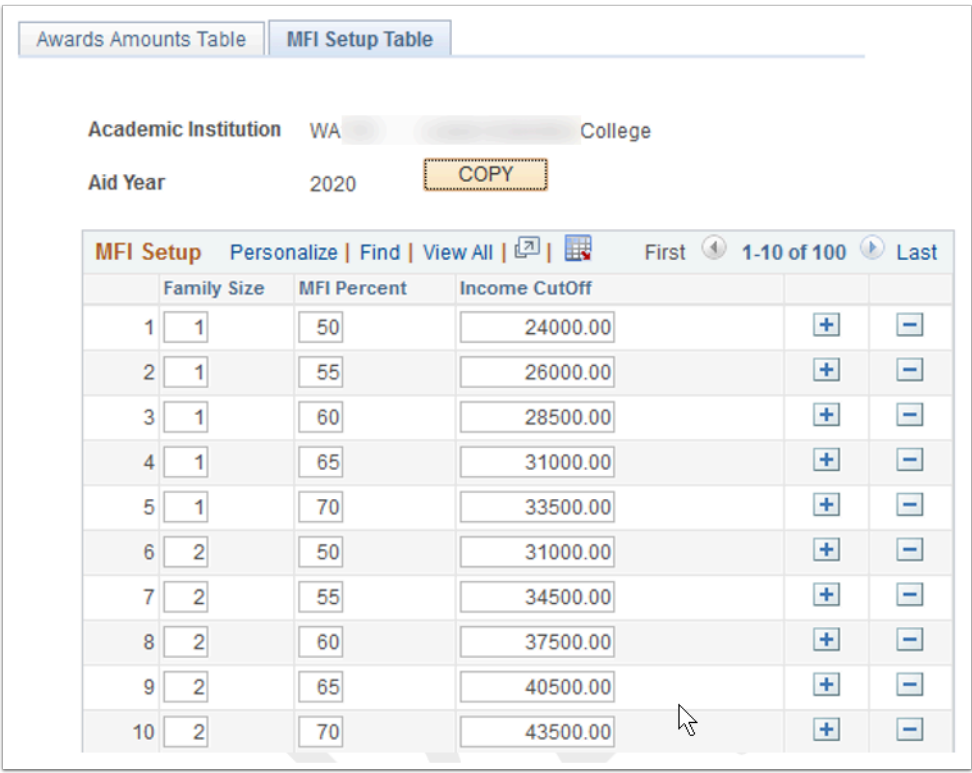

**Navigation:** SET UP SACR > PRODUCT RELATED > FINANCIAL AID > CTC Custom > CTC Interfaces > SNG Setup

#### **Security:**

- ZC FA Local Configuration
- ZC SACR Financial Aid Config

• ZD SACR Financial Aid Config

**Menu:** CTC\_FA\_SNG\_ELG\_E008 **Component:** CTC\_SNG\_SETUP\_CMP **Page:** CTC\_MFI\_PG **Action:** A/UD/DA/C

### Unit Record Report Config

The Unit Record provides comprehensive information about Washington students who receive need-based financial aid and about the type and amount of assistance they receive. This custom page allows institutions to configure the required values to be used by the reporting process.

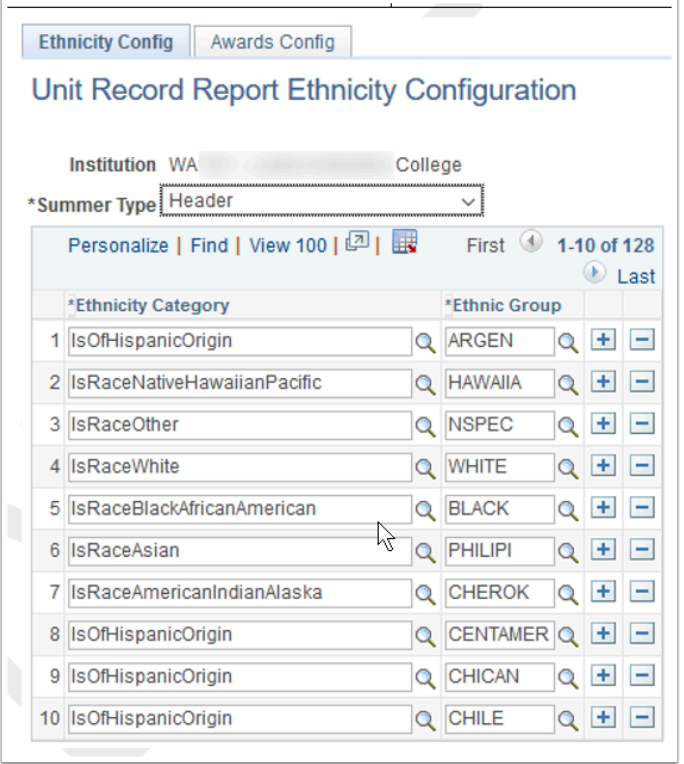

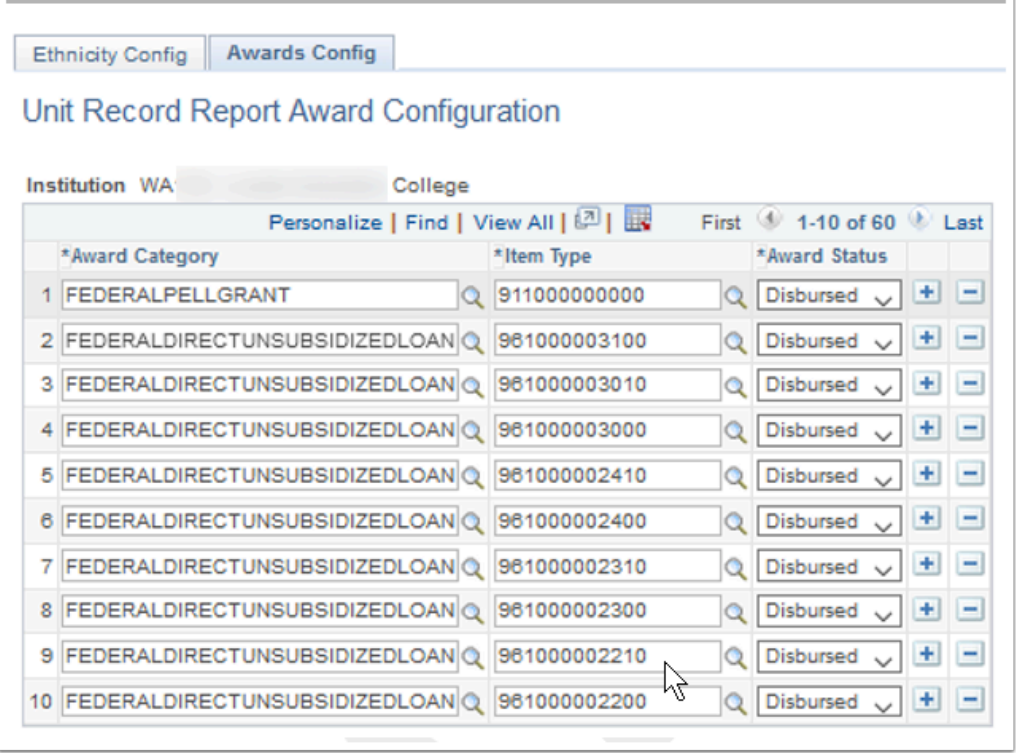

**Navigation:** Set Up SACR > Product Related > Financial Aid > CTC Custom > CTC Interfaces > Unit Record Report > Unit Record Report Config

#### **Security:**

- ZC FA Local Configuration
- ZC SACR Financial Aid Config
- ZD SACR Financial Aid Config

**Menu:** CTC\_URR\_SETUP **Component:** CTC\_URR\_CFG **Page:** CTC\_URR\_AWD\_CFG **Action:** A/UD/DA/C

### College Bound Setup

The College Bound Scholarship fills the gap after other state aid has been awarded to reach the maximum CBS award amounts for the aid year. This custom page allows institutions to specify the maximum CBS award amount for determining CBS awarded amount.

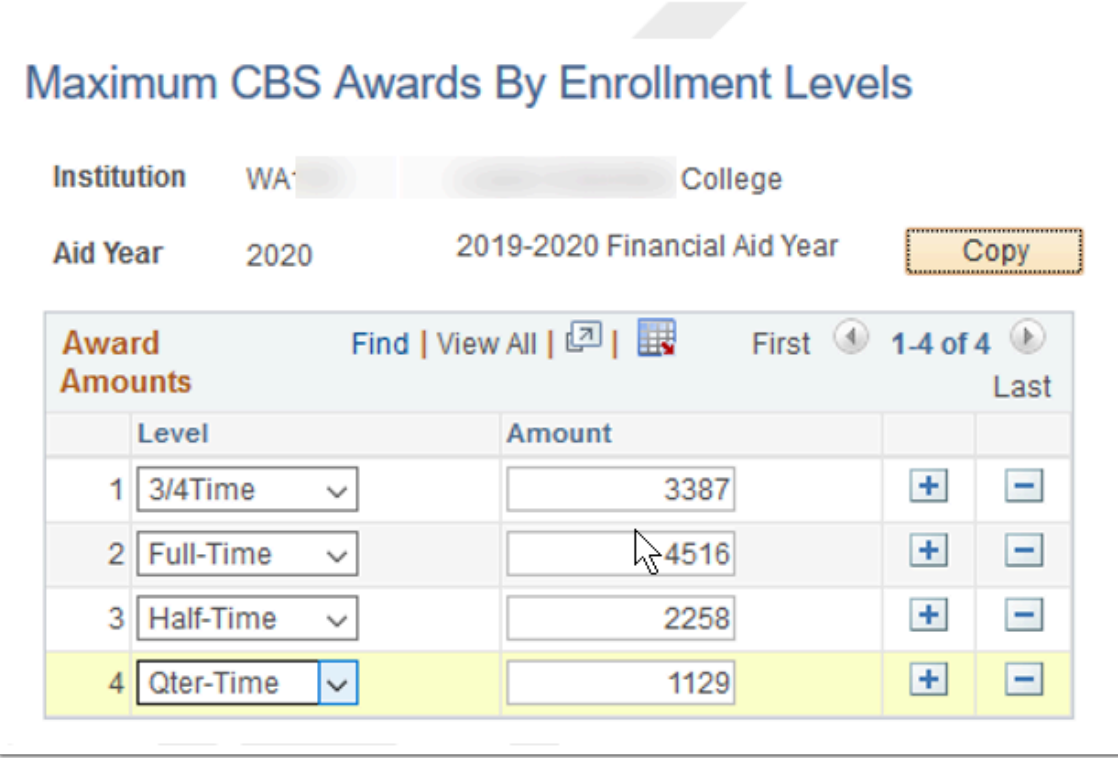

**Navigation:** Set Up SACR > Product Related > Financial Aid > CTC Custom > CTC Interfaces > College Bound Scholarship > College Bound Setup

#### **Security:**

- ZC FA Local Configuration
- ZC SACR Financial Aid Config
- ZD SACR Financial Aid Config

**Menu:** CTC\_URR\_SETUP **Component:** CTC\_URR\_CFG **Page:** CTC\_URR\_AWD\_CFG **Action:** A/UD/DA/C

### Define Rules for State Return

Custom page used to associate grant protection percentages for state item types and cutoff periods when determining state returns.

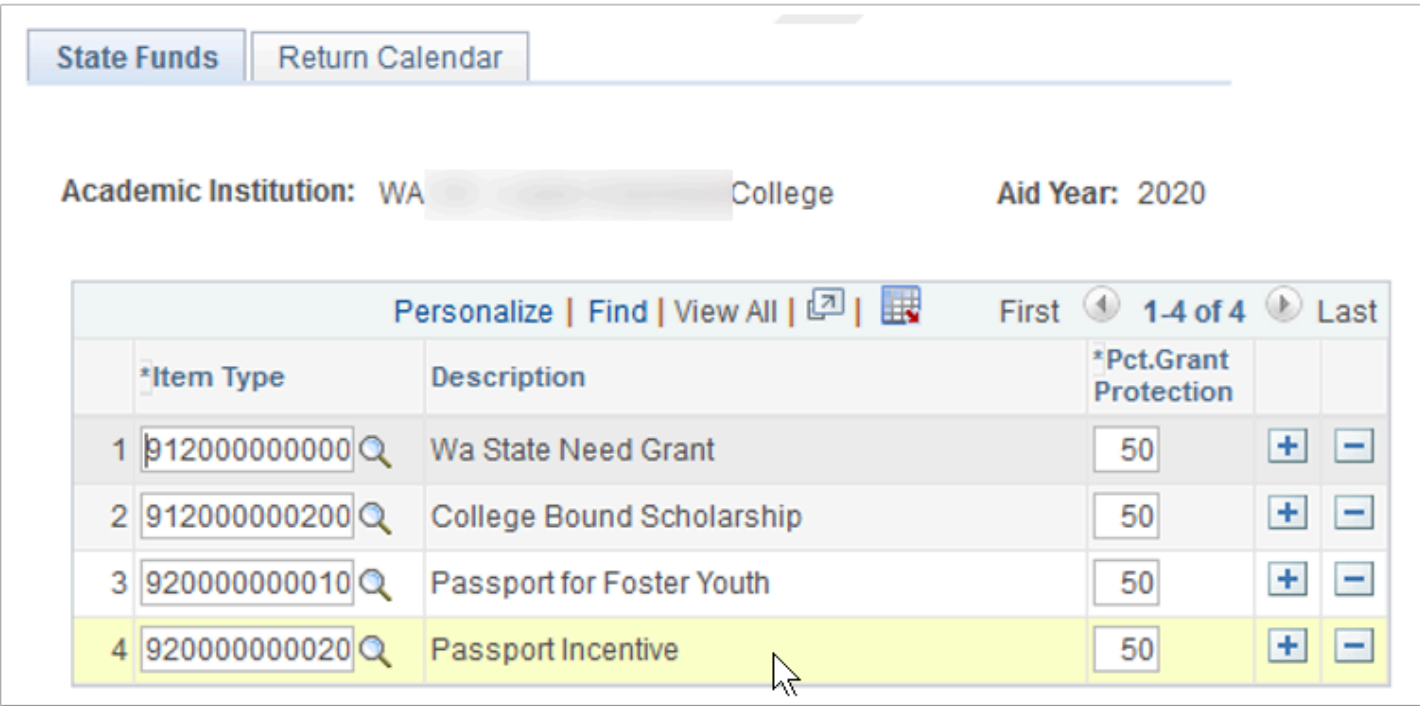

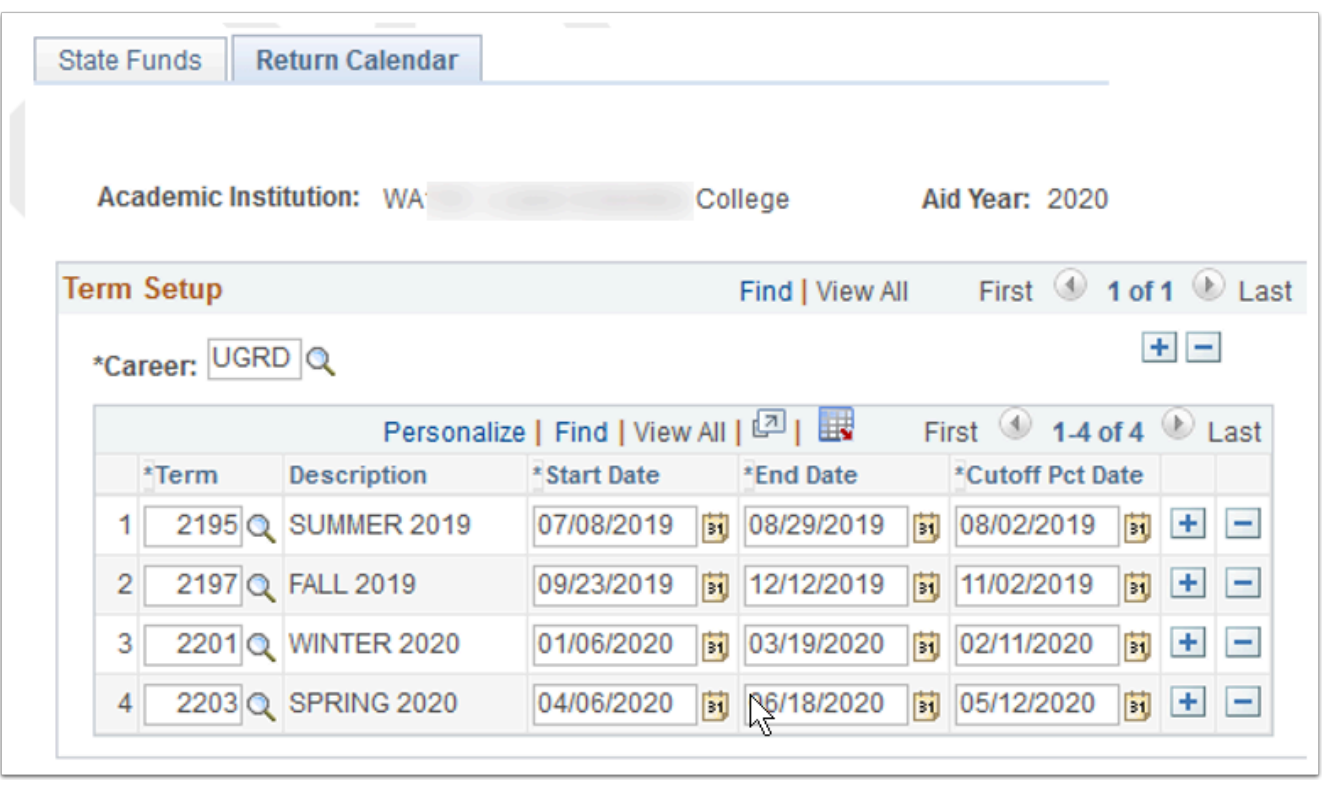

**Navigation:** Set Up SACR > Product Related > Financial Aid > CTC Custom > Define Rules for State Return **Security:** 

- ZC FA Local Configuration
- ZC SACR Config
- ZC SACR Financial Aid Config
- ZD SACR Financial Aid Config

**Menu:** CTC\_E002\_STATE\_REFUND **Component:** CTC\_STATE\_RP\_SETUP **Page:** CTC\_STATE\_RP\_ITEM **Action:** A/UD/DA/C

# State Work Study Report

Work study reporting configuration.

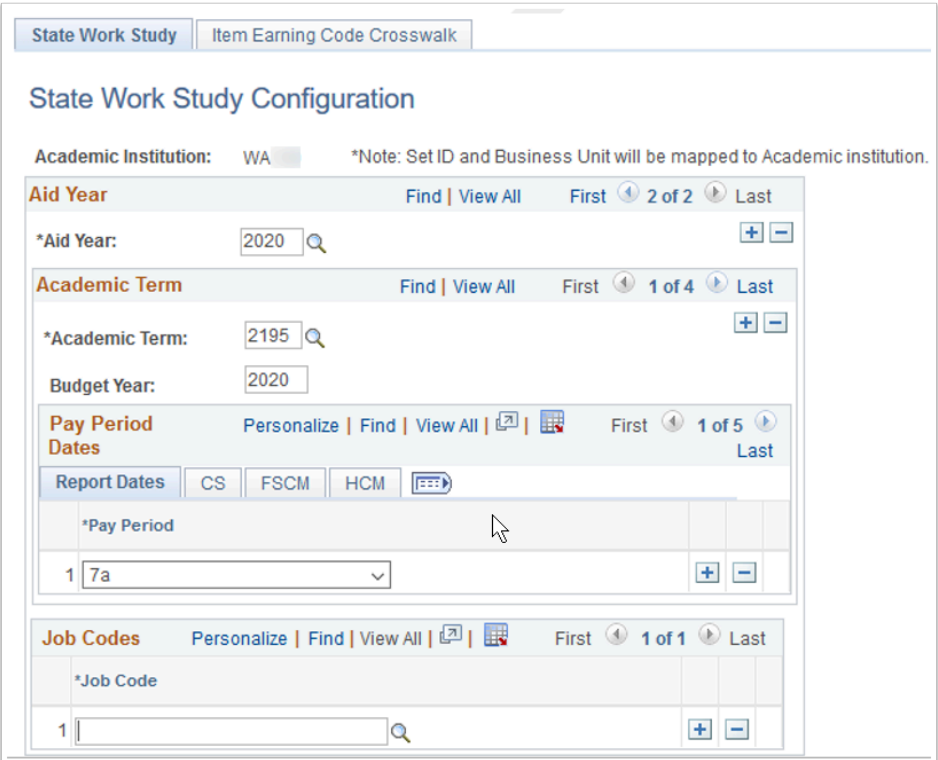

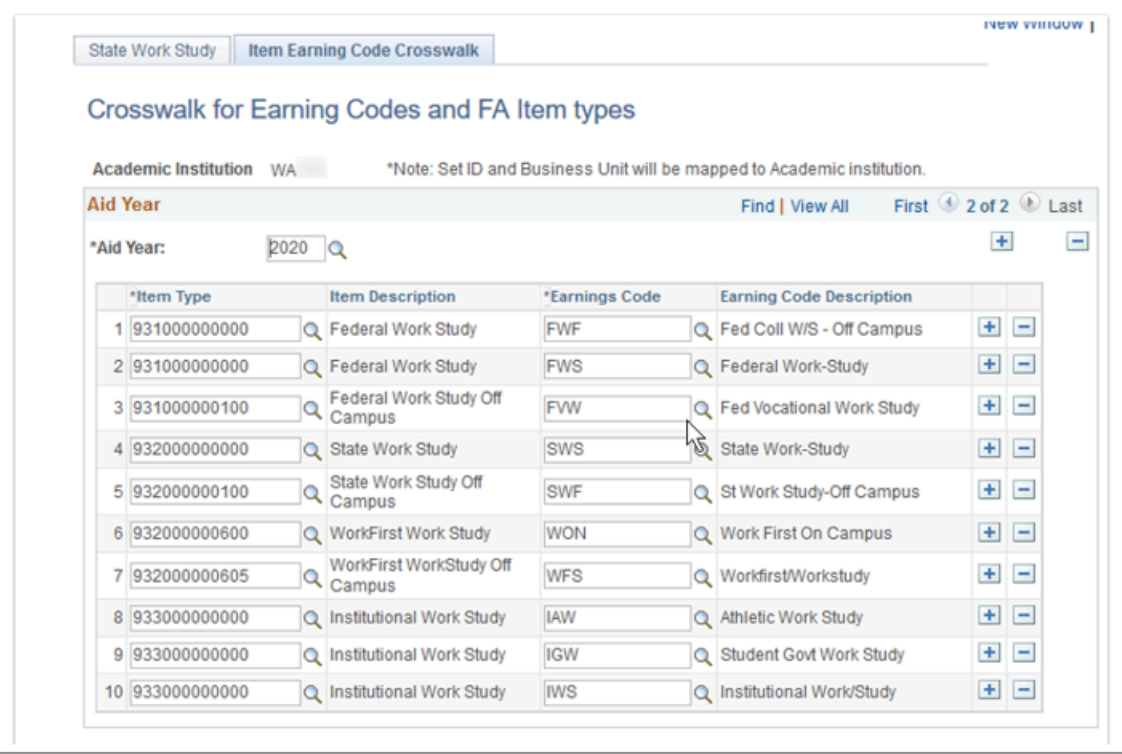

**Navigation:** Set Up SACR > Product Related > Financial Aid > CTC Custom > State Work Study Report

#### **Security:**

- ZC FA Local Configuration
- ZC SACR Config
- ZC SACR Financial Aid Config
- ZD SACR Financial Aid Config

**Menu:** CTC\_R\_075\_STATE\_WORK\_STUDY **Component:** CTC\_STATE\_WRK\_STDY **Page:** CTC\_STATE\_WRK\_STDY **Action:** A/UD/DA/C

### Checklist Item Table

Initial checklist configuration page, establishing the checklist item code. To review institution specific checklist item configuration, run query: CTC\_FA\_LC\_AYRO\_CHECKLIST\_ITEMS

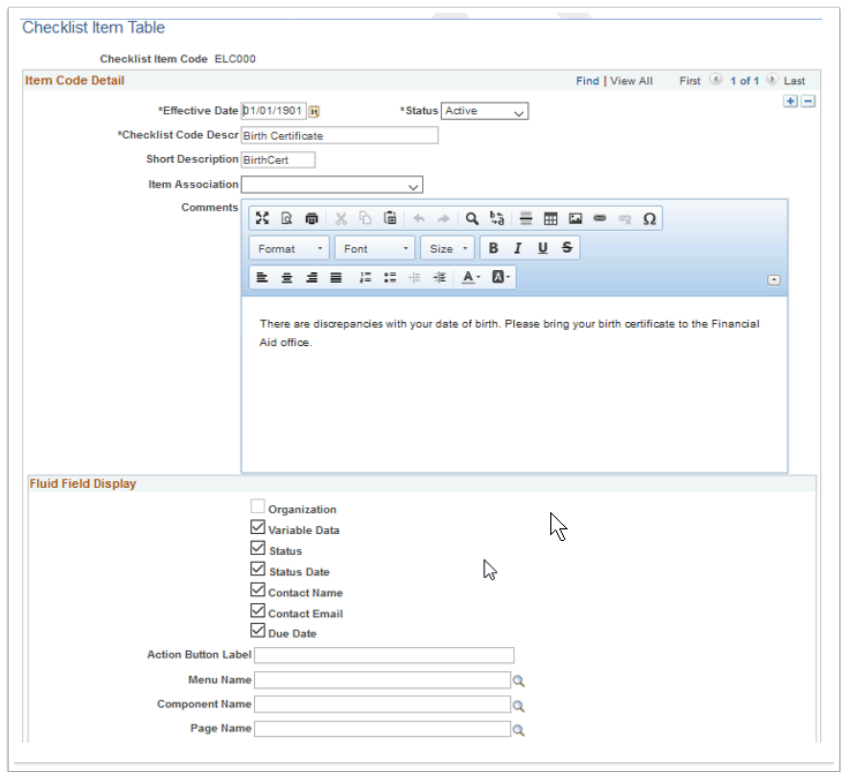

**Navigation:** Campus Community > Checklists > Set up Checklists > Checklist Item Table

**Security:** ZD FA Local Config Inquiry and ZD SACR Financial Aid Config **Menu:** MANAGE\_CHECKLISTS **Component:** CS\_CHK\_ITEM\_TBL **Page:** SCC\_CHECKLST\_ITEM **Action:** A/UD/DA/C

## Checklist Items Functions Table

Establishing the administrative function associated with developed checklists. Before checklist items can be assigned to students, they must first be assigned to an administrative function table. To review your institutions checklist item function table assignment, run query: CTC\_FA\_LC\_AYRO\_CHECKLIST\_ITEMS

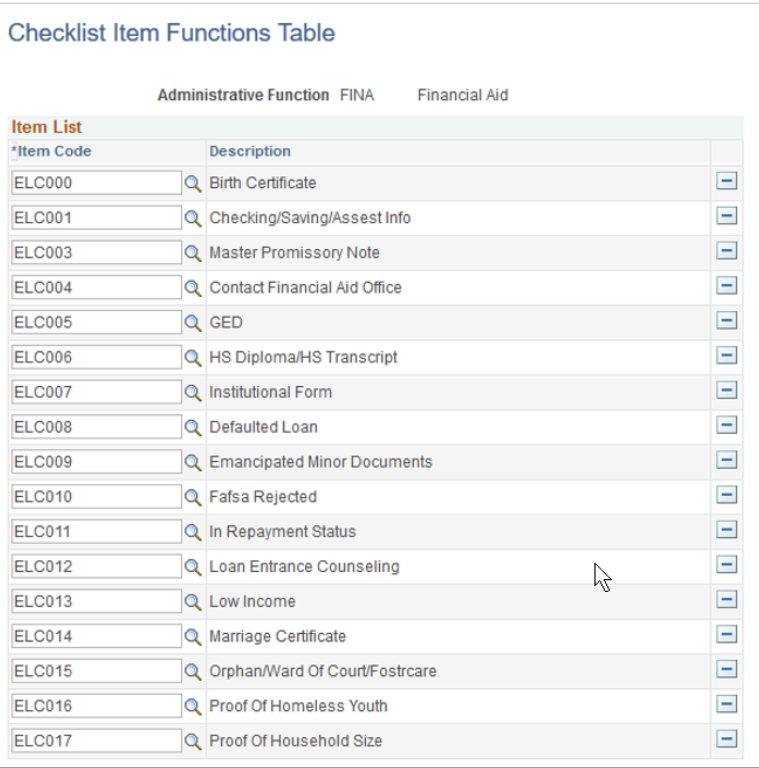

**Navigation:** Campus Community > Checklists > Set up Checklists > Checklist Item Functions Table

#### **Security:**

- ZC CC 3Cs Config
- ZD CC 3Cs Config
- ZZ CC 3Cs Config

**Menu:** MANAGE\_CHECKLISTS **Component:** CHK\_FUNCTION\_TABLE **Page:** CHK\_FUNCTION\_TABLE **Action:** A/UD/DA/C

### Checklist Table

The checklist table is the parent table for checklist items. To review your institution specific Checklist setup, run query: CTC\_FA\_LC\_AYRO\_CHECKLIST\_TABLE.

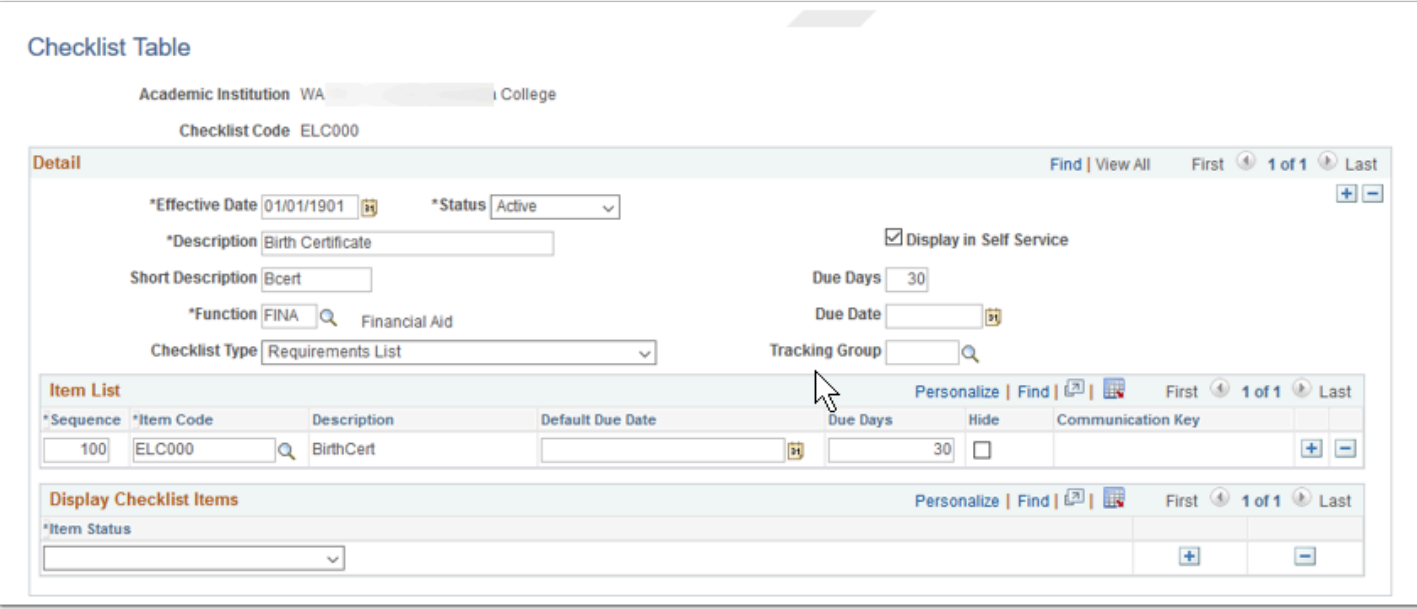

**Navigation:** Campus Community > Checklists > Set up Checklists > Checklist Table

#### **Security:**

- ZC CC 3Cs Config
- ZD CC 3Cs Config
- ZZ CC 3Cs Config

**Menu:** MANAGE\_CHECKLISTS **Component:** CS\_CHKLST\_TBL **Page:** CS\_CHKLST\_TABLE **Action:** A/UD/DA/C

## Checklist 3C Groups

Checklist security is established via 3C groups. To review your institutions specific checklist 3C Group security, please run query: CTC\_FA\_AYRO\_CHKLST\_3CGROUP .

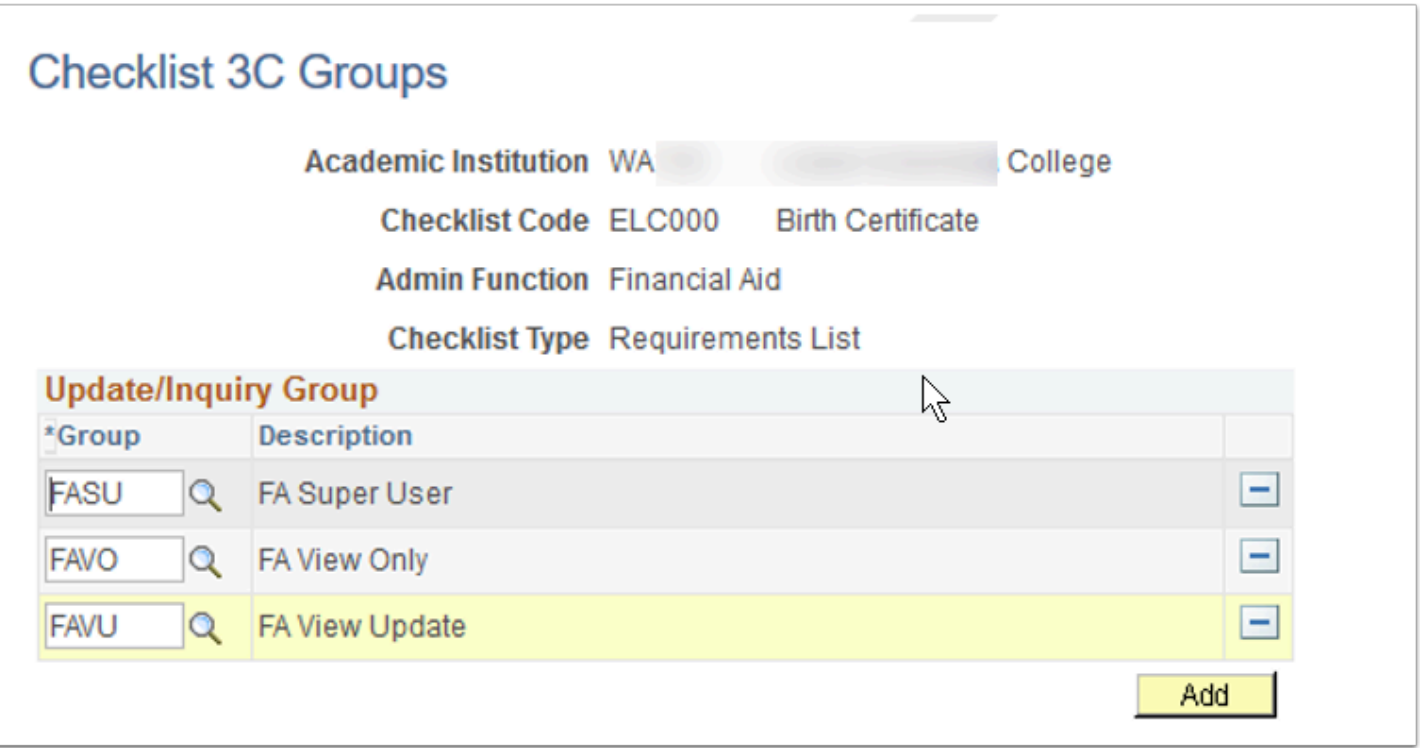

**Navigation:** Campus Community > Checklists > Set up Checklists > Checklist 3C Groups

#### **Security:**

- ZC CC 3Cs Config
- ZD CC 3Cs Config
- ZZ CC 3Cs Config

**Menu:** MANAGE\_CHECKLISTS **Component:** CS\_CHKLST\_TBL **Page:** CS\_CHKLST\_TABLE **Action:** A/UD/DA/C

### Event Definitions

Mass assignment of checklists, communications and comments (3Cs) are handled through event definitions. To review your institution specific Event Definition configurations, please run query: CTC\_FA\_LC\_AYRO\_3CEVENT\_DEFINED

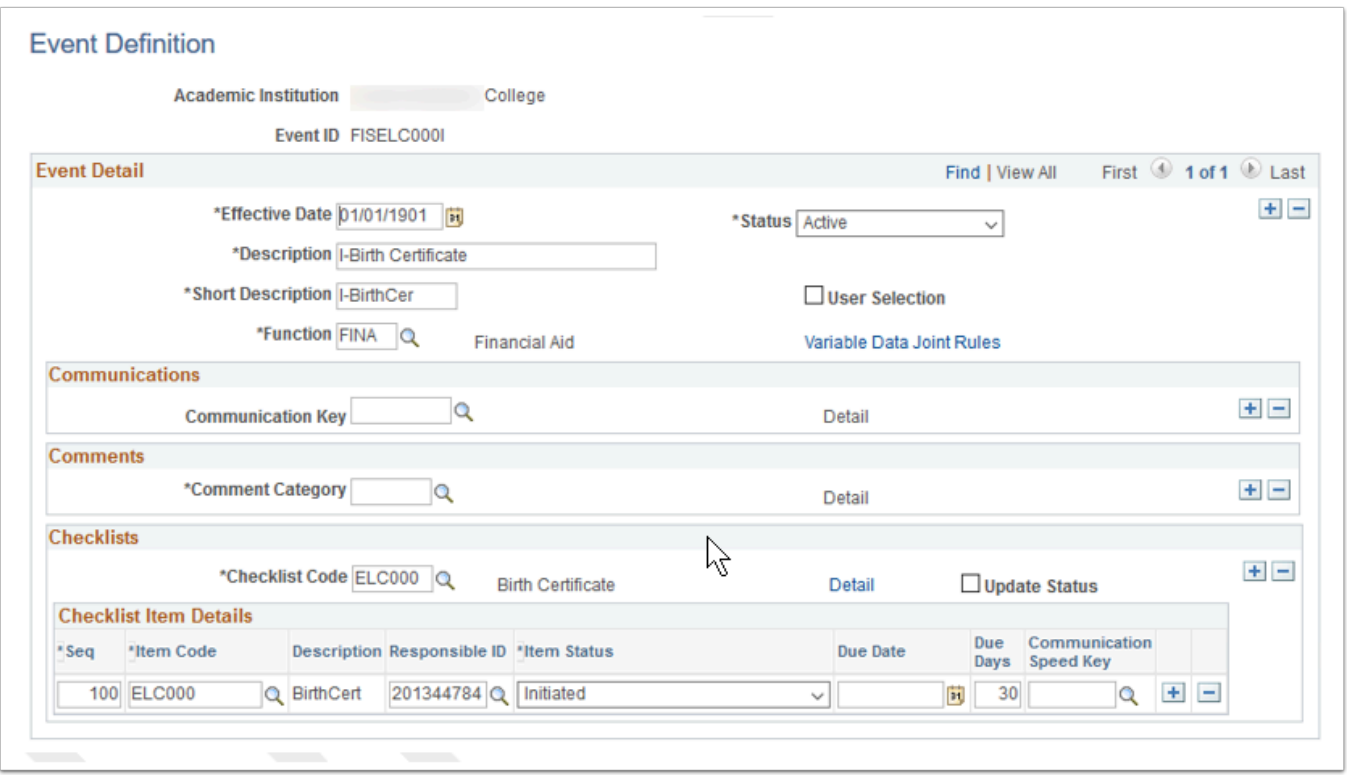

**Navigation:** Campus Community > 3C Engine > Set Up 3C Engine > Event Definition

#### **Security:**

- ZC CC 3Cs Config
- ZC FA Local Configuration
- ZC SACR Financial Aid Config
- ZD CC 3Cs Config
- ZZ CC 3Cs Config

**Menu:** DEFINE\_CAMPUS\_COMMUNITY **Component:** EVNT\_3CS\_SETUP **Page:** EVNT\_3CS\_SETUP **Action:** A/UD/DA/C

### Event 3C Groups

Establishes security for event definitions. To review your institution specific Event Definition 3C Group configurations, please run query: CTC\_FA\_LC\_AYRO\_3C\_EVENT\_GROUPS

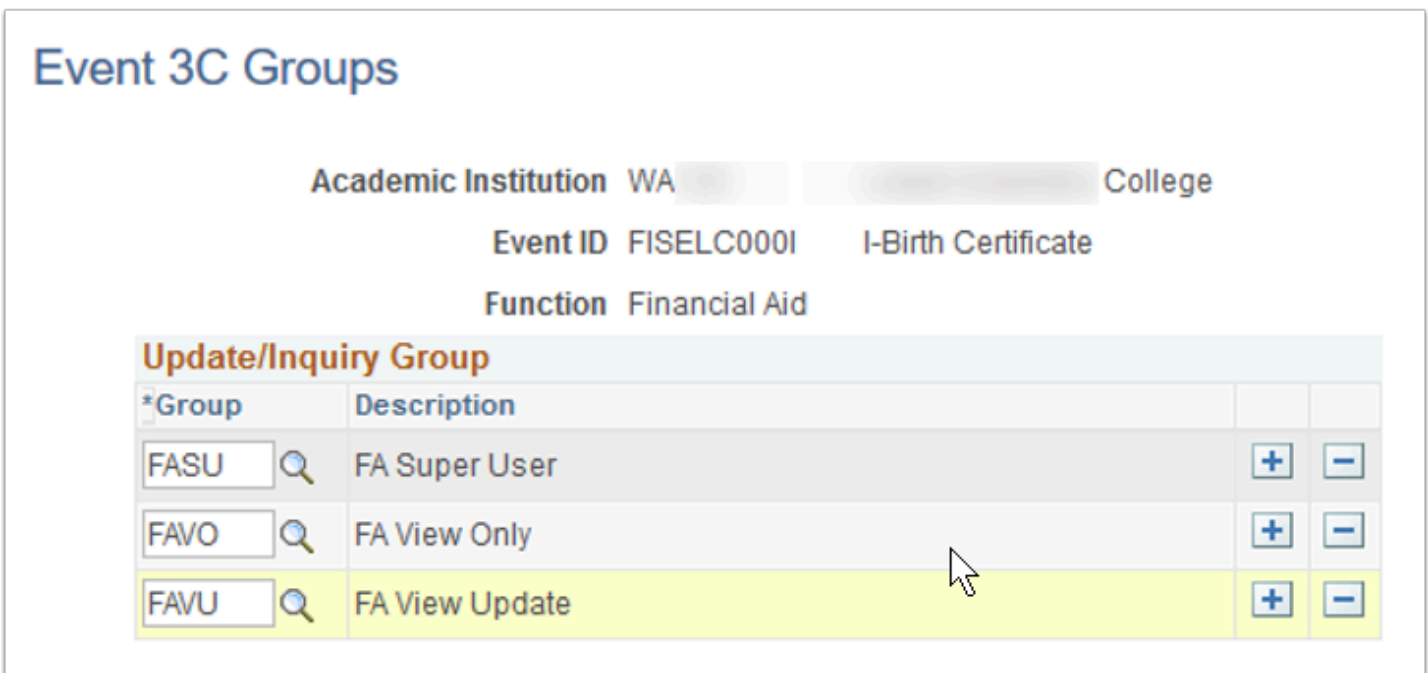

**Navigation:** Campus Community > 3C Engine > Set Up 3C Engine > Event 3C Groups

#### **Security:**

- ZC CC 3Cs Config
- ZC FA Local Configuration
- ZC SACR Financial Aid Config
- ZD CC 3Cs Config
- ZZ CC 3Cs Config

**Menu:** DEFINE\_CAMPUS\_COMMUNITY **Component:** EVNT\_GRP\_3C\_TBL **Page:** EVNT\_GRP\_3C\_TABLE **Action:** A/UD/DA/C

## Standard Letter Table

Letter code setup to include function and data sources. To review your institution specific configured letter codes, run query: CTC\_FA\_LC\_AYRO\_LETTER\_CODES.

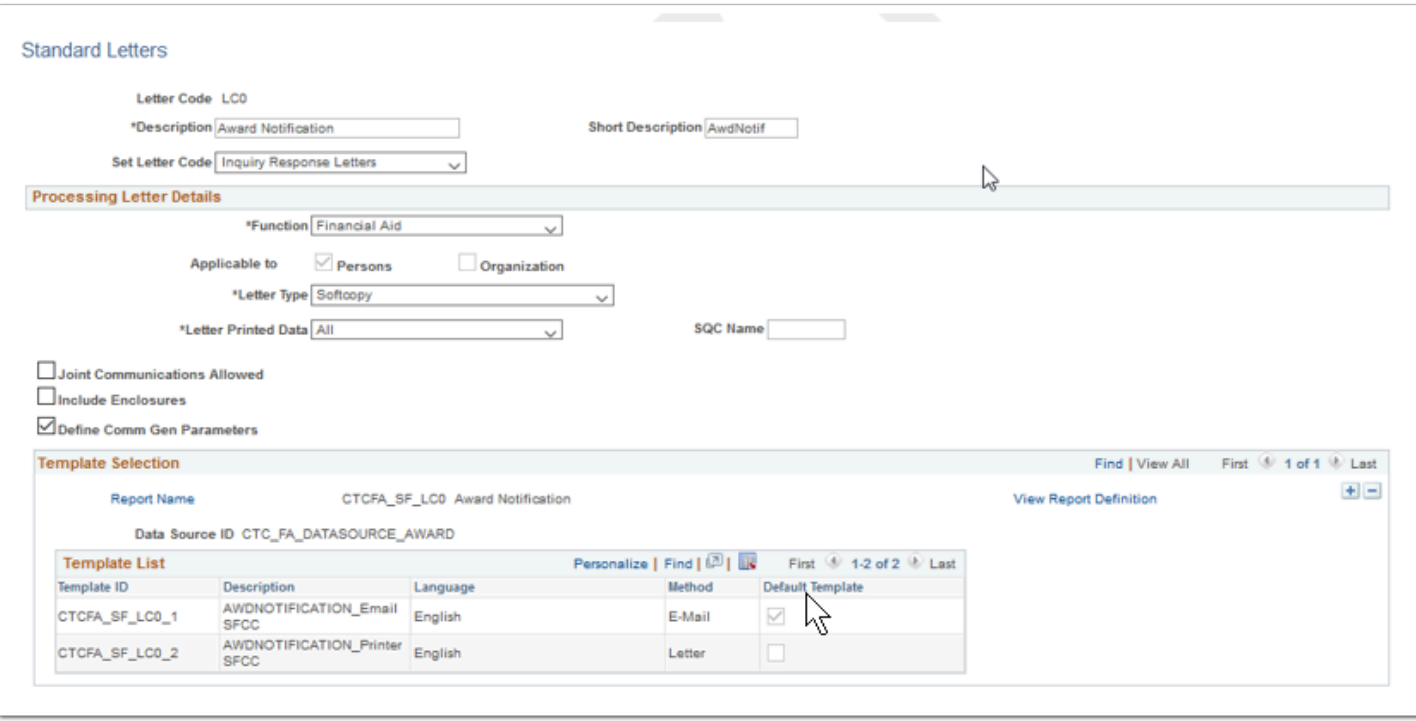

**Navigation:** Campus Community > Communications > Set up Communications > Standard Letter Table CS

#### **Security:**

- ZC CC 3Cs Config
- ZD CC 3Cs Config
- ZZ CC 3Cs Config

**Menu:** MANAGE\_COMMUNICATIONS **Component:** SA\_STNDR\_LTR\_TABLE **Page:** SCC\_STN\_LTR\_TBL **Action:** A/UD/DA/C

### Communication Context Table

Establish sending methods and direction for letter codes.

To review your institution specific communication context and communication category, run query: CTC\_FA\_GC\_AYRO\_COMM\_CNTXT\_CAT

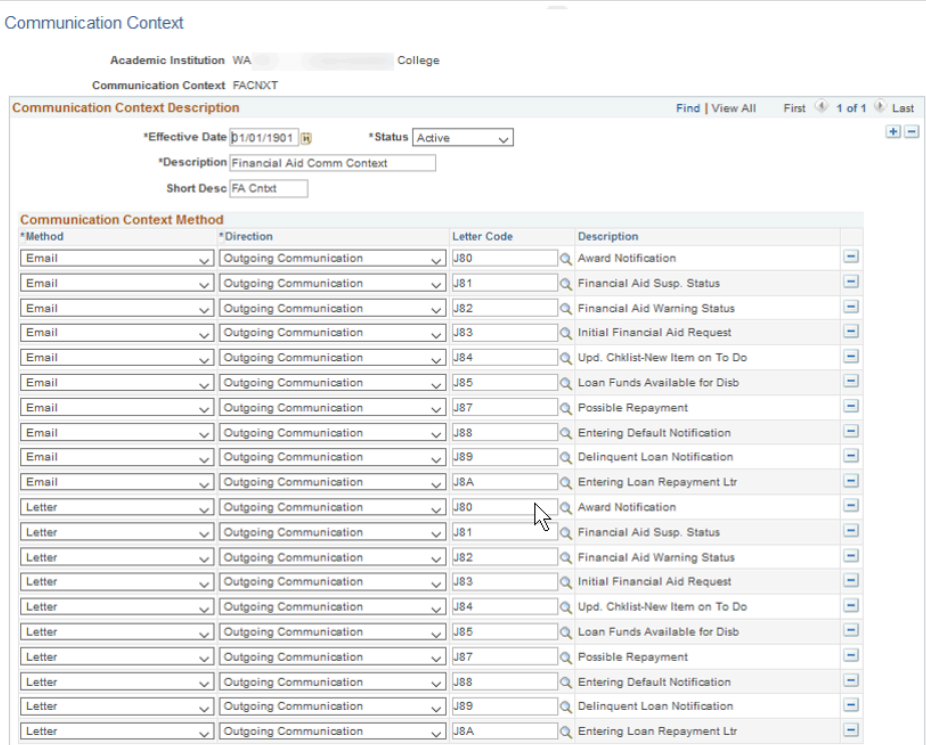

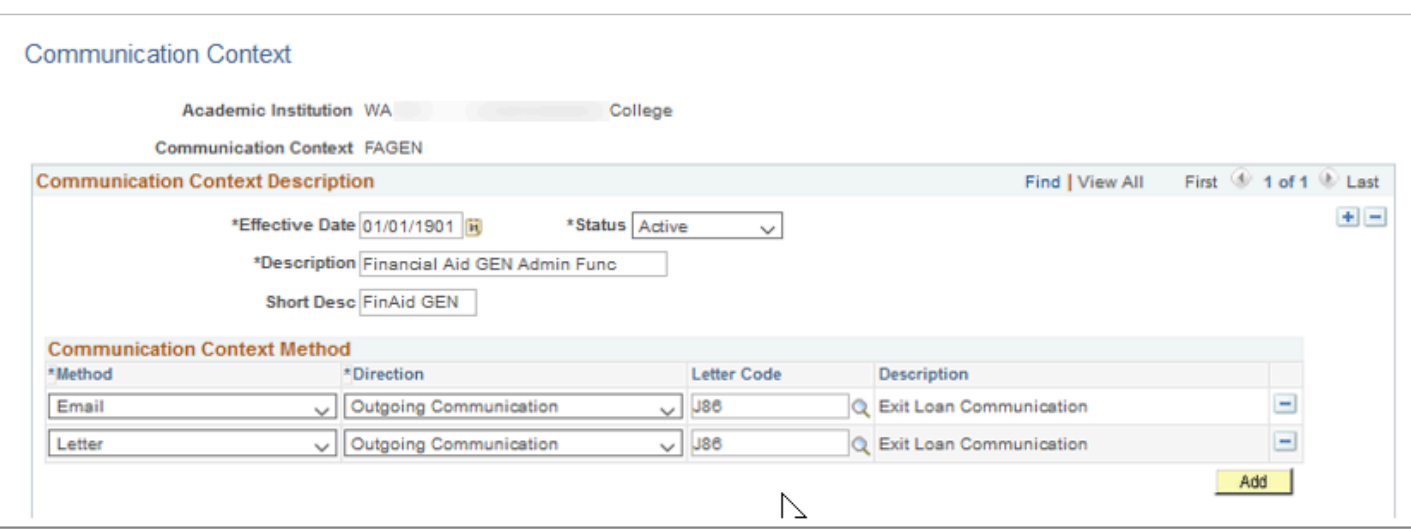

**Navigation:** Campus Community > Communications > Set up Communications > Communication Context Table

#### **Security:**

- ZC CC 3Cs Config
- ZD CC 3Cs Config
- ZZ CC 3Cs Config

**Menu:** MANAGE\_COMMUNICATIONS **Component:** COMM\_CTXT\_TBL **Page:** COMM\_CTXT\_TABLE **Action:** A/UD/DA/C

## Communication Category Table

Communication categories are assigned to communication 3C groups on the Communications 3C Groups page for the purpose of limiting access to the communications associated with those categories.

To review your institution specific Communication Categories, run query: CTC\_FA\_GC\_AYRO\_COMM\_CATEGORY.

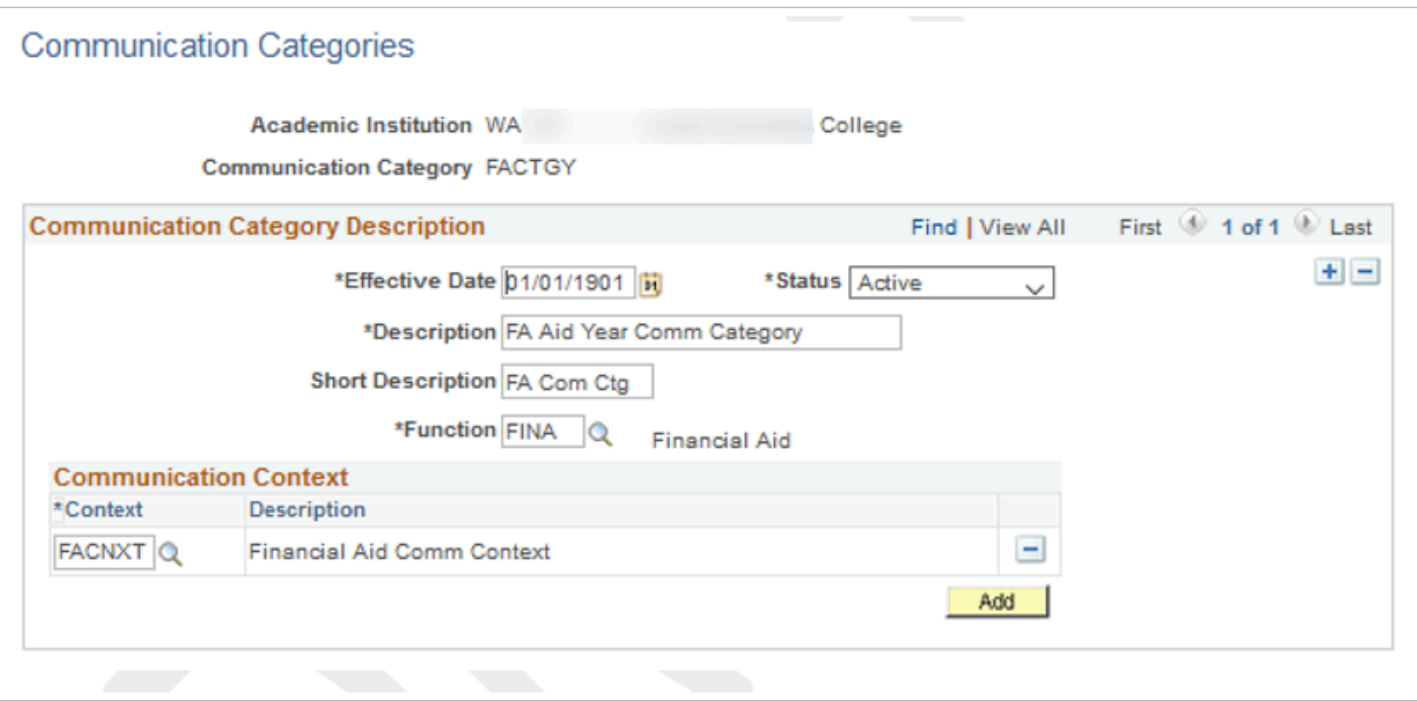

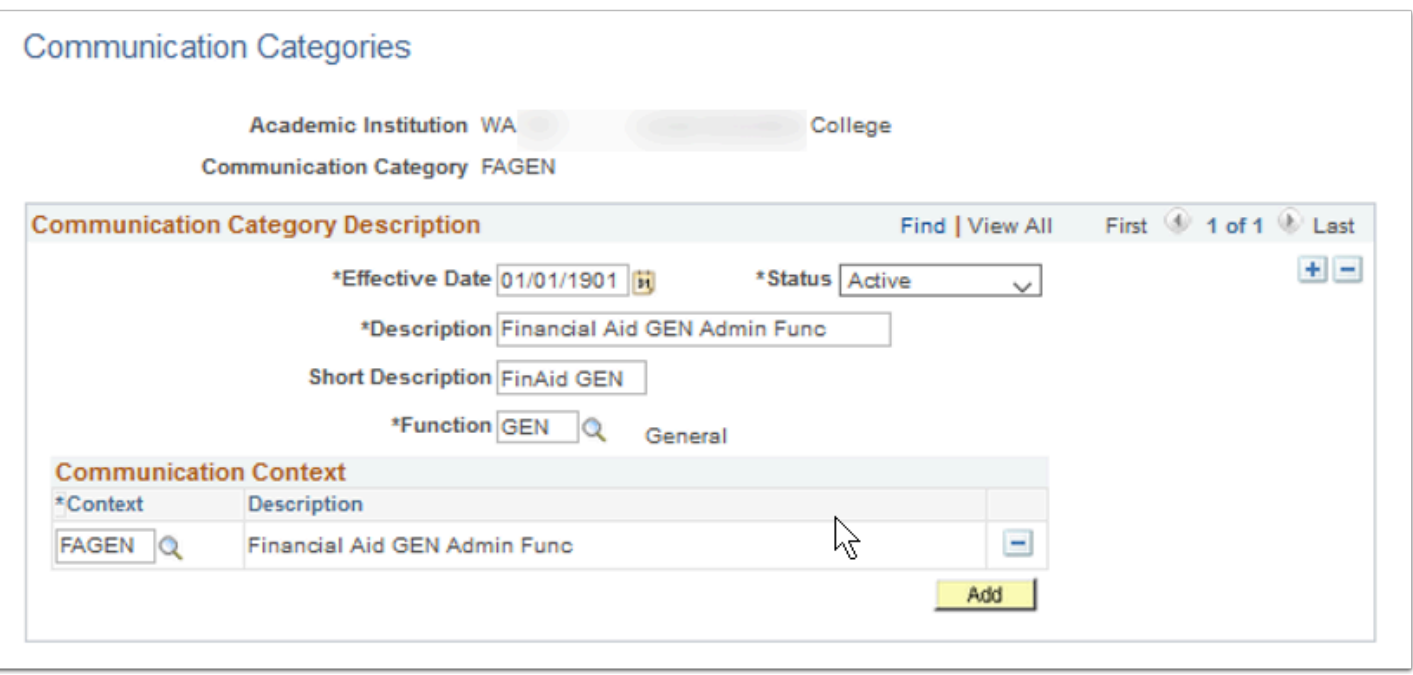

**Navigation:** Campus Community > Communications > Set up Communications > Communication Category Table

#### **Security:**

- ZC CC 3Cs Config
- ZD CC 3Cs Config
- ZZ CC 3Cs Config

**Menu:** MANAGE\_COMMUNICATIONS **Component:** COMM\_CATG\_TBL **Page:** COMM\_CATG\_TABLE **Action:** A/UD/DA/C

### Communication 3C Groups

Establishing communication security by category. To review your institution specific Communication Categories, run query: CTC\_FA\_GC\_AYRO\_COMM\_CATGRY\_GRP

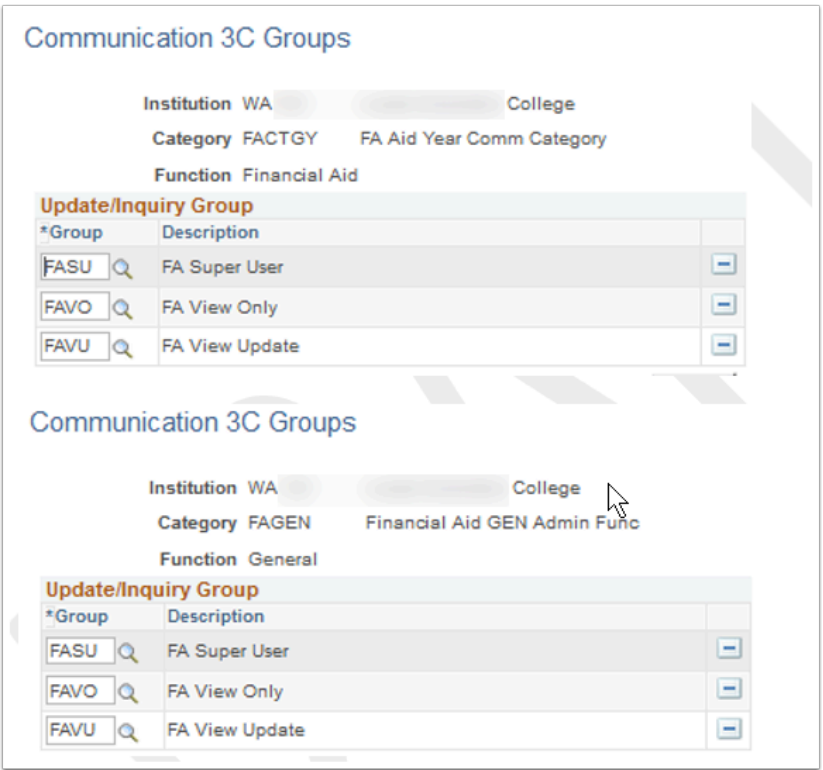

**Navigation:** Campus Community > Communications > Set up Communications > Communication 3C Groups

#### **Security:**

- ZC CC 3Cs Config
- ZD CC 3Cs Config
- ZZ CC 3Cs Config
**Menu:** MANAGE\_COMMUNICATIONS **Component:** COMM\_GRP\_3C\_TBL **Page:** COMM\_GRP\_3C\_TABLE **Action:** A/UD/DA/C

## Communication Speed Key Table

Establishing list of communications available for assigning via Speed Keys.

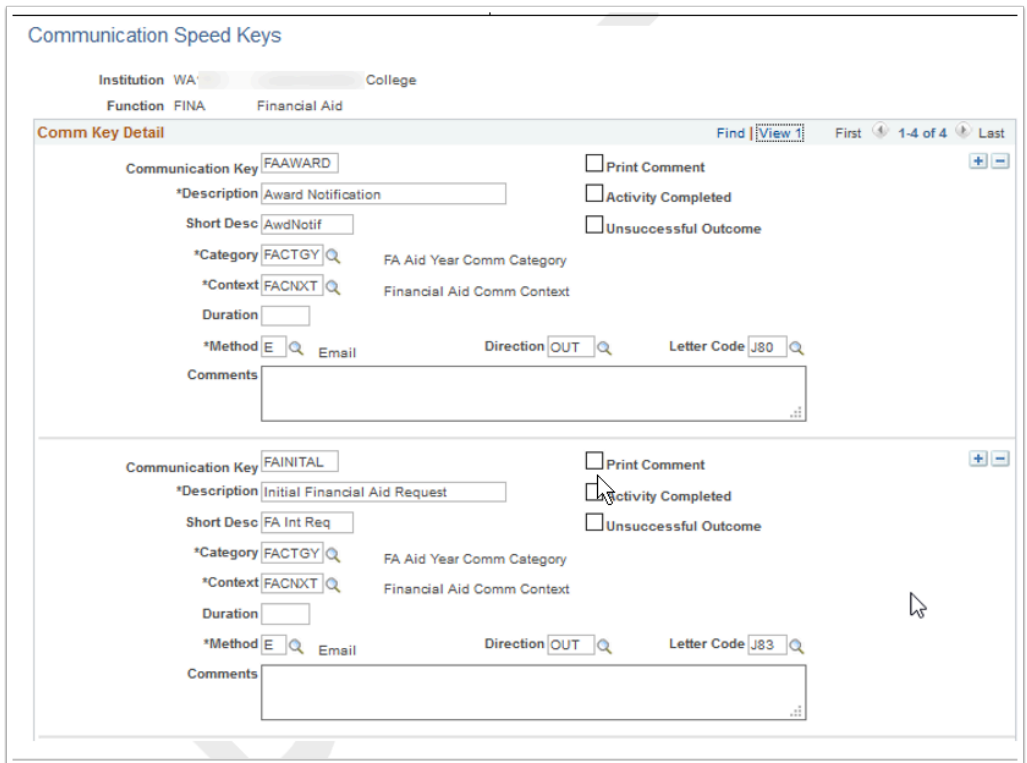

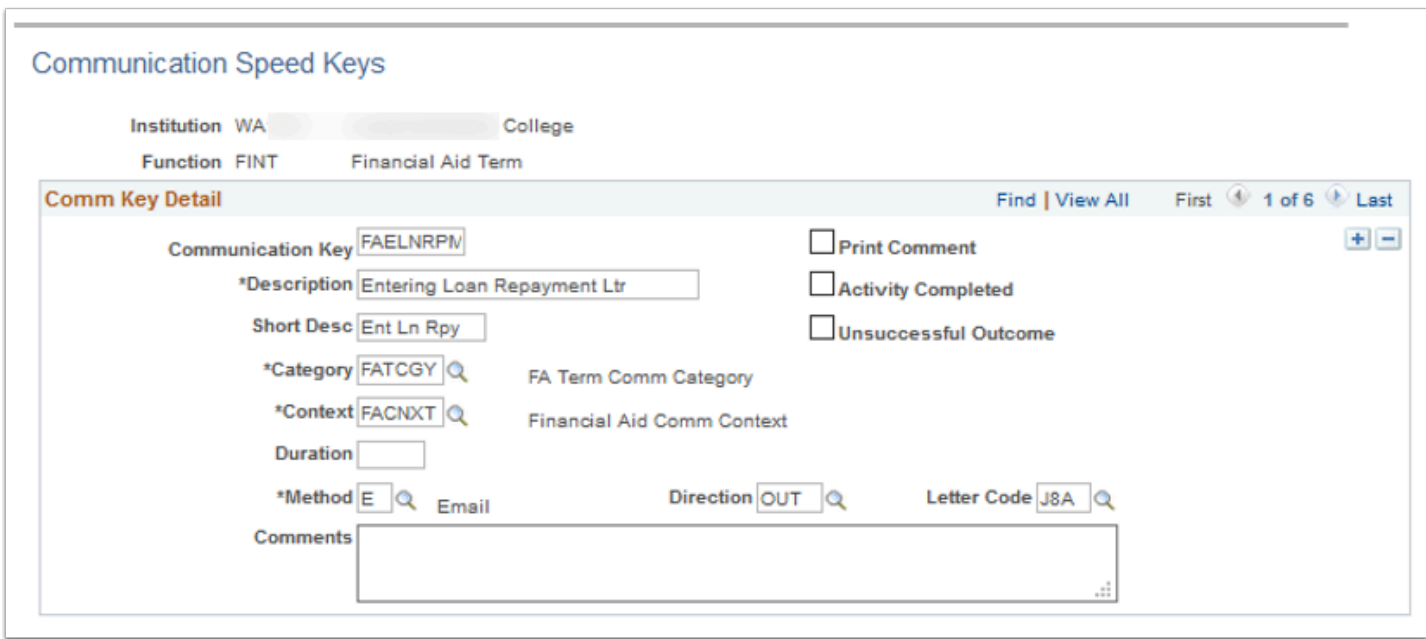

**Navigation:** Campus Community > Communications > Set up Communications > Communication Speed Key Table

#### **Security:**

- ZC CC 3Cs Config
- ZD CC 3Cs Config
- ZZ CC 3Cs Config

**Menu:** MANAGE\_COMMUNICATIONS **Component:** COMM\_SPEED\_KY\_INST **Page:** COMM\_SPDKEY\_TABLE **Action:** A/UD/DA/C

# Report Definition

Defines a report and associates it with a communication data source from which to extract data and the templates to be merged with the extracted data.

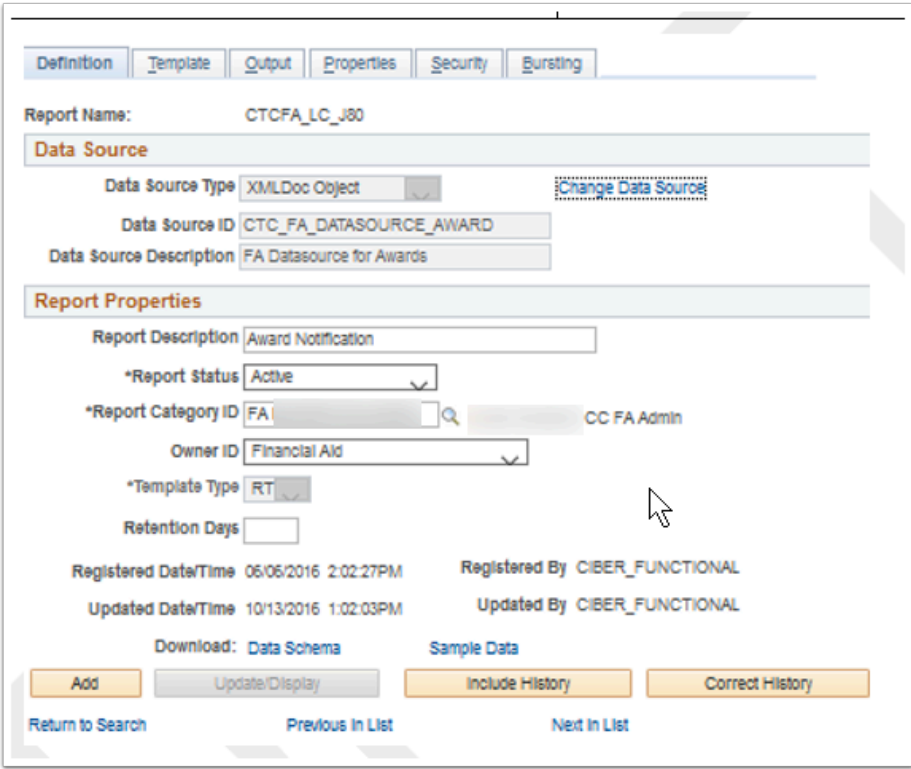

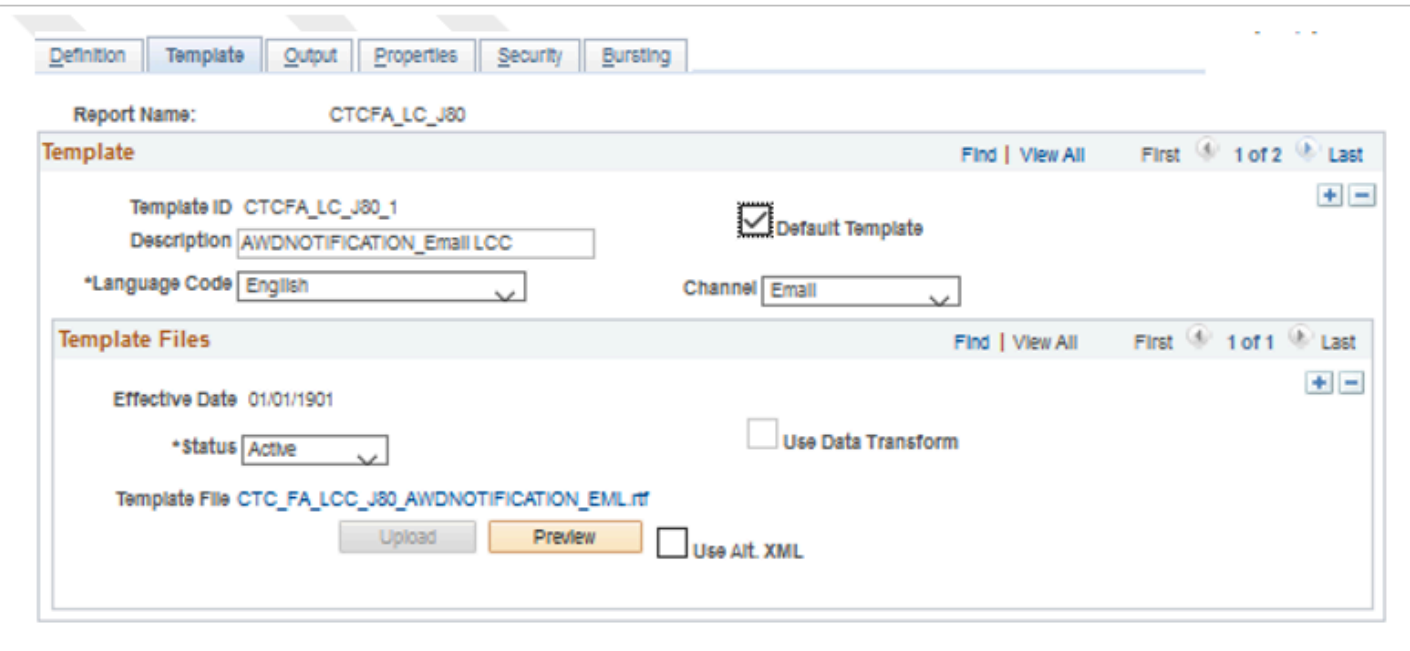

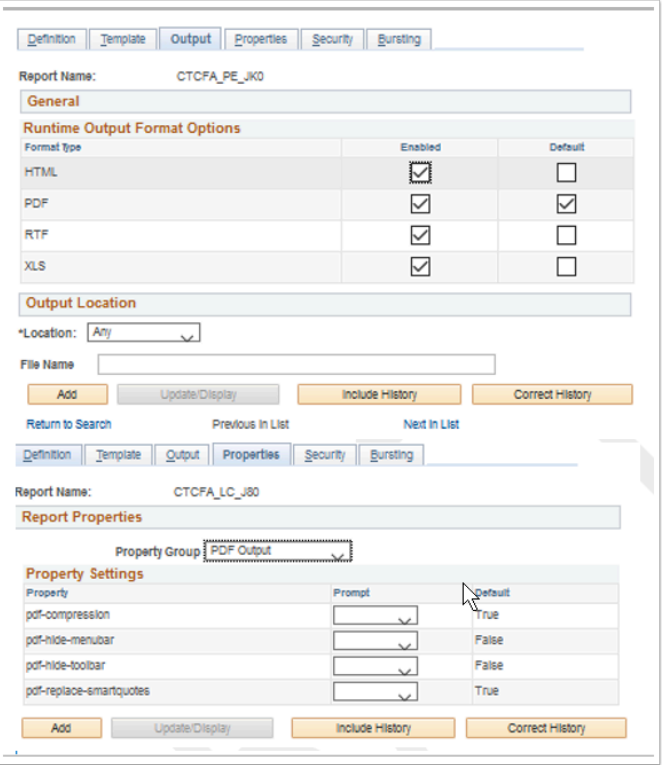

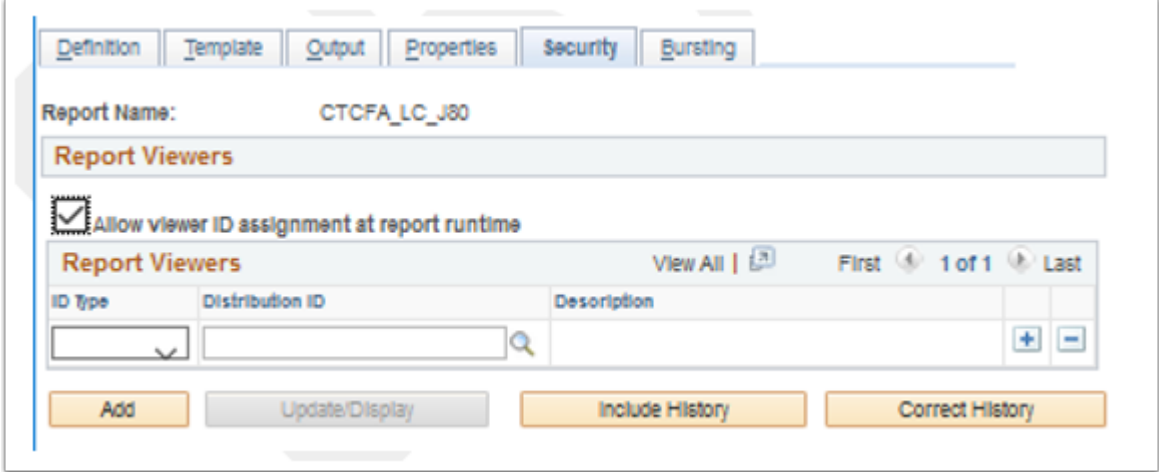

**Navigation:** Reporting Tools > BI Publisher > Report Definition

### **Security:**

- ZZ CC 3Cs Config
- ZZ CC 3Cs User
- ZZ DS BI PUB DEV
- ZZ\_DS\_QUERY\_ADMIN

**Menu:** XMLPUBLISHER **Component:** PSXPRPTDEFN **Page:** PSXPRPTDEFN **Action:** A/UD/DA/C

### Comment Categories

Define categories that enable you to group comments for similar purposes. Delivering global and requested values. To review a list of you institution specific comment categories, run query: CTC\_FA\_GC\_AYRO\_COMMENT\_CATEGRY.

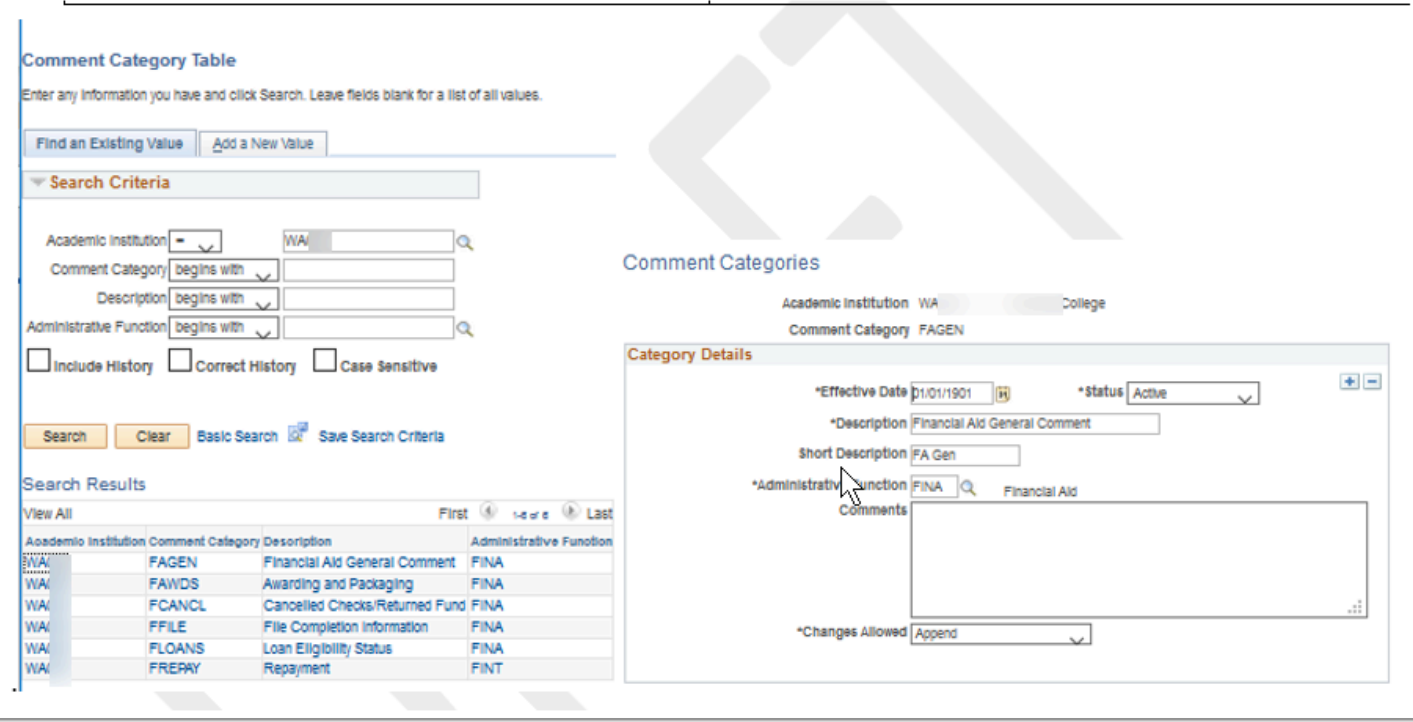

**Navigation:** Campus Community > Comments > Set Up Comments > Comment Category Table

### **Security:**

- ZC CC 3Cs Config
- ZD CC 3Cs Config
- ZZ CC 3Cs Config

**Menu:** CREATE\_COMMENTS **Component:** CMNT\_CATG\_TBL **Page:** CMNT\_CATG\_TABLE **Action:** A/UD/DA/C

## Comment 3C Groups

Establishing security for comments. To review your institution specific configured comment 3C groups, run query: CTC\_FA\_GC\_AYRO\_COMMENT\_CATGGRP.

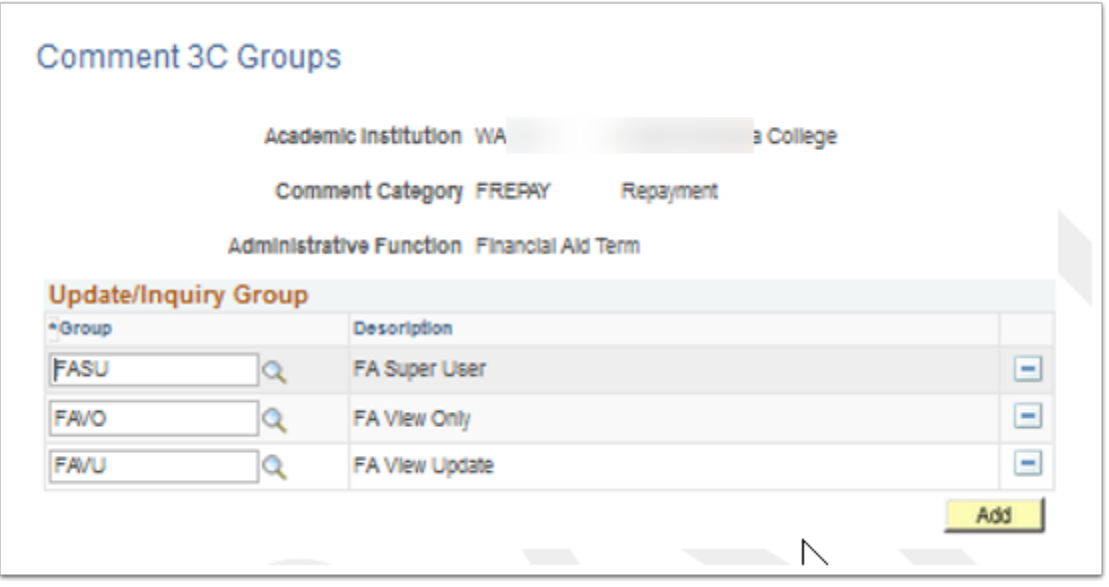

**Navigation:** Campus Community > Comments > Set Up Comments > Comment 3C Groups

### **Security:**

- ZC CC 3Cs Config
- ZD CC 3Cs Config
- ZZ CC 3Cs Config

**Menu:** CREATE\_COMMENTS **Component:** CMNT\_GRP\_3C\_TBL **Page:** CMNT\_GRP\_3C\_TABLE **Action:** A/UD/DA/C

## File List Table

File paths used for importing and exporting financial aid files. Delivering global and requested values.

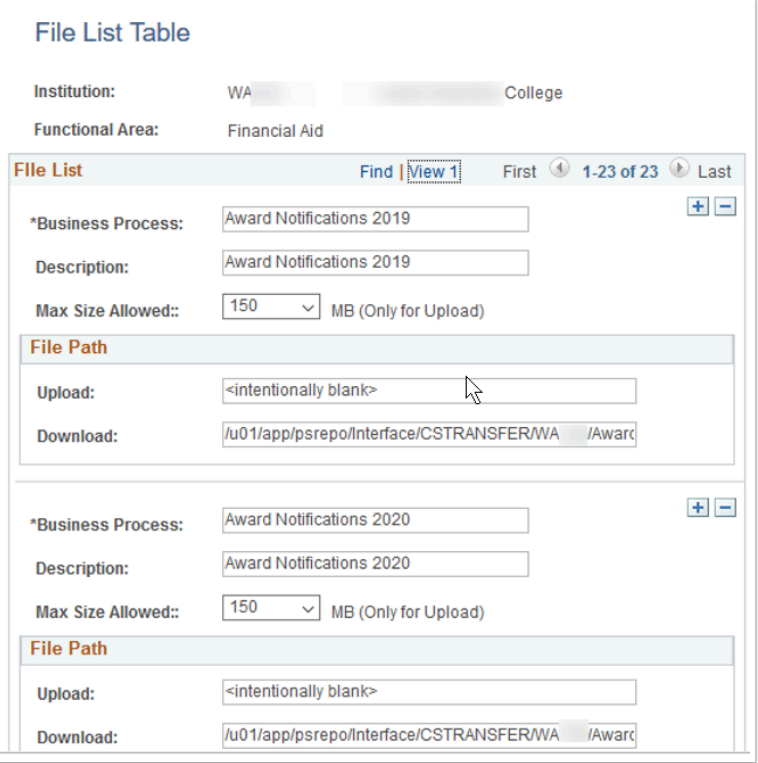

### **Navigation:** PeopleTools > CTC Custom > Extensions > File List Table

#### **Security:**

- ZC FA Local Configuration
- ZC SACR Financial Aid Config
- ZZ\_FA\_UPLOAD\_DOWNLOAD

**Menu:** CTC\_E207\_FL\_UPLD\_DOWNLD **Component:** CTC\_E207\_FL\_CONFIG **Page:** CTC\_FL\_UPLD\_DL\_CFG **Action:** A/UD/DA/C